Stephan Czysch - Trust Agents

## Wollen Sie mehr über Ihre Webseite erfahren?

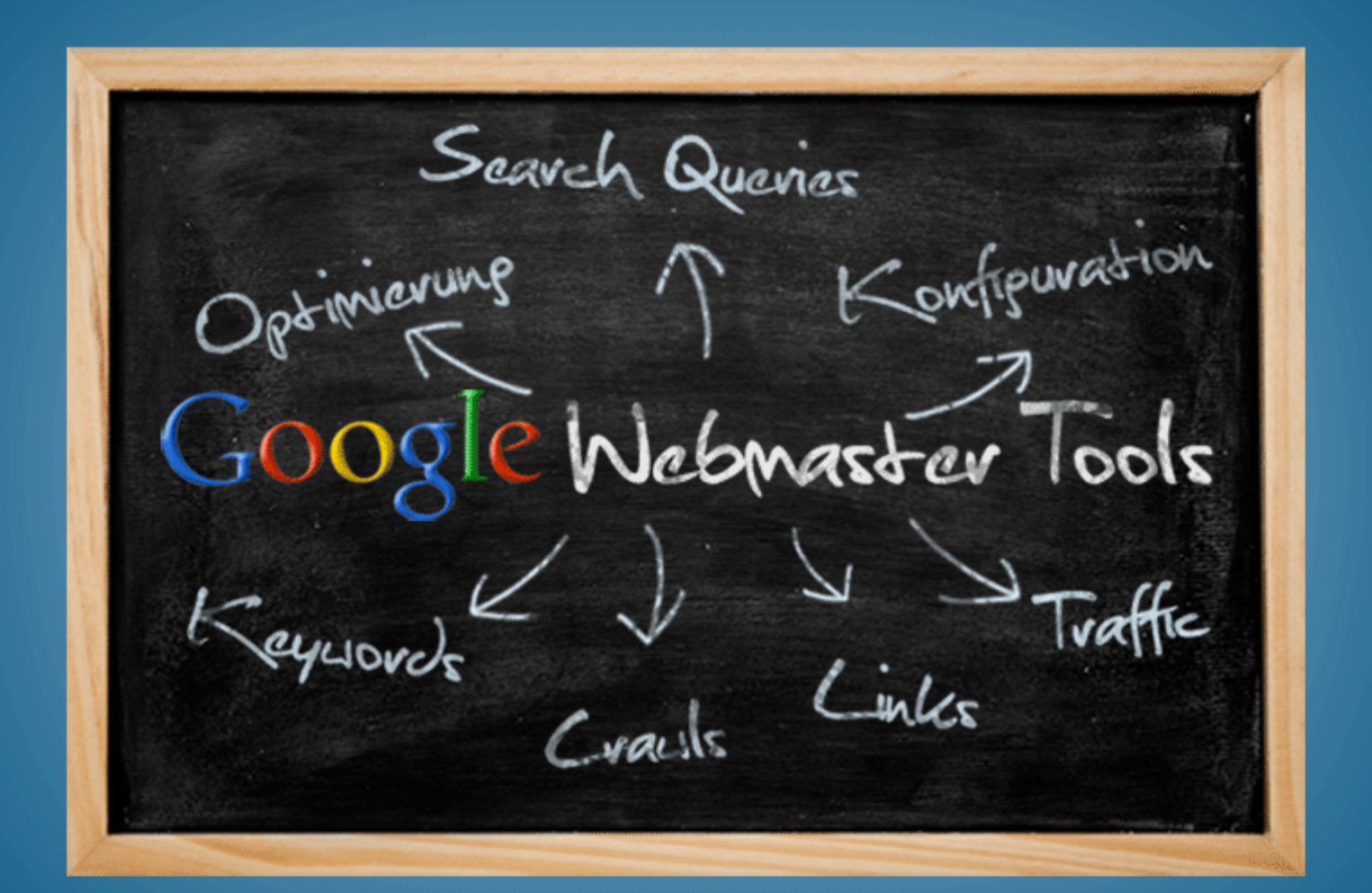

# Fin Google Webmaster Tools Handbuch

#### **Wollen Sie mehr über Ihre Webseite erfahren? – Ein Google Webmaster Tools Handbuch**

Version 1 – herausgegeben im Juli 2012 – Copyright © 2012 Stephan Czysch

Das E-Book wird fortlaufend aktualisiert. Die aktuelle Version des E-Books kann stets kostenlos unter <http://www.trustagents.de/unternehmen/publikationen/google-webmaster-tools-e-book> heruntergeladen werden.

#### **Über den Autor**

Stephan Czysch ist Geschäftsführer und Berater bei der Berliner Online Marketing Agentur Trust Agents [\(www.trustagents.de\)](http://www.trustagents.de/). Nach dem Abschluss des Studiums der Informationswissenschaft im Jahr 2009 hat er bis Anfang 2012 als SEO-Berater und Inhouse-SEO bei Rocket Internet und deren Beteiligungen gearbeitet.

#### **Kontakt:**

Stephan Czysch [stephan.czysch@trustagents.de](mailto:stephan.czysch@trustagents.de) [http://www.xing.com/profile/Stephan\\_Czysch](http://www.xing.com/profile/Stephan_Czysch) <http://de.linkedin.com/in/stephanczysch>

**Über Trust Agents**

Trust Agents [\(www.trustagents.de\)](http://www.trustagents.de/) wurde Anfang 2012 von drei ehemaligen SEO-Beratern der Rocket Internet GmbH gegründet. Die Online Marketing Agentur legt Ihren Schwerpunkt auf die Beratung und Unterstützung von

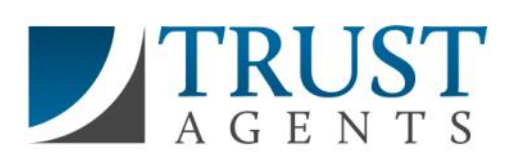

Suchmaschinenoptimierungskampagnen (SEO). Zu den SEO-Leistungen zählen unter anderem die Durchführung von SEO-Analysen, hochwertiges Linkmarketing und Google Shopping Optimierung. Des Weiteren bietet Trust Agents Unterstützung im Affiliate und Display Marketing.

Mehr Informationen zu den Leistungen von Trust Agents finden Sie unte[r www.trustagents.de](http://www.trustagents.de/)

#### **Haftungsausschluss**

Die Informationen in dem vorliegenden digitalen Buch wurden mit größter Sorgfalt erarbeitet. Dennoch können Fehler nicht vollständig ausgeschlossen werden. Der Autor übernimmt keine juristische Verantwortung oder irgendeine Haftung für eventuell verbliebene Fehler und Folgen.

Dieses Werk, einschließlich aller seiner Teile (Texte, Grafiken etc.), ist urheberrechtlich geschützt. Alle Rechte sind vorbehalten, einschließlich der Vervielfältigung, Übersetzung, Mikroverfilmung sowie Einspeicherung und Verarbeitung in elektronischen Systemen.

#### **Bildnachweis**

Chalkboard von ©iStockphoto.com/dem10 [http://www.istockphoto.com/stock-photo-13826486-blank-chalkboard](http://www.istockphoto.com/stock-photo-13826486-blank-chalkboard-background.php)[background.php](http://www.istockphoto.com/stock-photo-13826486-blank-chalkboard-background.php)

### **Inhaltsverzeichnis**

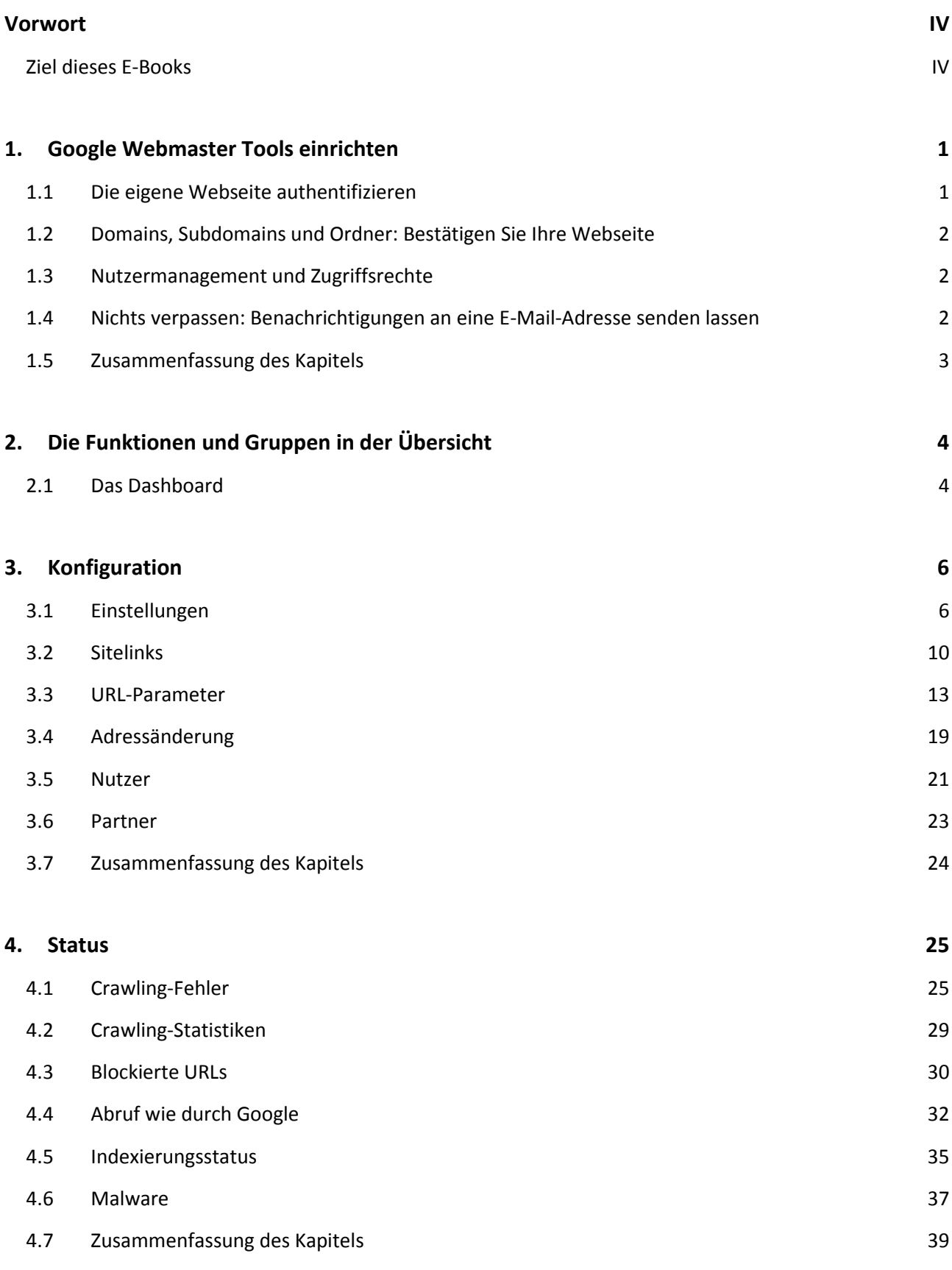

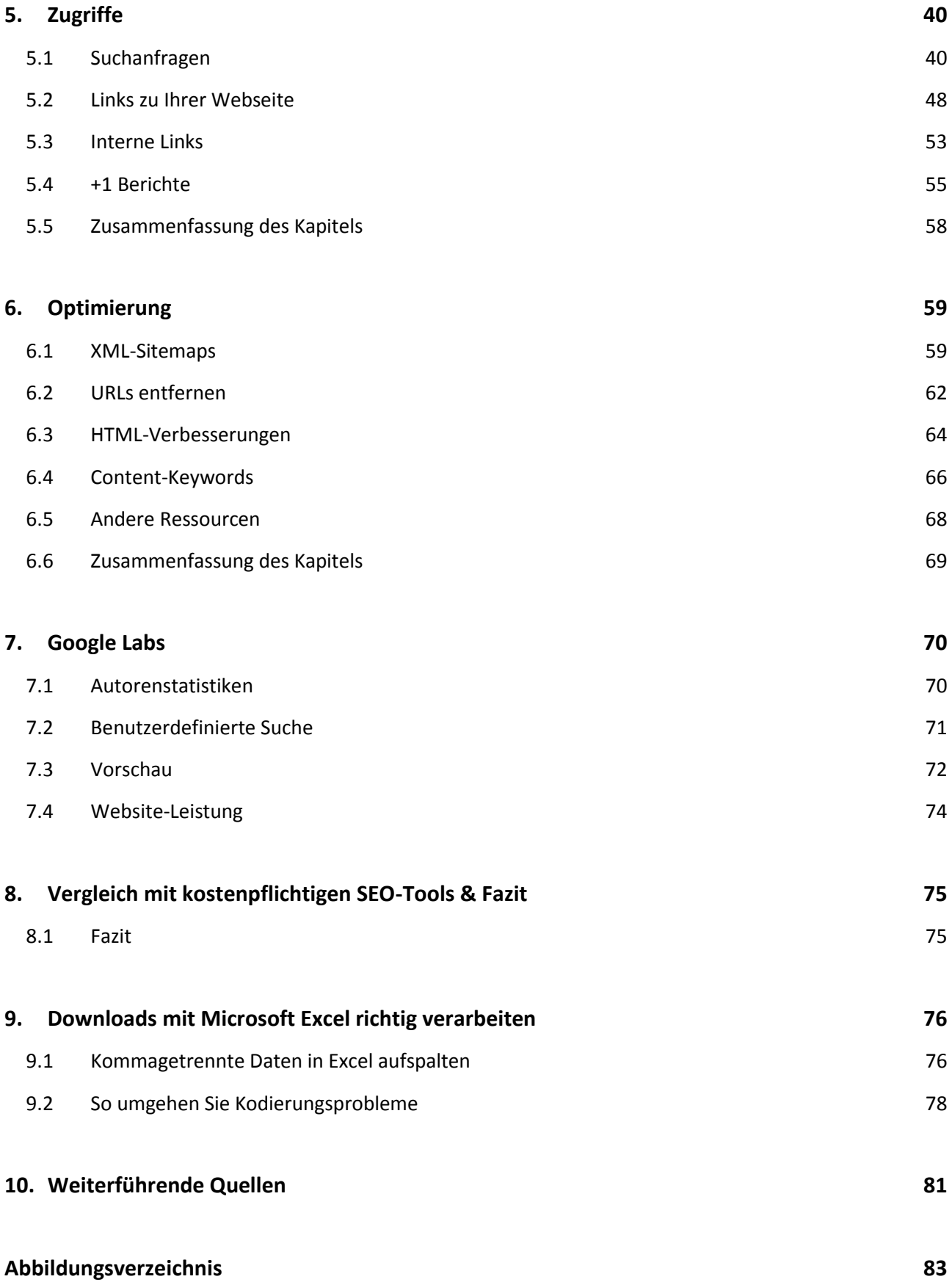

#### <span id="page-4-0"></span>**Vorwort**

Viele Unternehmen verfolgen das Ziel, möglichst viele Besucher zu günstigen Konditionen für die eigene Webseite zu gewinnen. Dadurch hat sich in den letzten Jahren der Markt für Suchmaschinenoptimierung (SEO) professionalisiert und zum Auftreten einer Vielzahl an kostenlosen und kostenpflichtigen Programmen geführt.

Diese sogenannten SEO-Tools tragen einen großen Teil dazu bei, die richtigen Schlüsse über den eigenen Webauftritt zu ziehen und diesem Ziel näher zu kommen. Ein häufig unterschätztes Tool kommt dabei vom Suchmaschinengiganten Google selbst: **Google Webmaster Tools**.

Über Google Webmaster Tools lässt sich eine erstaunliche Anzahl an Hinweisen über die eigene Webseite extrahieren – und das kostenlos! Besonders spannend ist dabei, dass Google in den letzten Monaten die Schlagzahl bei der Weiterentwicklung der Webmaster Tools merklich erhöht hat und eine Vielzahl neuer Funktionen integriert wurden.

Im Vergleich zu anderen Tools haben die Webmaster Tools den entscheidenden Vorteil, dass sie direkt von Google stammen. Sie sind Googles Kanal, um mit dem Webseitenbetreiber zu kommunizieren. Externe SEO-Tools können bei Fragen über den Status der eigenen Webseite in der Google-Websuche ebenfalls sehr gute Hinweise liefern, eine Nachricht von Google selbst ist jedoch mit Sicherheit um einiges wertvoller. Aus diesem Grund kann es sich aus meiner Sicht kein Unternehmen leisten, auf den Einsatz dieses kostenlosen Tools zu verzichten, wenn es auf die unbezahlte Google-Websuche als Trafficquelle setzt.

Dennoch sollten Sie sich nicht die Hoffnung machen, allein über Google Webmaster Tools den Google Algorithmus entschlüsseln zu können bzw. die Antwort darauf zu finden, wie Sie Ihre Webseite für ein bestimmtes Suchwort vor der Konkurrenz platzieren. Aber mit der richtigen Bedienung und der darauf folgenden Analyse der von Google bereitgestellten Daten, lässt sich dem zumindest ein wenig näherkommen.

#### <span id="page-4-1"></span>**Ziel dieses E-Books**

Bei all der Beachtung, die Google Webmaster Tools in den letzten Monaten erfahren hat, war es für mich doch sehr erstaunlich, wie wenig gebündelte Informationen über die Webmaster Tools gefunden werden kann. Selbst erfahrene Online Marketeers wussten bei Gesprächen nicht, welche Informationsfülle in Google Webmaster Tools verborgen liegt und viele nutzen zuweilen nicht alle angebotenen Funktionen. Aus diesem Grund soll dieses E-Book dabei helfen, typische Fragestellungen rund um Google Webmaster Tools zu beantworten.

Da das Tool von Google in den letzten Wochen immer weiter aus- und umgebaut wurde, kann es vorkommen, dass einzelne Funktionen in diesem E-Book noch nicht beleuchtet wurden oder beschriebene Funktionen nicht mehr verfügbar sind.

Es ist mir ein Anliegen, das E-Book kontinuierlich zu erweitern. Deshalb kann die aktuelle Version dieses E-Books stets kostenlos unter [http://www.trustagents.de/unternehmen/publikationen/google-webmaster](http://www.trustagents.de/unternehmen/publikationen/google-webmaster-tools-e-book)[tools-e-book](http://www.trustagents.de/unternehmen/publikationen/google-webmaster-tools-e-book) heruntergeladen werden.

#### <span id="page-5-0"></span>**1. Google Webmaster Tools einrichten**

Egal ob Sie bereits über ein Google-Konto verfügen oder nicht, der erste Schritt führt immer über [www.google.com/webmasters/tools/.](http://www.google.com/webmasters/tools/)

Hier können Sie entweder ein neues Google-Konto anlegen oder sich in ein bestehendes Konto einloggen. Sollten Sie bereits Angebote wie Google Mail, Google Docs oder Google+ verwenden, so verfügen Sie bereits über ein Google-Konto.

Aus meiner Sicht empfiehlt es sich speziell für Unternehmen, das Login zu Google Webmaster Tools mit einer nicht-personengebundenen E-Mail-Adresse einzurichten (beispielsweise onlinemarketing@ihrunternehmen.de oder marketing-firmenname@googlemail.com). Damit stellen Sie von vornherein sicher, dass es zum einen im Falle eines Ausstiegs des für Online Marketing verantwortlichen Mitarbeiters nicht zur "Mitnahme" des Google Webmaster Tools Logins kommt, und zum anderen Zugänge zu (Google-)Services zentral gesammelt werden.

Wenn Sie denken, dass Sie für jede Webseite ein eigenes Google-Konto verwenden müssen, liegen Sie falsch. Zwar gibt es ein Limit bei der Anzahl an bestätigten Webseiten, doch der durchschnittliche Webmaster wird nur sehr schwer an dieses Limit stoßen. Eine Authentifizierung von über 100 Webseiten lässt sich auf jeden Fall bewerkstelligen – einzig im Hinblick auf die Übersichtlichkeit müssen Sie bei einer solchen Anzahl eventuell Abstriche hinnehmen.

#### <span id="page-5-1"></span>**1.1 Die eigene Webseite authentifizieren**

Zunächst steht die Authentifizierung der eigenen Webseite(n) auf dem Programm. Um die Inhaberschaft zu bestätigen, bietet Google aktuell folgende Möglichkeiten an:

- Hochladen einer HTML-Datei auf den Webserver
- Integration eines Meta-Tags auf der Webseite
- Einfügen des Bestätigungsschlüssels in den DNS-Eintrag der Domain
- Authentifizierung über Google Analytics

Im Google-Jargon werden Sie durch eine erfolgreiche Authentifizierung zum Website-Inhaber, der vollen Zugriff auf alle Funktionen der Webmaster Tools hat.

Die Bestätigung findet bei jeder der Methoden (Ausnahme: Google Analytics) über einen Schlüssel statt. Dieser besteht aus einer Kombination aus Buchstaben, Sonderzeichen und Zahlen und identifiziert ein Google-Konto dadurch eindeutig.

Egal welche Verifizierungsmethode Sie nutzen: sobald der Schlüssel entfernt oder geändert wird, erlischt auch der Zugriff auf die Google Webmaster Tools Daten dieser Domain. Doch keine Angst: die Daten sind nach erfolgreicher Wiederbestätigung des Schlüssels wie gewohnt abrufbar.

Für die meisten Webmaster empfiehlt es sich, durch das Hochladen der bereitgestellten HTML-Datei die Inhaberschaft der eigenen Webseite zu bestätigen. Diese Methode lässt sich auch mit geringen IT-Kenntnissen einfach umsetzen und wird daher ebenfalls von Google empfohlen.

Wer sichergehen will, dass der Zugang zu Google Webmaster Tools nicht durch unbeabsichtigtes Entfernen des Schlüssels erlischt, sollte die Methode "DNS-Eintrag" verwenden. DNS-Einstellungen werden selten bis

nie modifiziert. Zudem haben normalerweise auch nur sehr wenige Mitarbeiter überhaupt die Möglichkeit, Änderungen an den DNS-Einträgen der Domain vorzunehmen.

#### <span id="page-6-0"></span>**1.2 Domains, Subdomains und Ordner: Bestätigen Sie Ihre Webseite**

Viele Webmaster wissen nicht, dass über Google Webmaster Tools auch Subdomains (z.B. meinblog.example.com) und einzelne Ordner (www.example.com/meinblog/) verifiziert werden können.

Besonders bei kommerziell ausgerichteten Webprojekten empfiehlt es sich, auch die wichtigsten Ordner und, sofern vorhanden, Subdomains zu bestätigen, denn dadurch kann man die aus Google Webmaster Tools extrahierbare Informationsmenge enorm erhöhen. Selbstverständlich ist es auch möglich, Ordner von Subdomains zu verifizieren.

Subdomains werden in Google Webmaster Tools als eigenständige Domains betrachtet, weshalb sie getrennt bestätigt werden müssen. Möchten Sie darüber hinaus einen Ordner verifizieren, muss der Webmaster Tools Schlüssel nicht nochmals getrennt hochgeladen werden, sofern Sie bereits die Eigentümerschaft der (Sub-)Domain bestätigt haben.

Einzelne URLs, beispielsweise example.com/ueber-mich.html lassen sich in den Webmaster Tools hingegen nicht bestätigen.

#### <span id="page-6-1"></span>**1.3 Nutzermanagement und Zugriffsrechte**

Es ist nicht notwendig, dass jeder Nutzer seinen Zugriff auf eine Domain getrennt bestätigt. Das Stichwort heißt Nutzermanagement. So kann ein bestätigter Nutzer weitere Personen zur gemeinsamen Nutzung der Domain in Google Webmaster Tools einladen. Mehr Informationen zu diesem Thema finden Sie i[n Kapitel 3.](#page-24-0)

#### <span id="page-6-2"></span>**1.4 Nichts verpassen: Benachrichtigungen an eine E-Mail-Adresse senden lassen**

Von Zeit zu Zeit sendet Google Benachrichtigungen an die bestätigten Konten. Die dort eintreffenden Meldungen weisen auf mehr oder weniger schwerwiegende Probleme mit der eigenen Webseite hin. Google sendet beispielsweise den Hinweis, dass ein verwendetes SSL-Zertifikat nicht mehr gültig ist, der Googlebot eine ungewöhnlich hohe Anzahl an URLs gefunden hat oder ein Verstoß gegen die Google [Webmaster Richtlinien](http://support.google.com/webmasters/bin/answer.py?hl=de&answer=35769) festgestellt wurde.

Da Sie mit Sicherheit nicht täglich einen Blick in Google Webmaster Tools werfen, sollten Sie dringend die Nachrichtenweiterleitung aktivieren. Diese können Sie unter Einstellungen bzw. direkt unter folgendem Link<https://www.google.com/webmasters/tools/preferences?hl=de> einrichten.

#### <span id="page-7-0"></span>**1.5 Zusammenfassung des Kapitels**

- Ohne **Google-Konto** ist eine Authentifizierung der eigenen Webseite nicht möglich. Tipp: Es empfiehlt sich, eine nicht-personengebundene E-Mail-Adresse für die Authentifizierung von Google Webmaster Tools zu verwenden.
- Jedes **beliebige Google-Konto** kann für die Verifizierung der eigenen Webseite genutzt werden.
- Die einfachste Methode zur Bestätigung der Inhaberschaft einer Domain ist das Hochladen der **HTML-Datei**.
- Wenn Sie mehreren Personen Zugriff auf die Google Webmaster Tools Daten Ihrer Domain geben möchten, so verwenden Sie das **Nutzermanagement**. Aktuell gibt es drei unterschiedliche Zugriffslevel.
- Ein Google-Konto kann für die **Bestätigung von mehreren Webseiten** genutzt werden. Im normalen Gebrauch stößt ein Webmaster nicht an eine Begrenzung für die Anzahl bestätigter Domains.
- Es ist möglich, **Domains, Subdomains und Ordner** über Google Webmaster Tools zu authentifizieren.
- Aktivieren Sie dringend die **Weiterleitung** von Meldungen, die Sie über Google Webmaster Tools erhalten. Andernfalls übersehen Sie unter Umständen Benachrichtigungen bei Problemen mit Ihrer Webseite.

#### <span id="page-8-0"></span>**2. Die Funktionen und Gruppen in der Übersicht**

Nachdem die Bestätigung erfolgreich durchgeführt wurde, sollten Sie direkt Daten über die Webseite einsehen können.

Manchmal kann es vorkommen, dass nach der Authentifizierung der Domain noch keine Daten verfügbar sind. Zu diesem Thema hat Google eine eigene Seite in der [Google Webmaster Tools Hilfe erstellt.](https://support.google.com/webmasters/bin/answer.py?hl=de&answer=2571221) Generell hilft in einem solchen Fall nur warten. In der Regel sollten spätestens nach einem Tag zumindest ein paar Informationen über die Domain vorliegen.

#### <span id="page-8-1"></span>**2.1 Das Dashboard**

Anfang Mai hat Google ein [großes Update](http://googlewebmastercentral.blogspot.de/2012/05/navigation-dashboard-and-home-page.html) für die Webmaster Tools eingespielt. Seit diesem Zeitpunkt ist das **Dashboard** der zentrale Einstiegspunkt nach Auswahl einer bestätigten Webseite.

Mit wenigen Blicken können Sie auf dem Dashboard sehen, wie es um Ihre Webseite bestellt ist. So sehen Sie beispielsweise Benachrichtigungen, die Google an Sie gesendet hat. Diese Benachrichtigungen können vielfältiger Natur sein und sollten von Ihnen unbedingt beachtet werden.

Unterhalb der Benachrichtigungen sehen Sie den aktuellen Status Ihrer Webseite. Dabei stellt Google Informationen zum Crawling zur Verfügung, die Entwicklung der Anzahl der Suchanfragen, für die Ihre Webseite angezeigt wurde, sowie Informationen über den Indexierungsstatus der eventuell eingereichten Sitemaps.

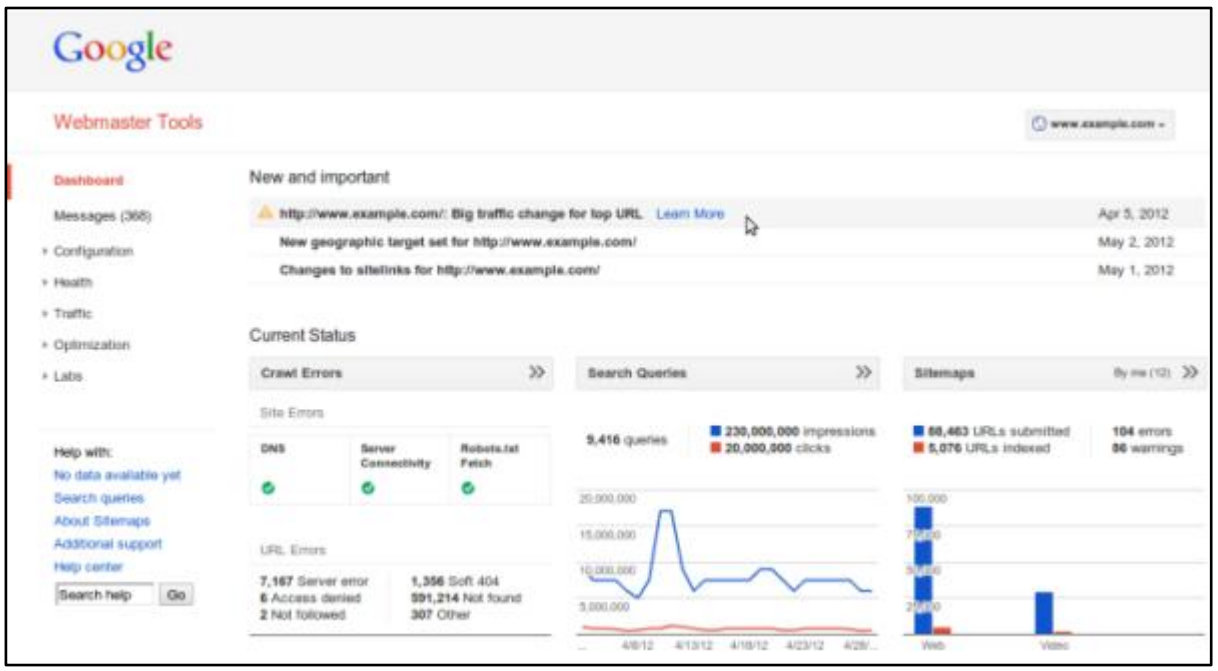

**Abbildung 1 Das Google Webmaster Tools Dashboard der Domain example.com (entnommen aus http://googlewebmastercentral.blogspot.de/2012/05/navigation-dashboard-and-home-page.html)**

Durch einen Klick auf die grau hinterlegten Bereiche können Sie direkt mit der Detailauswertung der angeteaserten Funktionen beginnen.

Alle weiteren Funktionen der Webmaster Tools finden Sie in der seitlichen Navigation. Neben dem Dashboard und den Benachrichtigungen sind dies fünf Teilbereiche:

- [Konfiguration](#page-10-0)
- [Status](#page-29-0)
- [Zugriffe](#page-44-0)
- [Optimierung](#page-63-0)
- [Google Labs](#page-74-0)

Unter jeder der fünf Gruppen verstecken sich verschiedene Einstellungsmöglichkeiten und jeweils weitere Untergruppen. Deren Funktionen lernen Sie in den nächsten Kapiteln im Detail kennen.

#### <span id="page-10-0"></span>**3. Konfiguration**

In der täglichen Arbeit mit Google Webmaster Tools werden Sie aller Voraussicht nach sehr selten in der Funktionsgruppe **Konfiguration** unterwegs sein. Dennoch sollten Sie sich mit diesem Punkt auseinandersetzen, denn hier können Sie Google helfen, Ihre Seite effizienter zu crawlen. Darüber hinaus können Sie die geographische Ausrichtung Ihrer Webseite festlegen, wenn Sie eine [generische Top-Level-](http://de.wikipedia.org/wiki/Top-Level-Domain#Generische_Top-Level-Domains)[Domain](http://de.wikipedia.org/wiki/Top-Level-Domain#Generische_Top-Level-Domains) verwenden.

Aktuell sind folgende Einstellungsmöglichkeiten unter diesem Punkt gruppiert:

- [Einstellungen](#page-10-1)
- **•** [Sitelinks](#page-13-0)
- [URL-Parameter](#page-17-0)
- [Adressänderung](#page-22-0)
- [Nutzer](#page-24-0)
- [Partner](#page-27-0)

#### <span id="page-10-1"></span>**3.1 Einstellungen**

Unter dem Punkt **Einstellungen** können Sie die geographische Ausrichtung Ihrer Webseite festlegen, eine bevorzugte Domain bestimmen und unter Umständen die Crawling-Geschwindigkeit manuell beeinflussen.

#### **3.1.1 Geographische Ausrichtung**

Anhand der Domainendung, der sogenannten Top-Level-Domain (TLD), können Suchmaschinen bestimmen, für welchen Markt bzw. für welche geographische Region eine Domain von besonderer Bedeutung ist. So ist zum Beispiel die Wahrscheinlichkeit, dass eine Domain mit der TLD ".de" auf den deutschen Markt ausgerichtet sein soll, relativ hoch.

Neben den sogenannten länderspezifischen Domains (ccTLDs = Country Code Top-Level-Domains) gibt es auch generische Domainendungen wie zum Beispiel ".com", ".net" oder ".org". Bei diesen kann eine **geographische Ausrichtung** nicht ohne weiteres durchgeführt werden.

Zwar ist es für Suchmaschinen eine relativ einfache Übung, die Sprache einer Webseite zu bestimmen, allerdings werden viele Sprachen in unterschiedlichen Teilen der Erde gesprochen. So ist es für Suchmaschinen relativ schwierig, einen Webshop mit deutschen Inhalten auf einer ".com"-Domain zweifelsfrei Deutschland, Österreich oder der Schweiz zuzuordnen.

Im Gegensatz zur Auflistung im Wikipedia-Artikel klassifiziert Google eine Reihe von weiteren Top-Level-Domains als generisch.

Zu den laut Google als generisch klassifizierten Domainendungen zählen unter anderem:

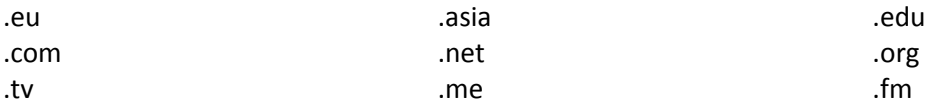

Eine vollständige Liste der Domainendungen, die eine geographische Ausrichtung erlauben, gibt es unter <https://support.google.com/webmasters/bin/answer.py?hl=de&answer=1347922>

Doch was bedeutet dies jetzt für einen Webmaster, der eine von Google als generisch klassifizierte Domainendung verwendet? Der Webmaster hat die Möglichkeit, das geographische Ziel seiner Domain selbst festzulegen!

So wäre es für einen Webshop-Betreiber mit deutschsprachigem Seiteninhalt sinnvoll, seine Domain auf einen der deutschsprachigen Märkte auszurichten. Durch eine vorgenommene Einstellung wird es für Google einfacher, die Webseite dem entsprechenden Zielmarkt zuzuordnen.

Wenn Sie sich bei Ihrer Webseite für eine Domainendung entschieden haben, die von Google nicht als generisch klassifiziert wird, haben Sie diese die Möglichkeit nicht.

#### **3.1.1.1 Beispielkonfiguration für eine geographische Ausrichtung**

Die geographische Ausrichtung kann sowohl auf Domain-, Subfolder- oder Subdomainbasis durchgeführt werden, sowie auch für eine Kombination.

Ein durchaus häufig vorkommendes Setup ist die Verwendung einer ".com"-Domain mit getrennten Ordnern für unterschiedliche Sprachen.

#### [www.example.com/fr/](http://www.example.com/fr/) [www.example.com/de/](http://www.example.com/de/)

Wenn wir annehmen, dass im Ordner "/fr/" die französische Version der Seite zu finden ist, "/de/" die deutsche Variante der Seite bereithält und unter der Hauptdomain die englischen, auf den US-Markt ausgerichteten Seiteninhalte zu finden sind, sollten diese drei Zielmärkte auch getrennt über Google Webmaster Tools als solche ausgezeichnet werden.

Um dies durchzuführen, muss zuerst die Bestätigung der Inhaberschaft der Domain sowie der betroffenen Ordner durchgeführt werden. Anschließend kann für jeden Ordner die geographische Ausrichtung definiert werden.

Im Falle des Beispiels sieht die Konfiguration wie folgt aus:

[www.example.com/](http://www.example.com/) Zielregion: USA

[www.example.com/fr/](http://www.example.com/fr/) Zielregion: Frankreich

[www.example.com/de/](http://www.example.com/de/) Zielregion: Deutschland

Sofern anstelle von Unterordnern Subdomains verwendet werden, ändert dies die Voraussetzungen und die Art und Weise der Festlegung der geographischen Ausrichtung nicht.

Mehr Informationen zur geographischen Ausrichtung können Sie auch dem [englischsprachigen Tutorial von](http://www.youtube.com/watch?v=r9r3PayqaZM)  [Google entnehmen.](http://www.youtube.com/watch?v=r9r3PayqaZM)

#### **3.1.2 Bevorzugte Domain**

Es hat etwas gedauert bis vielen Internetnutzern klar geworden ist, dass eine Webseite auch ohne das Voranstellen von "www." erreichbar ist. Denn im Prinzip ist "www." nichts anderes als eine Subdomain, die optional vergeben werden kann.

Mittlerweile hat es sich fast schon als Standard etabliert, dass ein Domainaufruf mit "www." beginnt und Anfragen ohne "www." entsprechend weitergeleitet werden. In einem solchen Fall ist es klar, dass der Inhalt der Webseite für beide Varianten ein- und derselbe ist. Dies muss allerdings nicht so sein: Der Inhalt von [http://www.example.com](http://www.example.com/) und [http://example.com](http://example.com/) kann sich durchaus unterscheiden.

In Google Webmaster Tools werden drei Einstellungsmöglichkeiten angeboten, um eine Standarddomain (**bevorzugte Domain**) festzulegen:

#### **Keine bevorzugte Domain**

Diese Einstellung stellt den Standardwert dar und ist relativ selbsterklärend. Sie sollten die Einstellung unverändert lassen, wenn Ihr Webserver so konfiguriert ist, dass bei einem Zugriff auf Ihre Webseite ohne "www." ein anderer Seiteninhalt ausgespielt wird, als bei einer Anfrage mit "www.".

Sofern alle Zugriffe auf eine der Varianten weitergeleitet werden, können Sie die Einstellung ebenfalls unverändert lassen. In einem solchen Fall sorgt Ihr Webserver bereits dafür, dass Ihr Seiteninhalt nicht unter zwei Hostnamen verfügbar ist.

**"Standarddomain mit www." und "Standarddomain ohne www."**

Wie bereits gesagt, erwarten viele Internetnutzer, dass eine Domain mit "www." beginnt. Sofern Ihre Webseite mit und ohne "www." erreichbar ist und denselben Seiteninhalt ausgibt, sollten Sie sich für eine bevorzugte Domain entscheiden.

#### **3.1.2.1 Hinweise zur Wahl der bevorzugten Domain**

Sofern der Webserver sauber konfiguriert ist und nicht unter den beiden Varianten denselben Seiteninhalt ausspielt, besteht keine zwingende Notwendigkeit, die Einstellung zur bevorzugten Domain in den Webmaster Tools vorzunehmen.

In der Hilfe weist Google darauf hin, dass die Crawler des Suchmaschinenbetreibers der Einstellung über die Webmaster Tools zur bevorzugten Domain folgen und Links, die auf die nicht bevorzugte Domain zeigen, der gewählten Standarddomain zurechnen.

Dieses Verhalten entspricht einer sauber eingerichteten Weiterleitung und ist somit eine mögliche Alternative für Webmaster, die – aus welchen Gründen auch immer – denselben Seiteninhalt (Content) bei Anfragen ohne und mit "www." ausspielen und keine serverseitige Weiterleitung einrichten können.

Die Wahl der bevorzugten Domain ist nur dann möglich, wenn Sie ein bestätigter Website-Inhaber der Domain mit und ohne "www." sind.

#### **3.1.3 Crawling-Geschwindigkeit**

Wenn ein Crawler auf eine Webseite zugreift, müssen die Anfragen vom Webserver beantwortet werden. Dies bindet – wie bei jedem anderen Zugriff auch – Ressourcen des Servers und kann zu einer Verlangsamung bei der Ausführung der Webseite führen. Dennoch bietet Google interessanterweise nicht immer die Möglichkeit an, die **Crawling-Geschwindigkeit** anzupassen.

Crawling-Geschwindigkeit Ihrer Website wurden spezielle Einstellungen für die Crawling-Geschwindigkeit zugewiesen. Sie können die Crawling-Geschwindigkeit nicht ändern.

Weitere Informationen

#### **Abbildung 2 Hinweis, dass die Crawling-Geschwindigkeit nicht geändert werden kann**

Sofern Google Ihnen über die Webmaster Tools erlaubt, die Crawling-Geschwindigkeit anzupassen, können Sie die Einstellungen über einen Schieberegler vornehmen. Über diesen lassen sich Werte zwischen 0,002 und 2 Zugriffen pro Sekunde, sowie eine Pause zwischen den Zugriffen von 500 bis 0,5 Sekunden einstellen, um die Serverlast zu reduzieren.

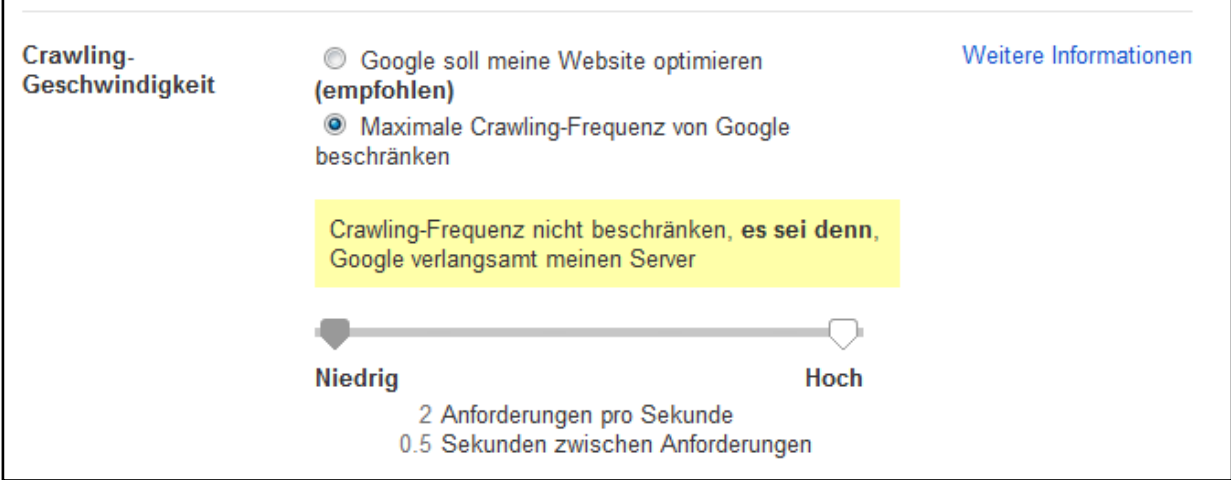

**Abbildung 3 Über den Schieberegler können Sie die Crawling-Geschwindigkeit festlegen**

Google selbst empfiehlt, die Einstellungen nicht zu ändern und dem Googlebot die Wahl der Crawling-Geschwindigkeit zu überlassen. In den meisten Fällen funktioniert dies auch sehr gut und führt zu keiner Überlastung des Webservers.

<span id="page-13-0"></span>Sofern die Crawling-Geschwindigkeit von Ihnen geändert wurde, bleiben die gewählten Werte über einen Zeitraum von 90 Tagen aktiv.

#### <span id="page-14-0"></span>**3.2 Sitelinks**

Speziell bei Suchen nach dem Domain- oder Markennamen kommt es häufig vor, dass Google sogenannte Sitelinks anzeigt. Beispielhaft sehen Sie hier die Sitelinks bei der Suchanfrage nach "Google":

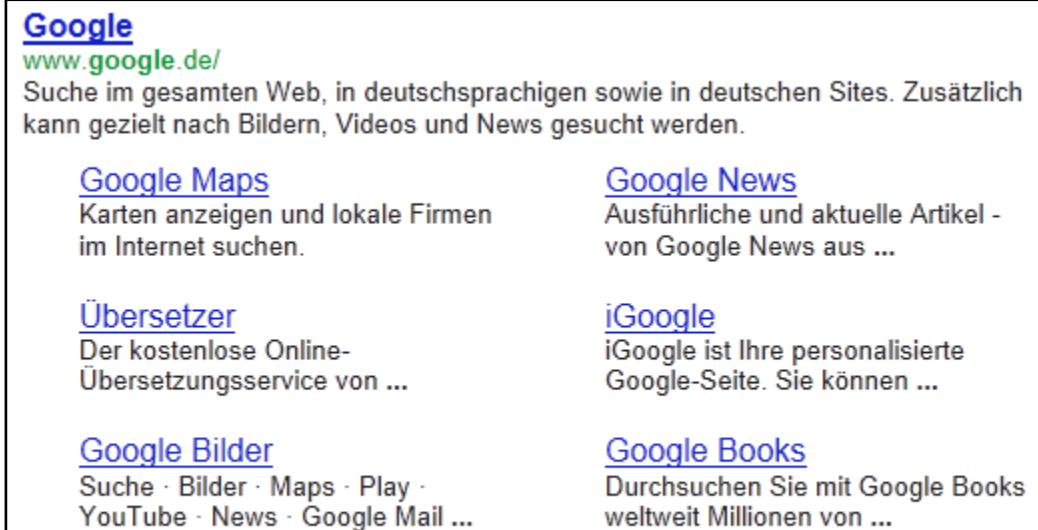

#### **Abbildung 4 Sitelinks bei einer Suche nach "Google"**

Weitere Ergebnisse von google.de »

Der Sinn und Zweck von Sitelinks ist es, Nutzern bei der Navigation zu helfen und direkte [Einstiegsmöglichkeiten in tiefere Ebenen einer Webseite zu geben.](http://support.google.com/webmasters/bin/answer.py?hl=de&answer=47334)

Die Bestimmung der Sitelinks findet durch einen komplexen Algorithmus statt. Dabei kommt es manchmal vor, dass über die Sitelinks nicht die Seiten angelinkt werden, die ein Webmaster für sich persönlich als wichtig erachtet. Aus diesem Grund hat Google vor geraumer Zeit über Google Webmaster Tools die Möglichkeit eingeräumt, Sitelinks zu beeinflussen. Um die Sitelinks zu verändern, können Sie einzelne als Sitelink ausgewählte URLs abwerten.

Leider ist die aktuelle Version zur Beeinflussung bzw. Abwertung von Sitelinks nicht mehr so komfortabel wie früher. Während Google bis ins Jahr 2011 hinein alle Sitelinks einer Domain direkt in den Webmaster Tools aufgelistet hat, muss heute die URL, die abgewertet werden soll, sowie die URL, für welche der abzuwertende Sitelink erscheint, angeben werden.

Besonders für bekannte und in der unbezahlten Websuche gut rankende Webseiten ist dies durchaus ärgerlich! Denn hier erscheinen Sitelinks zum Teil auch bei der Suche nach Begriffen, für die Unterseiten relevant sind, wie das Beispiel auf der nächsten Seite zeigt.

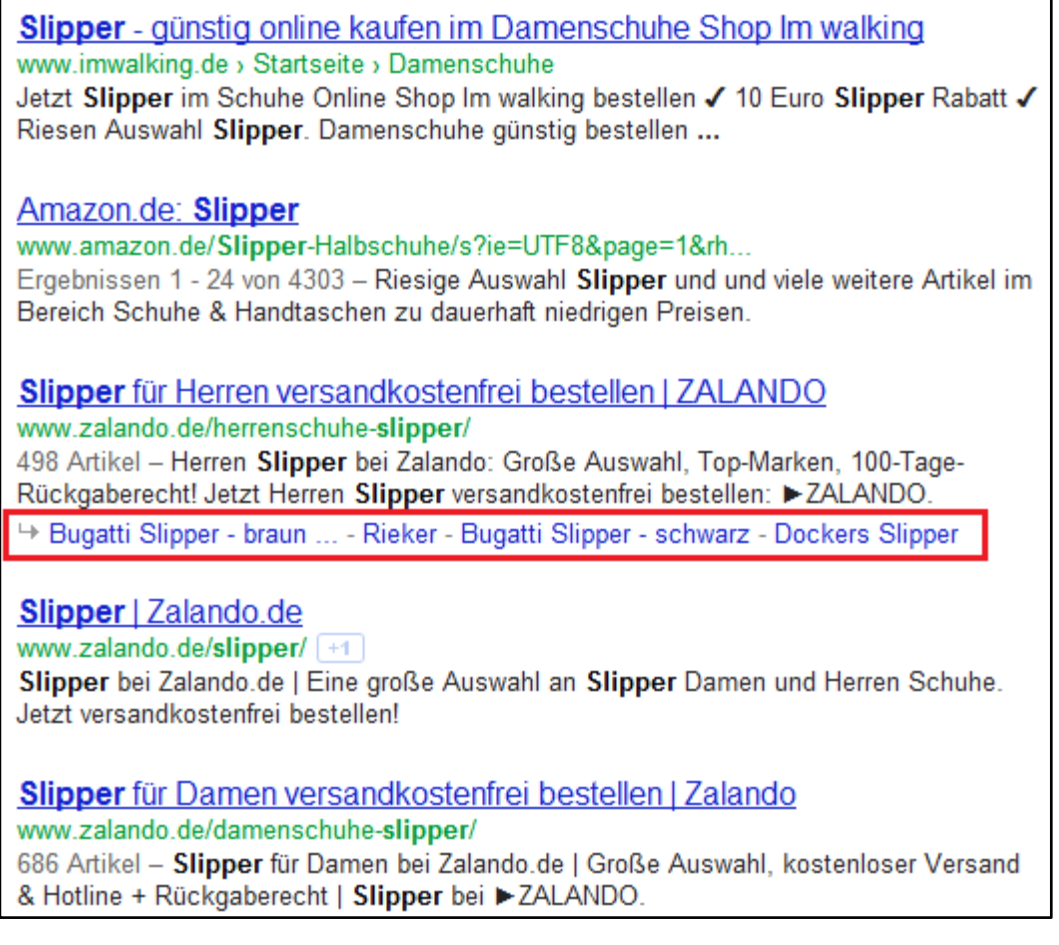

**Abbildung 5 Anzeige von Sitelinks bei einer Unterseite von Zalando.de**

Um diese Sitelinks abwerten zu können, muss der Webmaster erst einmal wissen, dass Sitelinks für diese URL bei einer bestimmten Suchanfrage ausgespielt werden. Bei einer großen Webseite mit vielen Keywords ist es ziemlich schwer, den Überblick zu behalten und gezielt unpassende Sitelinks abzuwerten.

#### **3.2.1 So werten Sie einen Sitelink ab**

Um einen Sitelink abzuwerten, müssen Sie die URL der Seite für die Sitelinks angezeigt werden in das Feld "Für dieses Suchergebnis:" eintragen. In das Eingabefeld "Diese Sitelink-URL abwerten:" muss hingegen die URL eingetragen werden, die Sie als Sitelink entfernen möchten.

Im Fall von Zalando ist "zalando.de/herrenschuhe-slipper/" die URL, die Sie in das Feld "Für dieses Suchergebnis" eintragen müssten. Die einzelnen Slipper, zum Beispiel die URL des "Bugatti Slipper – braun", müssten in das Feld "**Diese Sitelink-URL abwerten**" eingetragen werden.

Selbst wenn eine URL als Sitelink abgewertet wurde, heißt dies nicht, dass der Sitelink sofort entfernt wird. Es kann durchaus einige Tage dauern, bis er nicht mehr in der Google-Suche angezeigt wird.

Für jede in Google Webmaster Tools bestätigte Domain ist eine Abwertung von 100 Sitelinks möglich. Sofern Sie Unterverzeichnisse einer Domain ebenfalls authentifiziert haben, erhöht sich die Zahl pro bestätigtes Unterverzeichnis um weitere 100 Sitelinks. Logischerweise ist es bei Unterverzeichnissen nur möglich, Sitelinks abzuwerten, die unterhalb des Verzeichnisses liegen.

Insgesamt ist der Prozess der Abwertung von Sitelinks seit den Änderungen im Jahr 2011 wesentlich unflexibler geworden. Damals konnte man nicht nur sehen, welche Sitelinks angezeigt wurden, sondern Google auch den Hinweis geben, dass nur der Titel eines Sitelinks neu generiert werden soll. Dies ist aktuell nur über einen wesentlich komplexeren Prozess möglich.

Die Abwertung eines Sitelinks bleibt aktuell für eine [Dauer von 90 Tagen aktiv.](http://support.google.com/webmasters/bin/answer.py?hl=de&answer=47334) Sofern Sie sich versehentlich für die Abwertung einer URL entschieden haben, kann die Abwertung jederzeit zurückgenommen werden.

#### **3.2.2 Häufig gestellte Fragen**

#### *Frage:*

Google wählt zwar die passende URL für einen der Sitelinks meiner Seite aus, der Titel ist aber nicht optimal übernommen worden. Habe ich eine Möglichkeit, nur den Titel ändern zu lassen?

#### *Antwort:*

Wenn der Titel unpassend ist, bleibt einem aktuell nichts anderes übrig als zu warten, ob der Titel von Google selbst nach einiger Zeit geändert wird. Alternativ besteht die Möglichkeit, einen Sitelink abzuwerten und die Abwertung nach einigen Tagen wieder zurückzuziehen. Hier besteht allerdings das Risiko, dass Google die kurzfristig abgewertete URL nicht mehr als Sitelink anzeigt.

#### *Frage:*

Wie generiert Google den erweiterten Beschreibungstext für die Sitelinks bei einer Suche nach dem Domain- oder Markennamen? Wie viele Zeichen werden in einem solchen Fall für das Snippet angezeigt?

#### *Antwort:*

Das Snippet entspricht in den meisten Fällen der für die Seite definierten Meta-Description. Die Länge des Snippets beträgt bis zu 55 Zeichen. Im Idealfall bauen Sie die Meta-Descriptions so auf, dass bereits in den ersten 55 Zeichen die wichtigsten Informationen enthalten sind, um klickoptimierte Sitelink-Snippets zu erhalten.

#### <span id="page-17-0"></span>**3.3 URL-Parameter**

Häufig werden auf Webseiten **Parameter** verwendet, um beispielsweise die Sortierung des Seiteninhalts zu beeinflussen, die Sprache der Webseite zu verändern oder einen Nutzer auf der Webseite zu identifizieren. Parameter werden in der Regel über ein Fragezeichen an die URL angehängt. Sofern mehrere Parameter verwendet werden, werden diese durch ein "&" miteinander verknüpft.

So nutzt Google z.B. einen Parameter mit den Namen "hl", um die Sprache der Benutzeroberfläche bzw. der Seite zu steuern.

"hl=de" steht in der URL<http://support.google.com/webmasters/bin/answer.py?hl=de&answer=1235687> für die Sprache Deutsch, während "answer=123687" zur Ausspielung eines ganz bestimmten Hilfetexts verwendet wird. Im Fall von "123687" wir die Hilfeseite zum Thema URL-Parameter aufgerufen.

Wenn Sie die auf einer Webseite verfügbaren Parameter und deren erlaubten Werte kennen, ist es möglich, die angezeigten Informationen auf einer Seite zu beeinflussen. So würde das Auswechseln der Angabe "hl=de" durch "hl=en" dazu führen, dass der Hilfetext mit der ID "1235687" in englischer Sprache angezeigt wird (sofern eine englische Übersetzung für diesen Hilfetext existiert). Ob und welche Parameter vorhanden sind, hängt immer von der auf der Domain vorwendeten Software und deren Konfiguration ab.

Die Google-Websuche unterstützt eine Vielzahl von Parametern, die z.B. auf der Webseite [www.rankpanel.com/blog/google-search-parameters/](http://www.rankpanel.com/blog/google-search-parameters/) aufgelistet sind.

#### **3.3.1 Der Einfluss von Parametern auf Suchmaschinen-Crawler**

Nach der kurzen Einführung über Parameter stellt sich die Frage, warum es in Google Webmaster Tools eine Einstellungsmöglichkeit für die Behandlung von Parametern gibt. Wie im vorherigen Abschnitt anhand des Beispiels gezeigt wurde, können (wichtig: nicht müssen!) Parameter die angezeigten Informationen verändern. Davon ausgehend macht es für eine Suchmaschine bzw. deren Crawler Sinn, jede URL als einzigartig zu bewerten, deshalb zu crawlen und – sofern kein Indexierungsausschluss stattfindet– auch zu indexieren.

Doch nicht immer verändert ein Parameter den Inhalt einer Seite, was zu einer Verschwendung von Ressourcen seitens der Crawler und zu einer unnötigen Anfrage und Bindung von Serverressourcen führt. Man darf hierbei nicht vergessen, dass jeder Crawling-Vorgang seitens einer Suchmaschine Ressourcen und somit auch Geld kostet. Aus diesem Grund sind Suchmaschinenbetreiber daran interessiert, das Web möglichst effizient zu crawlen und möglichst wenig Ballast in ihren Index aufzunehmen. Problematisch wird die Bereitstellung von gleichen Inhalten unter verschiedenen URLs auf der eigenen Webseite deshalb, weil dadurch der Linkgraph verändert werden kann. Dies passiert z.B. genau dann, wenn die verschiedenen URLs mit demselben Seitenhalt angelinkt werden.

#### **3.3.1.1 Exkurs: Was ist der Linkgraph?**

Unter einem Linkgraph können Sie sich vereinfacht gesagt die Beziehung von Webdokumenten vorstellen. Visuell wird ein Linkgraph meistens über ein Geflecht von Kanten und Knoten dargestellt. Ein Knoten ist dabei ein Webdokument und die Kanten stehen für die Verbindungen zwischen den Knoten (Webdokumenten). Kanten sind somit nichts anderes als Verlinkungen.

Wie Sie sicher wissen, haben Verlinkungen einen großen Einfluss auf das Ranking eines Webdokuments in der organischen Google-Suche. Je besser ein Dokument verlinkt ist, desto besser ist tendenziell auch das Ranking des Dokuments. Der Linkgraph hilft Suchmaschinen also dabei, das Ranking von Webdokumenten zu bestimmen.

Nehmen wir beispielsweise an, dass unter [www.example.com/google-webmaster-guideline](http://www.example.com/google-webmaster-guideline) und [www.example.com/google-webmaster-guideline?session=123941294ab12](http://www.example.com/google-webmaster-guideline?session=123941294ab12) jeweils derselbe Seiteninhalt angezeigt wird und die URLs über keine der vorhanden technischen Möglichkeiten (beispielsweise das [Canonical-Tag\)](http://support.google.com/webmasters/bin/answer.py?hl=de&answer=139394) konsolidiert, also zusammengefasst, werden. Beide URLs verfügen über jeweils fünf interne und externe Verlinkungen. Durch die fehlende Konsolidierung der URLs haben es die beiden URLs in der Websuche schwerer unter die Top-Resultate vorzustoßen, als wenn es nur eine URL mit insgesamt zehn Verlinkungen geben würde.

In manchen Fällen kann es vorkommen, dass eine Seite bzw. ein Seiteninhalt nicht nur zwei Versionen hat, sondern sogar unendlich viele. Dies ist z.B. dann der Fall, wenn jeder Parameter ein valides Ergebnis zurückliefert und die Reihenfolge der Parameter beliebig gewechselt werden kann. Zwar versucht Google bereits von alleine, URLs [möglichst zu konsolidieren](https://support.google.com/webmasters/bin/answer.py?hl=de&answer=55281) und dadurch Crawling-Vorgänge effizienter zu gestalten, doch der Hinweis des Seitenbetreibers ist ein zusätzliches Signal, welches Google beim Crawlen unterstützen kann. Voraussetzung dabei ist natürlich, dass der Seitenbetreiber genau weiß, welchen Einfluss die auf seiner Webseite zum Einsatz kommenden Parameter haben. Andernfalls kann es passieren, dass fälschlicherweise Seiten von Crawling ausgeschlossen werden.

#### **3.3.2 Suchmaschinen über das gewünschte Crawling-Verhalten von URLs mit Parametern hinweisen**

Eins direkt vorneweg: Änderungen an den Einstellungen zu URL-Parametern sollten nur von Personen durchgeführt werden, die detaillierte Kenntnisse über die auf der Domain zum Einsatz kommenden Parameter verfügen. Durch den fehlerhaften Ausschluss von Parametern kann es passieren, dass ein Großteil der Seite nicht mehr gecrawlt und indexiert wird und somit eine Vielzahl an Seiten nicht mehr in der Google-Suche vertreten sind. Aus diesem Grund ist es [Nutzern mit eingeschränktem Zugriff](#page-24-0) nicht möglich, Änderungen an den Parametereinstellungen vorzunehmen.

Dank der übersichtlichen Darstellung sehen Sie sehr einfach, welche Parameter Google auf der Domain gefunden hat, wie viele URLs diesen Parameter jeweils enthalten ("Überwachte URLs"), ob und wann eine Konfiguration für den Parameter vorgenommen wurde, welchen Effekt der Parameter auf den Seiteninhalt hat (sofern konfiguriert) und wie dadurch das Crawling beeinflusst wird.

Standardmäßig ist für alle Parameter das Crawling-Verhalten auf "Entscheidung dem Googlebot überlassen" eingestellt. Dies kann dazu führen, dass entweder zu viele oder zu wenige URLs gecrawlt werden.

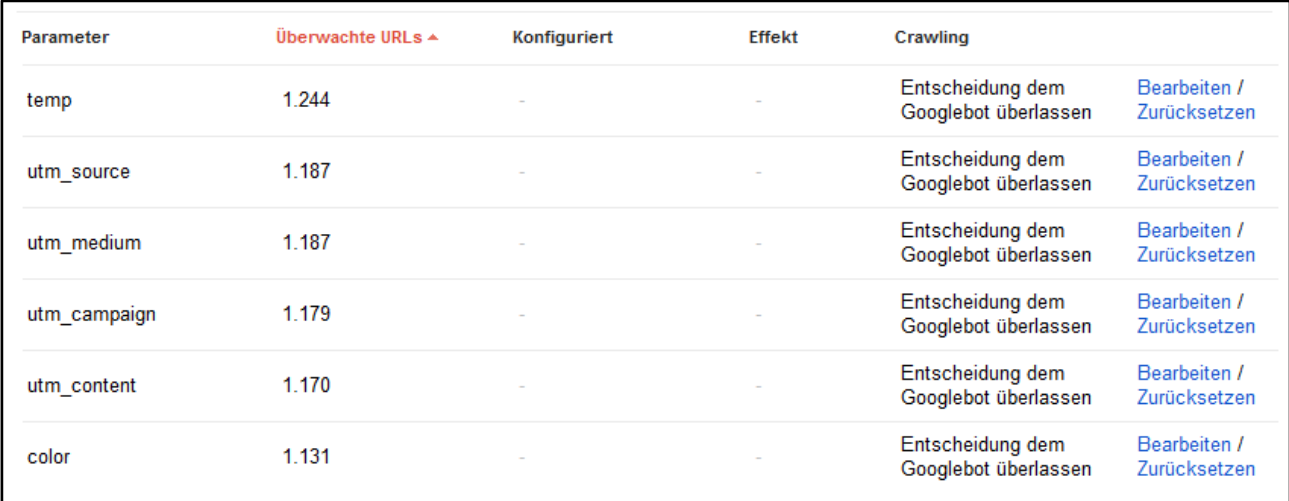

#### **Abbildung 6 Darstellung von Parametern in Google Webmaster Tools**

In manchen Fällen kommt es vor, dass nicht alle auf der Webseite verwendeten Parameter in der Übersicht aufgelistet sind. Fehlende Parameter können Sie über die Schaltfläche "Parameter hinzufügen" ergänzen.

Tipp: Sofern Sie die Verwendung eines neuen Parameters planen, der keinen Einfluss auf den Seiteninhalt hat, lohnt es sich, diesen bereits vorab über Google Webmaster Tools vom Crawling auszuschließen.

#### **3.3.2.1 Das Crawling-Verhalten ändern**

Änderungen an der Behandlung von Parametern werden über den Link "Bearbeiten" durchgeführt (siehe Abbildung 6). Durch einen Klick auf "Bearbeiten" öffnet sich ein neues Fenster, über das im weiteren Verlauf das Crawling festgelegt wird.

Zuerst müssen Sie in einem Dropdown-Menü auswählen, welchen Einfluss der Parameter hat. Als Einstellungsmöglichkeit wird "Nein: Hat keinen Einfluss auf den Seiteninhalt (Beispiel: Nutzungsverfolgung)" und "Ja, ändert oder sortiert den Seiteninhalt oder grenzt Ihn ein" angeboten.

Nach Auswahl des entsprechenden Wertes wird im weiteren Verlauf die Behandlung der URLs, die diesen Parameter enthalten, bestimmt. Da es mitunter vorkommt, dass Sie nicht alle Parameter kennen, listet Google auch Beispiel-URLs auf. Diese können Sie durch einen Klick auf "Beispiel-URLs anzeigen" sichtbar machen.

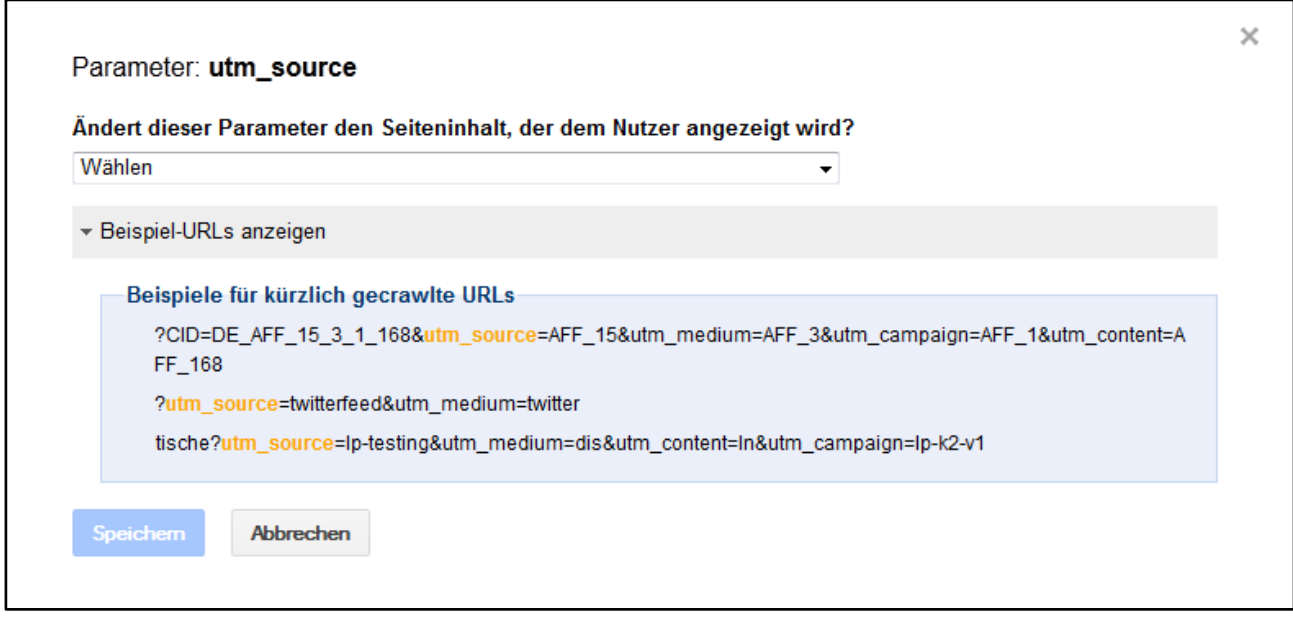

**Abbildung 7 Anzeige von Beispiel-URLs, bei denen ein Parameter verwendet wird**

#### **3.3.2.2 Parameter ohne Einfluss auf den Seiteninhalt**

Sofern ein Parameter den Seiteninhalt nicht verändert, ist die Konfiguration sehr schnell abgeschlossen. Nach der Bestätigung dieser Einstellung setzt Google das Crawling-Verhalten für URLs mit diesem Parameter auf den Wert "Eine stellvertretende URL".

Mit dieser Konfiguration wird die Zahl der von Google gecrawlten (und damit auch indexierten) Seiten verringert und es werden weniger Ressourcen für das Crawling von nicht-relevanten URLs (da sie keinen neuen Seiteninhalt haben) verwendet. Welche URL als stellvertretend ausgewählt wird, können Sie in diesem Fall nicht weiter präzisieren.

#### **3.3.2.3 Parameter mit Einfluss auf den Seiteninhalt**

Sofern ein Parameter Einfluss auf den Seiteninhalt nimmt, möchte Google viel genauer wissen, wie der Seiteninhalt verändert wird.

Aus diesem Grund muss in einem weiterem Auswahlmenü zwischen

- Sortierung
- Eingrenzung
- Präzisierung
- Übersetzung
- **•** Seitenauswahl
- Sonstiges

gewählt werden. Sofern Sie einen der Punkte auswählen, zeigt Ihnen Google zu Ihrer Auswahl einen Hinweis an. So wird bei Selektion von "Sortierung" der Hinweis "Sortiert Inhalte entsprechend dem Parameterwert. Zum Beispiel können Produkteinträge nach Name, Marke oder Preis sortiert angezeigt werden."

Die hier getätigte Auswahl hat keinen direkten Einfluss und dient eher dazu, Google beim Verstehen von Parametern (im Web) zu unterstützen und Sie als Webmaster zum Nachdenken anzuregen, um nicht leichtfertig eine falsche Einstellung auszuwählen.

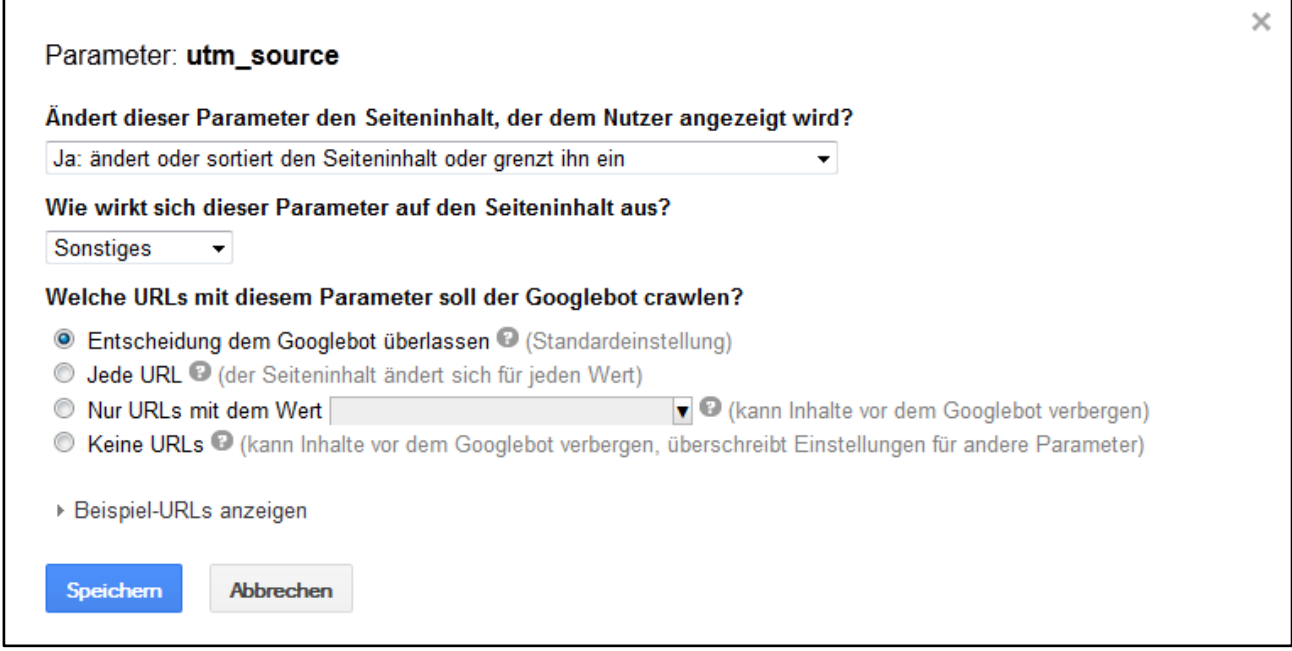

#### **Abbildung 8 Festlegung des Crawling-Verhaltens für einen Parameter**

Nachfolgend muss ausgewählt werden, wie die URL vom Googlebot gecrawlt werden soll.

Die folgenden Texte wurden aus der Google Webmaster Tools Hilfe übernommen [\(zum Artikel\)](http://support.google.com/webmasters/bin/answer.py?hl=de&answer=1235687):

#### **Entscheidung dem Googlebot überlassen:**

Wählen Sie diese Option aus, wenn Sie das Verhalten des Parameters nicht genau kennen oder wenn das Verhalten in verschiedenen Teilen der Webseite unterschiedlich ist. Der Googlebot analysiert dann Ihre Webseite und bestimmt die beste Vorgehensweise für den Parameter.

#### **Jede URL:**

Der Googlebot bestimmt anhand des Werts für diesen Parameter, ob eine URL eindeutig ist. www.example.com/dresses/real.htm?productid=1202938 und www.example.com/dresses/real.htm?productid=5853729 werden beispielsweise als völlig unterschiedliche URLs betrachtet.

Bevor Sie diese Option auswählen, vergewissern Sie sich, dass der Parameter den Seiteninhalt wirklich ändert, denn ansonsten crawlt der Googlebot eventuell Inhalte Ihrer Webseite unnötigerweise doppelt.

#### **Nur URLs mit Wert=x:**

Der Googlebot crawlt nur URLs, bei denen dieser Parameter den angegeben Wert aufweist. URLs mit einem anderen Parameterwert werden nicht gecrawlt. Dies ist beispielsweise hilfreich, wenn auf Ihrer Webseite mit diesem Parameterwert die Reihenfolge geändert wird, in der die ansonsten völlig identischen Inhalte angezeigt werden. Zum Beispiel enthält www.example.com/dresses/real.htm?sort=price\_high denselben Inhalt wie www.example.com/dresses/real.htm?sort=price\_low. Mit dieser Einstellung können Sie den Googlebot anweisen, nur die URLs mit sort=price\_low zu crawlen. So wird vermieden, dass die Inhalte mehrfach gecrawlt werden.

#### **Keine URLs:**

Der Googlebot crawlt keine URLs, die diesen Parameter enthalten. Das ist nützlich, falls Ihre Webseite die Inhalte mit vielen Parametern filtert. So können Sie den Googlebot beispielsweise anweisen, URLs mit weniger wichtigen Parametern nicht zu crawlen, etwa *pricefrom* und *priceto*.

Dadurch wird verhindert, dass Inhalte von *www.examples.com/search?category=shoe&brand=nike&color=red&size=5&pricefrom=10&priceto =1000* unnötigerweise gecrawlt werden, die bereits auf einer Seite bereitgestellt wurden, die diese Parameter and enthält, wie enthält, wie enthält, wie *www.examples.com/search?category=shoe&brand=nike&color=red&size=5.*

Soweit die Erklärungen zu den Einstellungen von Google. Da diese einen großen Einfluss auf das Crawling Ihrer Webseite haben können, sollten Sie sich die gewählten Einstellungen vorab genauestens überlegen. In der Mitteilung zum URL-Parameter Feature ist Google aus diesem Grund anhand [eines Beispiels darauf](http://googlewebmastercentral-de.blogspot.de/2011/08/verbesserte-steuerung-von-urls-mit.html)  [eingegangen, bei welchem Szenario welche Einstellung gewählt werden sollte.](http://googlewebmastercentral-de.blogspot.de/2011/08/verbesserte-steuerung-von-urls-mit.html) Eine Beispielkonfiguration ist auc[h in der Google Webmaster Tools Hilfe zu finden.](http://support.google.com/webmasters/bin/answer.py?hl=de&answer=1235687)

#### **3.3.2.4 URLs mit mehreren Parametern**

Je nach Konfiguration des Webservers können URLs auch mit **mehreren Parametern** ausgespielt werden. In der Auflistung der Parameter sind allerdings immer nur einzelne Parameter zu sehen. Als Beispiel-URLs können durchaus Adressen angezeigt werden, die mehrere Parameter enthalten. Ein Beispiel ist meineurl.html?kqs=1&room=17.

<span id="page-22-0"></span>Je nach Konfiguration der Parameter kann es sein, dass die URL vom Googlebot gecrawlt wird oder eben nicht. Gemäß der Informationen in der Google Webmaster Tools Hilfe haben restriktive Angaben Vorrang vor weniger restriktiven Einstellungen. Dies würde dazu führen, dass bei der Einstellung "Kqs: jede URL" und "Room: keine URL" die Beispiel-URL http://www.meinewebseite.de/meine-url.html?kqs=1&room=17 nicht gecrawlt wird.

#### <span id="page-23-0"></span>**3.4 Adressänderung**

Manchmal kommt es vor, dass eine Webseite auf eine neue **Domain umgezogen** werden soll, beispielsweise aufgrund einer Änderung des eigenen Markennamens. Jeder Umzug von Seiteninhalten, ob domainintern oder auf eine neue Domain, sollte durchdacht und vorbereitet werden, um nicht das Risiko eines Rankingverlustes einzugehen.

Nur mit der Änderung der URL des Seiteninhaltes ist es nämlich nicht getan, da in einem solchen Fall Links auf eine nicht mehr vorhandene URL zeigen könnten. Durch diese Veränderung des Linkgraphen wird die neue URL mit hoher Wahrscheinlichkeit nicht mehr so prominent über die Google-Suche gefunden werden. Aus diesem Grund ist eine permanente Weiterleitung (301-Weiterleitung) von der alten auf die neue URL das Mindeste, was getan werden sollte, um Nutzer und Suchmaschinen nicht auf Fehlerseiten zu leiten und den Linkgraph nicht übermäßig zu verändern.

Während bei einem Umzug von einzelnen Unterseiten bereits einige Stolperfallen vorhanden sind, so ist die Komplexität eines Umzugs der kompletten Webseite auf eine neue Domain nochmals höher. Da es Googles Anliegen ist, relevante Quellen auch weiterhin Suchenden zur Verfügung zu stellen, hilft der Suchmaschinenbetreiber sowohl mit eine[r Vorgehensbeschreibung](https://support.google.com/webmasters/bin/answer.py?hl=de&answer=83105) sowie über eine Einstellungsmöglichkeit in Google Webmaster Tools.

Damit Google möglichst schnell von einem Domainumzug erfährt, sollten Sie diesen direkt über Google Webmaster Tools mitteilen. Dazu ist es notwendig, bestätigter Website-Inhaber sowohl der alten als auch der neuen Domain zu sein.

Grundlegend läuft ein Umzug von Webinhalten auf eine neue Domain wie folgt ab:

#### **1. Spiegelung der Seiteninhalte auf die neue Domain**

Bevor Sie sich mit den Weiterleitungen beschäftigen können, müssen Ihre Seiteninhalte auf der neuen Domain bereits zur Verfügung stehen. Es empfiehlt sich, Ihre Webseite auf der neuen Domain zu testen, bevor Sie sich gänzlich von der alten Domain verabschieden.

Je nach Dauer des Tests können Sie die neue Domain für Suchmaschinen und Nutzer sperren, beispielsweise über die Einrichtung eines [.htaccess Zugriffsschutzes.](http://de.wikipedia.org/wiki/Htaccess#Zugriffsschutz) Denken Sie daran, eventuell eingerichtete Zugriffsbeschränkungen nach dem abgeschlossenen Umzug zu entfernen.

#### **2. Einrichtung von permanenten Weiterleitungen von der alten auf die neue Domain**

Im Idealfall bleibt bei einem Domainumzug die URL-Struktur unverändert und nur der Domainname ändert sich. Dies hat den Vorteil, dass permanente Weiterleitungen (301-Weiterleitungen) von der alten auf die neue Domain einfach eingerichtet werden können und somit wenig fehleranfällig sind.

#### **3. Informieren Sie Google über die Adressänderung**

Zusätzlich zu der Einrichtung von Weiterleitungen sollten Sie Google auch über die Webmaster Tools darüber informieren, dass die Seiteninhalte auf eine neue Domain verschoben wurden.

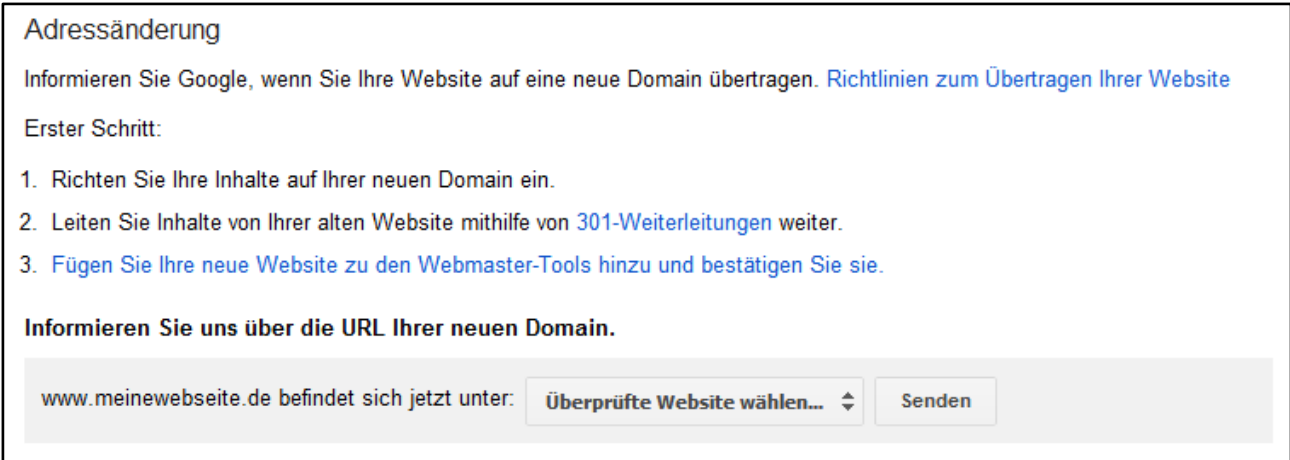

**Abbildung 9 Über die Auswahl einer anderen überprüften Domain können Sie Google über einen Domainumzug informieren**

<span id="page-24-0"></span>Bitte denken Sie daran, dass Sie bei einem Domainumzug auch die ehemals verwendete Domain weiterhin behalten! Eine sehr gute Zusammenstellung über das Vorgehen bei einem anstehenden Domainumzug gibt es [im SEOMoz Blog.](http://www.seomoz.org/blog/achieving-an-seo-friendly-domain-migration-the-infographic)

#### <span id="page-25-0"></span>**3.5 Nutzer**

Seit dem [Jahr 2010](http://googlewebmastercentral-de.blogspot.de/2010/04/webmaster-tools-gemeinsamer-zugriff.html) gibt es nun bereits das **Nutzermanagement** in Google Webmaster Tools. Bis zu diesem Zeitpunkt war es notwendig, dass jeder Nutzer über einen eigenen Schlüssel bestätigt wurde. Dies ist zum Glück seit einiger Zeit vorbei und ein bereits bestätigter Website-Inhaber kann weitere Personen über deren E-Mail-Adresse zur gemeinsamen Nutzung der Funktionen in Google Webmaster Tools einladen.

Während es in der Anfangszeit nur die Möglichkeit gab, vollständigen Zugriff auf die Domain zu erteilen, wurde [Anfang 2012 das Nutzermanagement verfeinert und bietet seitdem drei Zugriffsarten:](http://googlewebmastercentral-de.blogspot.de/2012/03/zugriff-auf-eure-website-in-webmaster.html)

#### **Website-Inhaber**

Ein Website-Inhaber hat vollen Zugriff auf das Konto. Er kann alle Daten sehen und Einstellungen vornehmen, sowie weiteren Nutzern Zugriff in uneingeschränkter oder eingeschränkter Form gewähren.

#### **Uneingeschränkter Zugriff**

Die Bezeichnung "uneingeschränkt" ist unglücklich gewählt, da trotz allem gewisse Einschränkungen bestehen. Der große Unterschied zum Website-Inhaber ist die fehlende Möglichkeit, andere Nutzer hinzuzufügen oder zu entfernen sowie eine Adressänderung (Domainumzug) durchzuführen.

#### **Eingeschränkter Zugriff**

Der eingeschränkte Zugang ist die aktuell niedrigste Zugriffsstufe. Nutzer mit diesen Zugriffsrechten können keine Änderungen an der Webseiten-Konfiguration vornehmen, diese allerdings sehen. Auch darüber hinaus sind einige Funktionen für diese Nutzergruppe gesperrt, beispielsweise die Nutzerverwaltung oder das Absenden eines "Antrag auf erneute Überprüfung", dem sogenannten [Reconsideration Request.](http://support.google.com/webmasters/bin/answer.py?hl=de&answer=35843)

Welche Funktionen mit welcher Zugriffsart zur Verfügung stehen, können Sie der Übersicht auf der nächsten Seite entnehmen.

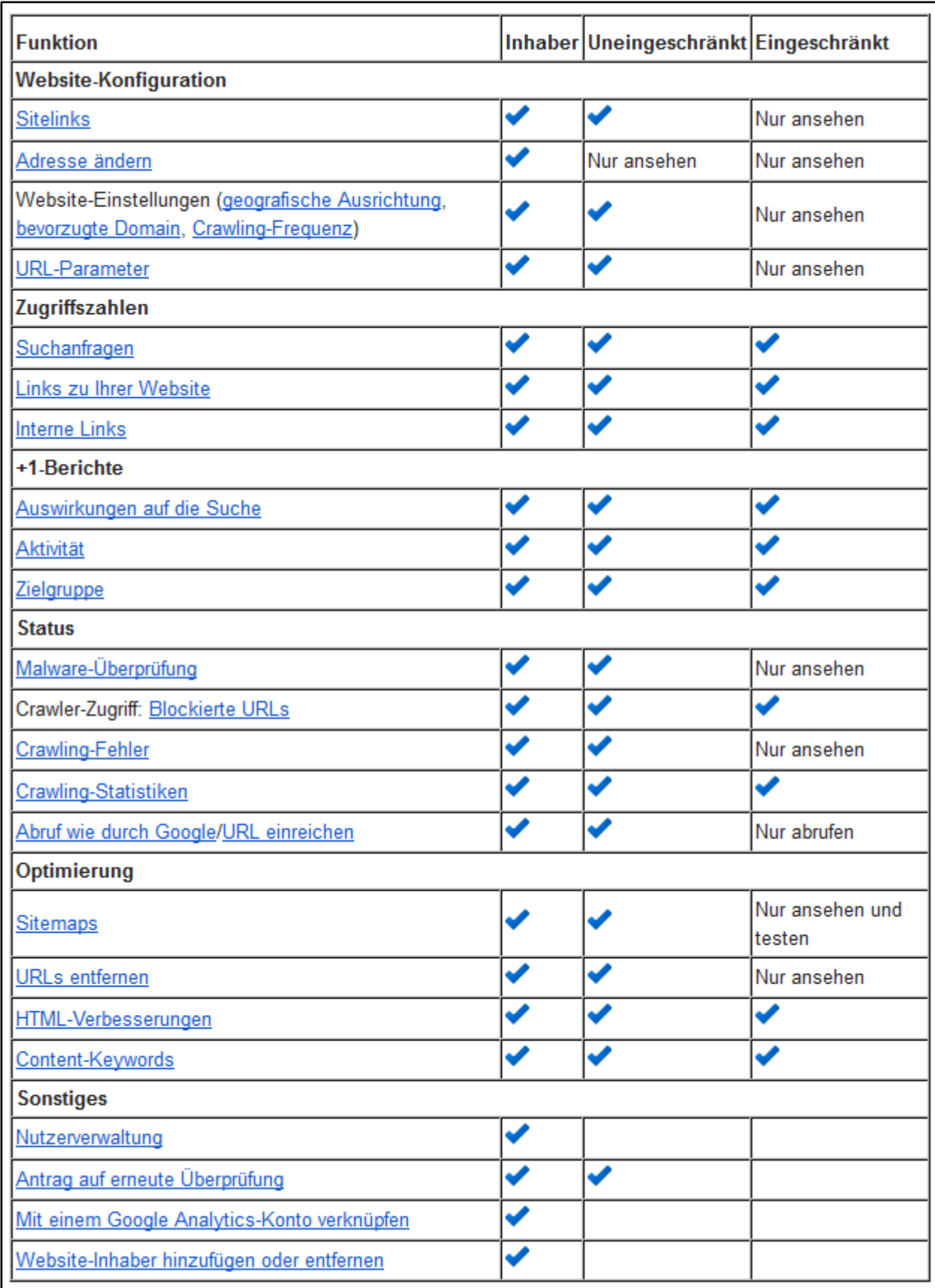

**Abbildung 10 Zugriffsrechte der einzelnen Zugriffsarten in der Übersicht (Quelle: Google Webmaster Support)**

Die oben zu sehende Aufschlüsselung können Si[e selbstverständlich direkt bei Google abrufen.](https://support.google.com/webmasters/bin/answer.py?hl=de&answer=2451999)

#### <span id="page-27-0"></span>**3.6 Partner**

Die Idee hinter der Funktion **Partner** ist, Profile einer Webseite über verschiedene (Google-)Produkte hinweg miteinander zu verknüpfen. So gibt es nicht wenige Webseiten, die auch über ein Profil bei Twitter, Facebook oder Youtube verfügen.

Über die neue Funktion soll es bald möglich werden, diese Profile mit dem eigenen Webauftritt zu verknüpfen. Aktuell beschränkt sich diese Möglichkeit darauf, den eigenen Youtube-Kanal als Partner zu verifizieren. Der praktische Nutzen dieser Funktion ist jedoch noch sehr gering, denn der Partner erhält keinen Zugriff auf Daten von Google Webmaster Tools. Durch die Verknüpfung tritt das Profil allerdings als offizieller Vertreter der Webseite in Erscheinung und wird innerhalb von Youtube als offizieller Kanal der verknüpften Webseite angezeigt.

Im Fall von Youtube bietet Google eine bidirektionale Bestätigung an. So können Sie entweder über Google Webmaster Tools die E-Mail-Adresse des Youtube-Kanals hinzufügen, oder über Youtube die URL der in Google Webmaster Tools bestätigten Domain hinzufügen. In beiden Fällen muss die Verknüpfung von der Gegenseite bestätigt werden.

Mehr Informationen zum Thema Google Webmaster Tools Partner können Sie der Ankündigung der [Funktion im Google Blog entnehmen.](http://googlewebmastercentral.blogspot.de/2012/06/adding-associates-to-manage-your.html)

#### <span id="page-28-0"></span>**3.7 Zusammenfassung des Kapitels**

- Wenn Sie eine von Google als generisch angesehen Domainendung verwenden, sollten Sie die **geographische Ausrichtung** ihrer Domain konfigurieren.
- Sofern Ihre Webseite unter www.meinewebseite.de und meinewebseite.de erreichbar ist, sollten Sie die **bevorzugte Domain** festlegen. In diesem Fall müssen Sie beide Varianten in Google Webmaster Tools bestätigt haben.
- Die **Crawling-Geschwindigkeit** sollten Sie nur dann anpassen, wenn das Crawling die Ressourcen Ihres Webservers überfordert.
- **Sitelinks** sind Links, die zusätzlich zur einer URL Ihrer Domain angezeigt werden können. In manchen Fällen sind die Sitelinks nicht optimal ausgewählt und sollten von Ihnen angepasst werden.
- Wenn Sie genau wissen, welchen Einfluss ein Parameter auf Ihre Webseite hat, können Sie das **Crawling-Verhalten** von URLs mit Parametern konfigurieren. Da diese Einstellungen einen großen Einfluss auf das Ranking Ihrer Webseite haben, sollten Sie die Einstellungen nur mit Bedacht wählen.
- Über die Funktion **Adressänderung** können Sie Google informieren, wenn Sie Ihren Webinhalt auf eine neue Domain umziehen.
- Google gibt Ihnen die Möglichkeit, weitere Personen zur Nutzung der Webmaster Tools für Ihre Domain einzuladen. Dank des dreistufigen **Nutzermanagements** können Sie die Einstellungsmöglichkeiten der Nutzer beschränken.
- Um Profile der bestätigten Domain auf anderen Webseiten mit Ihrer Webseite zu verknüpfen, können Sie diese als **Partner** auszeichnen. Dies ist aktuell nur mit einem Youtube-Profil möglich.

#### <span id="page-29-0"></span>**4. Status**

Im regelmäßigen Umgang mit Google Webmaster Tools sollte besonders dem Bereich **Crawling-Fehler** Beachtung geschenkt werden. Anhand von Charts zeigt Google den zeitlichen Verlauf von Crawling-Problemen in diversen Kategorien an.

Der Bereich Status umfasst folgende Untergruppen:

- [Crawling-](#page-29-1)Fehler
- **•** [Crawling-Statistiken](#page-32-0)
- [Blockierte URLs](#page-33-1)
- [Abruf wie durch Google](#page-36-0)
- [Indexierungsstatus](#page-38-0)
- [Malware](#page-38-0)

#### <span id="page-29-1"></span>**4.1 Crawling-Fehler**

Das dieser Menüpunkt für Google von hoher Bedeutung ist, lässt sich daran erkennen, dass auf dem Dashboard eine kurze Übersicht der aktuellen Anzahl von **Crawling-Problemen** aufgelistet wird. Während auf der Übersichtsseite nur zahlenmäßige Informationen abgebildet werden, sind unter dem Menüpunkt Crawling-Fehler weitere Details verfügbar.

Je nachdem, ob eine bestimmte Art von Fehlern auf der Webseite auftritt oder nicht, kann die Ansicht bei Ihnen unterschiedlich aussehen. Google unterscheidet bei der Auflistung zwischen Website- und URL-Fehlern. Bei letzterem wird zwischen Web und Mobil differenziert. Sofern Ihre Webseite in Google News vertreten ist, wird auch dafür eine eigene Fehlerübersicht ausgegeben.

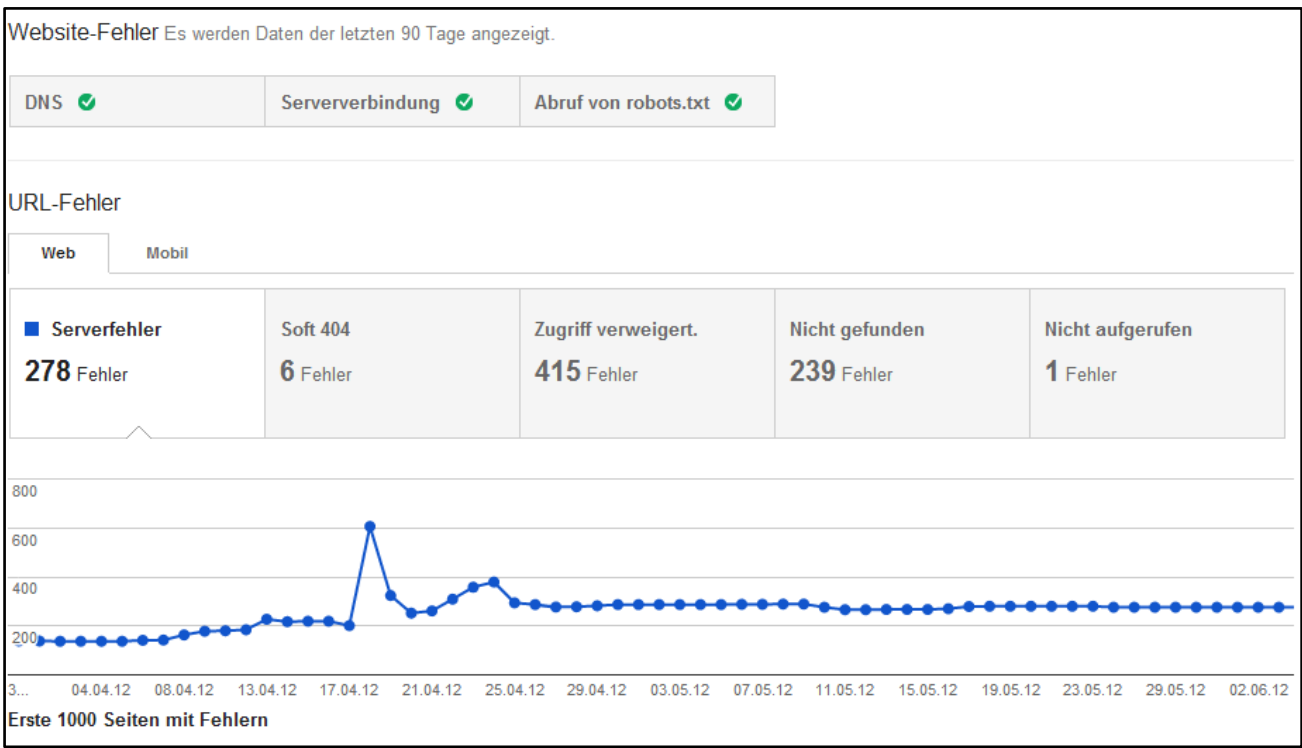

**Abbildung 11 Entwicklung von Crawling-Fehlern auf einer Webseite**

Um die Fehler zu verstehen, empfiehlt sich die Übersicht de[r HTTP-Statuscodes bei Wikipedia aufzurufen.](http://de.wikipedia.org/wiki/HTTP-Statuscode)

Lobenswert sind die Darstellung der Fehler und die Möglichkeit, diese beispielsweise nach dem Erkennungsdatum zu sortieren. Besonders große Seiten werden mit dem Problem konfrontiert, dass nicht alle gefunden Fehler direkt angezeigt werden, da die Zahl der gezeigten Fehler auf 1.000 beschränkt ist.

#### **4.1.1 Website-Fehler**

Im Gegensatz zur zweiten Kategorie, den URL-Fehlern, betreffen **Website-Fehler** die gesamte Domain. Hier weist Google die Webmaster darauf hin, ob die DNS-Einstellungen des Servers in Ordnung sind, der Googlebot Verbindungen zum Server herstellen kann oder Inhalte über die robots.txt ausgeschlossen wurden. Sofern über einen Zeitraum von 90 Tagen keine Fehler in diesem Bereich festgestellt werden konnten, wird dies über ein kleines grünes Häkchen gekennzeichnet. Andernfalls sehen Sie ein kleines, gelbes Dreieck.

#### **4.1.2 URL-Fehler**

**URL-Fehler** werden von Google in unterschiedliche Kategorien eingeteilt. Besonders "nicht gefunden"-Fehler mit dem HTTP-Statuscode 404 kommen relativ häufig vor.

Fehlerarten sind:

#### **Serverfehler**

Unter Serverfehlern werden alle Fehler aufgelistet, die einen HTTP-Code 5xx besitzen.

#### **Soft 404**

Dieser Fehler wird auch häufig als "falscher 404-Fehler" bezeichnet. Denn während ein 404-Fehler den entsprechenden HTTP-Code zurückliefert, geben Soft-404 Fehler zwar eine Seite mit dem Hinweis "404-Fehler" aus, aber anstelle des 404-Statuscode wird der Statuscode 200 ("OK") zurückgegeben.

#### **Zugriff verweigert**

Manche Webdokumente erfordern eine Authentifizierung, bevor sie aufgerufen werden können (.htaccess-Zugriffsschutz). In diesem Fall wird z.B. der HTTP-Code 401 vom Server ausgeliefert.

#### **Nicht gefunden**

Das Gegenstück zu den Soft-404 Fehlern. Sofern eine URL die nicht (mehr) verfügbar ist angefordert wird, wird im Idealfall ein 404-Fehler ("Not Found") über den HTTP-Header des Servers zurückgeliefert. "Nicht gefunden"-Fehler treten beispielsweise dann auf, wenn irgendwo im Web ein Verweis auf eine URL gesetzt wurde, die nicht (mehr) existiert.

#### **Nicht aufgerufen**

Grundsätzlich versucht der Googlebot allen URLs zu folgen. Sofern Weiterleitungen falsch konfiguriert wurden, kann es allerdings vorkommen, dass eine URL nicht aufgerufen werden kann.

#### **4.1.3 Mehr Benachrichtigungen bei Crawling-Fehlern**

Im Juli 2012 hat Google angekündigt, mehr Benachrichtigungen zu Crawling-Fehlern über Google Webmaster Tools zu versenden. Dieser zusätzliche Service tritt nur dann in Kraft, wenn ein signifikanter Anstieg an Fehlern während des Crawling-Vorgangs festgestellt wurde. Mehr Informationen gibt es [zum](http://googlewebmastercentral.blogspot.de/2012/07/new-crawl-error-alerts-from-webmaster.html)  [Nachlesen im Google Blog.](http://googlewebmastercentral.blogspot.de/2012/07/new-crawl-error-alerts-from-webmaster.html)

#### **4.1.4 Crawling-Fehler korrigieren**

Das Ziel jedes Webmasters sollte es sein, die Zahl der Fehler auf seiner Webseite so niedrig wie möglich zu halten, um Nutzern – ob Mensch oder Suchmaschinen-Crawler – angefragte Informationen bereitzustellen. Nehmen Sie sich daher die Zeit, in jeden Reiter einen Blick zu werfen, um herauszufinden, woher die Probleme stammen.

Hier können Sie bereits auf den ersten Blick feststellen, ob die Anzahl der Fehler in den einzelnen Bereichen rückläufig ist oder nicht. Je nach Fehlerkategorie ändern sich die Werte im Diagramm und zeigen Ihnen den Verlauf der Fehleranzahl über die letzten 90 Tage.

Da viele Webmaster lange Zeit mit dem Problem zu kämpfen hatten, dass in den Webmaster Tools Fehler angezeigt wurden, die bereits vor längerer Zeit korrigiert wurden, stellt Google seit Anfang 2012 die Möglichkeit zur Verfügung, [Fehler als korrigiert zu markieren.](http://googlewebmastercentral-de.blogspot.de/2012/03/crawling-fehler-die-nachste-generation.html) Dies ist aus meiner Sicht ein großer Schritt in die richtige Richtung, da neu hinzugekommene Probleme nur schwer zu identifizieren waren.

Ein weiteres Problem ist die Limitierung der Anzahl der anzeigbaren Fehler auf 1.000, während in der Übersicht mitunter weit mehr als 1.000 Fehler pro Kategorie reportet werden. Im Extremfall kann es dazu kommen, dass Sie von 1.500 Fehlern in einer der Kategorien nur die ersten 1.000 Probleme einsehen können.

In der Übersicht sehen Sie zunächst nur allgemeine Informationen zu den Fehlern. Um an die Details zu kommen, müssen Sie die Detailansicht aufrufen. Diese sehen Sie nach einem Klick auf einen der angezeigten Fehler.

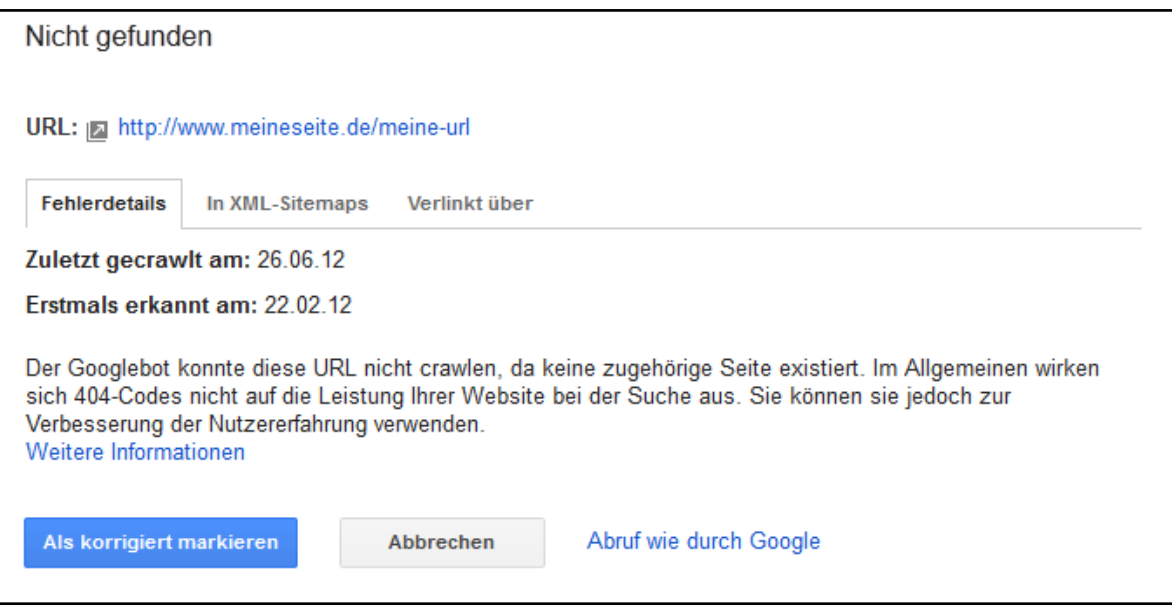

#### **Abbildung 12 Ansicht der Fehlerdetails eines URL-Fehlers**

Hier listet Google zum einen Fehlerdetails auf (wann wurde der Fehler das erste Mal entdeckt, wann wurde der Fehler zum letzten Mal festgestellt) und bietet über den Link "Abruf wie durch Google" die Möglichkeit, die Fehlerseite als Googlebot zu besuchen [\(mehr dazu hier\)](#page-36-0).

Sollte sich herausstellen, dass ein angezeigter Fehler nicht (mehr) existiert oder von Ihnen zwischenzeitlich korrigiert wurde, so sollten Sie eine entsprechende Markierung des Fehlers als "korrigiert" vornehmen. Dies hat den großen Vorteil, dass Sie die Kontrolle über alte und neue Fehler nicht verlieren.

Besonders bei 404-Fehlern ist es nicht nur wichtig zu wissen, welche URL einen Crawling-Fehler verursacht hat, sondern auch, welche URL auf die fehlerhafte URL verweist. Diese Informationen können Sie den Tabs "In XML-Sitemaps" und "verlinkt über" entnehmen.

Sofern der Fehler nur in einer der Kategorien auftritt, wird im anderen Tab "keine Daten" angezeigt. Es kann natürlich sein, dass ein unter "verlinkt über" angezeigter Fehler auch in der XML-Sitemap vorhanden ist, aber im Augenblick von Google dort noch nicht erkannt wurde. In manchen Fällen kommt es vor, dass eine fehlerproduzierende URL von einer Vielzahl von Quellen angelinkt wird. In einem solchen Fall zeigt Google nur eine Auswahl an URLs, die auf die fehlerhafte URL verweisen.

Google bietet die Möglichkeit, Fehler entweder im CSV-Format zu exportieren oder in einem Google Doc Dokument anzuzeigen. Was sehr komfortabel klingt, ist leider nicht so elegant wie erhofft: Denn auch im Export stehen Ihnen nur 1.000 Datensätze pro Fehlertyp zur Verfügung.

Was im Vergleich zur Online-Version viel tragischer ist, ist die Tatsache, dass z.B. die Fehlerquelle von Verlinkungen nicht angezeigt wird. So sehen Sie im Export zwar, dass eine URL einen 404-Fehler erzeugt hat, aber nicht, über welche Verlinkung dieser Fehler entstanden ist. Dies macht die Fehlerbehebung deutlich schwerer.

Bis ins Jahr 2011 waren Datenexporte aus Google Webmaster Tools noch wesentlich umfangreicher. Es bleibt zu hoffen, dass Google in Zukunft die Downloadfunktion wieder erweitert. Wie Sie heruntergeladene Daten richtig in Excel importieren[, erfahren Sie im folgenden](#page-80-0) Kapitel.

<span id="page-32-0"></span>Tipp: Programmierfreudige Webmaster können über die [Google Webmaster Tools-API an Daten der](https://developers.google.com/webmaster-tools/)  [eigenen Domain gelangen.](https://developers.google.com/webmaster-tools/) Die Webmaster Tools-Schnittstelle hat den großen Vorteil, dass mehr als 1.000 Datensätze zu Fehlern pro Kategorie exportiert werden können.

#### <span id="page-33-0"></span>**4.2 Crawling-Statistiken**

In den **Crawling-Statistiken** erhalten Sie einen Überblick über die Google-Aktivitäten auf Ihrer Webseite im Zeitraum der letzten 90 Tage.

Dabei zeigt Google Informationen zu:

- Pro Tag gecrawlte Seiten
- Pro Tag heruntergeladene Kilobyte
- Dauer des Herunterladens einer Seite (in Millisekunden)

<span id="page-33-1"></span>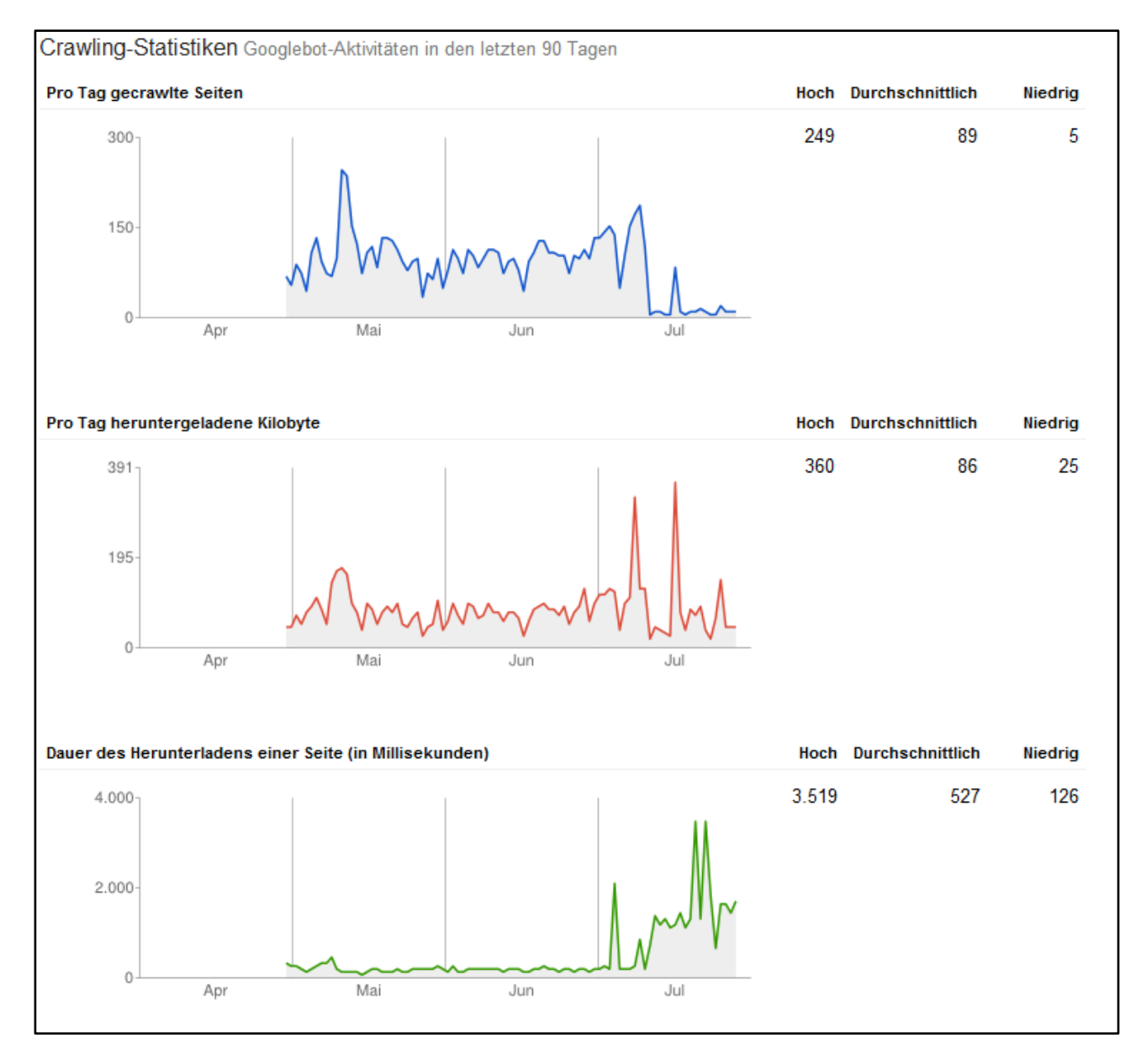

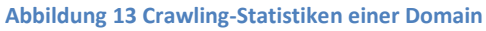

#### <span id="page-34-0"></span>**4.3 Blockierte URLs**

In manchen Fällen ist es vom Webmaster erwünscht, dass nicht alle Seiten des Webauftritts in der Google-Suche erscheinen. Die **Blockierung von einzelnen URLs oder Verzeichnissen** über die robots.txt [\(Informationen zur robots.txt\)](https://support.google.com/webmasters/bin/answer.py?hl=de&answer=156449) ist dabei ein probates Mittel, um das Crawling-Verhalten der Suchmaschinen zu beeinflussen.

Da es nicht selten vorkommt, dass Bereiche der Webseite unbeabsichtigter Weise vom Crawlen ausgeschlossen wurden, bietet Google die Möglichkeit, die Anweisungen, die in der robots.txt verzeichnet sind, zu überprüfen.

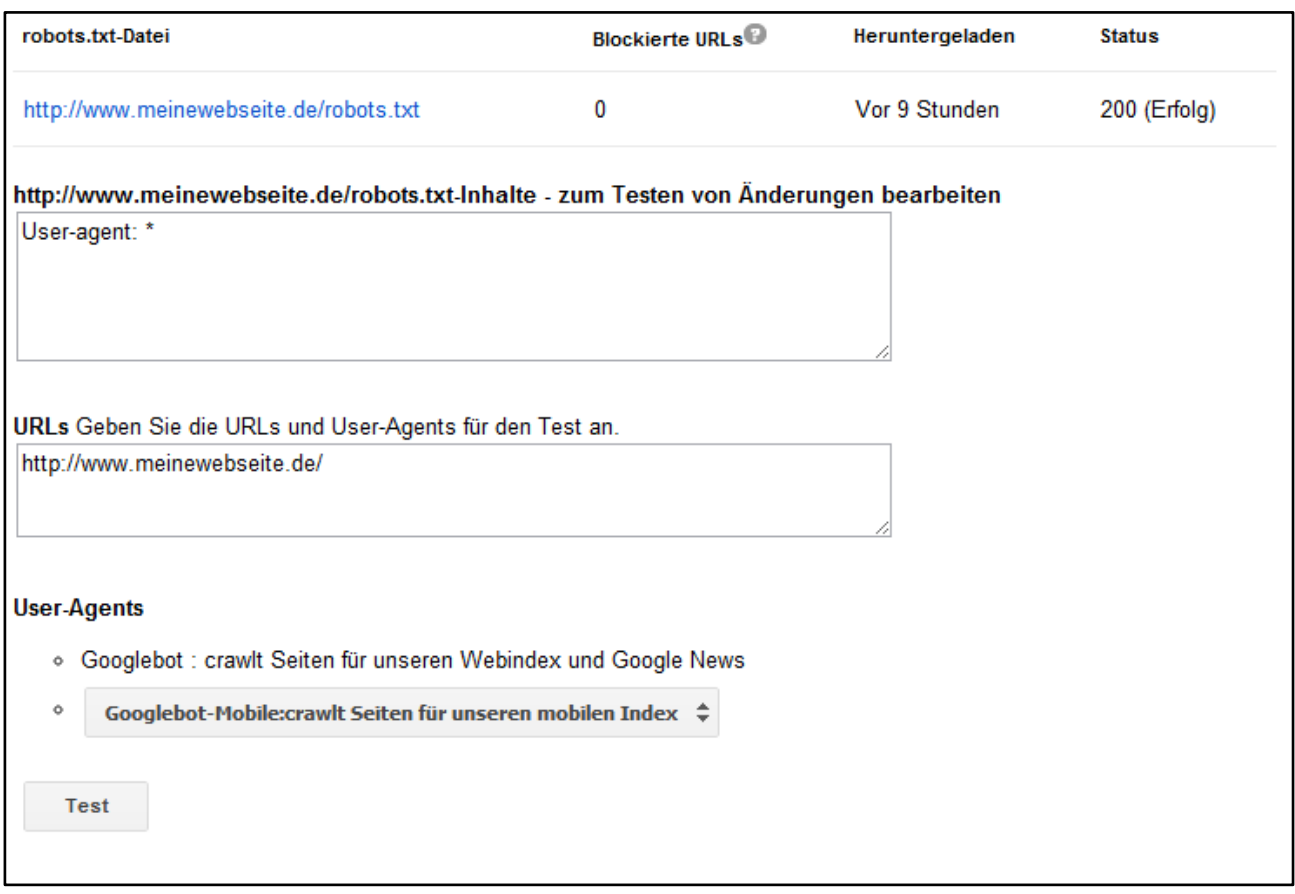

#### **Abbildung 14 Informationen über durch robots.txt blockierte URLs**

Im Fall der oben verwendeten robots.txt wurden keine Crawling-Beschränkungen vorgenommen. Dadurch sollten auch keine Probleme beim Crawlen auftreten. Sofern Sie allerdings Eintragungen in die robots.tx vorgenommen haben, empfiehlt es sich, diese mit Hilfe des oben gezeigten Formulars zu überprüfen.

Da es viele verschiedene Google-Crawler gibt, beispielsweise den Googlebot-Mobile oder den Googlebot-Image, und diese über die robots.txt einzeln angesprochen werden können, muss vor dem Test der entsprechende Bot ausgewählt werden. Die unterschiedlichen Namen nennt man im Fachjargon User-Agent [\(Was ist ein User-Agent?\)](http://de.wikipedia.org/wiki/User_Agent).

In einem Testszenario wurden deshalb folgende Einstellungen gewählt:

User-agent: \* Disallow: /ueber-mich.html Disallow: /urlaubsbilder Disallow: /kontodaten Disallow:/private-dateien

Durch die zu sehenden Angaben werden alle genannten Dateien bzw. Ordner für alle User-Agents gesperrt.

Let's test:

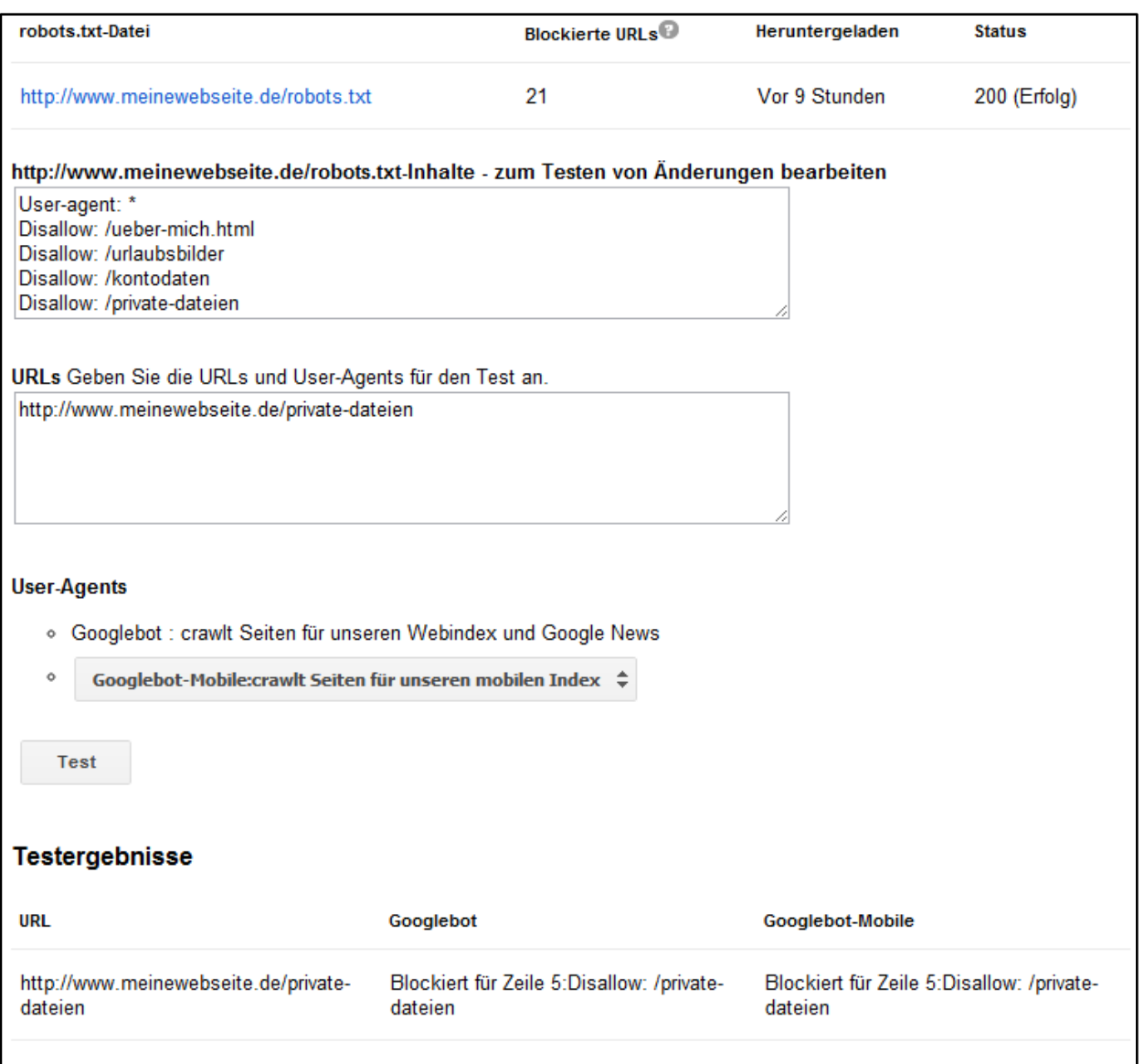

#### **Abbildung 15 Blockierte URLs: Testergebnis**

Gemäß der Auswertung von Google werden durch die Angaben in der robots.txt innerhalb der letzten 90 Tage insgesamt 21 URLs der Webseite blockiert. Der Test zeigt, dass das von mir gewünschte Crawling-Verhalten eintritt. Durch den Eintrag in Zeile fünf ist es unter anderem dem User-Agent Googlebot und Googlebot-Mobile nicht erlaubt, das von mir getestete und blockierte Verzeichnis /private-dateien zu crawlen.
# **4.4 Abruf wie durch Google**

Die Funktion **Abruf wie durch Google** bietet eine Vielzahl von Anwendungsfällen. So können Sie das Formular beispielsweise dazu nutzen, um den Googlebot über Änderungen auf einer URL hinzuweisen. Das macht zum Beispiel dann Sinn, wenn ein Event vor der Tür steht und Sie sichergehen möchten, dass Ihre Seite zu diesem Event aufgrund des aktualisierten Contents gefunden werden kann.

Darüber hinaus kann die Funktion auch dazu verwendet werden, um zu sehen, welchen Quelltext Google beim Crawlen der Seite analysiert. So kann es durch eine unsaubere Programmierung der Seite vorkommen, dass Inhalte anders ausgezeichnet werden, als es eigentlich geplant war.

Doch im Netz lauern auch Gefahren, besonders durch die Einschleusung von schadhaftem Code auf die eigene Webseite (sogenannte Malware, über die Sie im [nächsten Abschnitt](#page-38-0) mehr erfahren). Dabei gehen die Saboteure meist so vor, dass der geänderte Seiteninhalt nur dem Googlebot präsentiert wird und für den normalen Nutzer nicht in Erscheinung tritt. Die Verwendung einer solchen Technik nennt sich Cloaking [\(Erklärung zu Cloaking im Google Blog\)](http://googlewebmastercentral-de.blogspot.de/2011/11/was-ist-cloaking.html). Um eine Manipulation aufzudecken, muss deshalb die Seite mit den Augen der Suchmaschine bzw. des Crawlers gesehen werden.

Für welchen Zweck Sie die Funktion auch einsetzen möchten, der Prozess, der durchlaufen werden muss, ist immer derselbe. In das Eingabefeld geben Sie die URL, die Sie abrufen lassen möchten ein. Sofern die Startseite abgerufen werden soll, lassen Sie das Feld einfach leer.

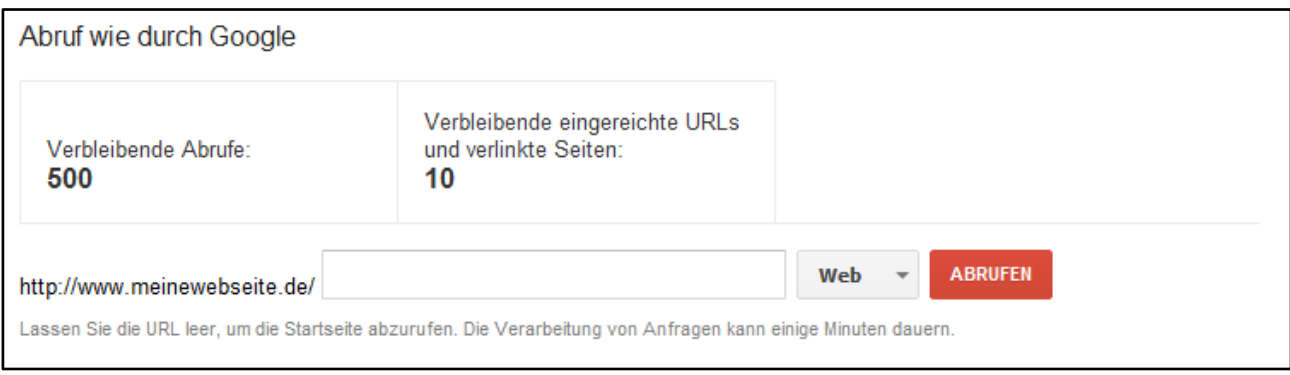

#### **Abbildung 16 Die Funktion "Abruf wie durch Google"**

Standardmäßig ist als User-Agent "Web" ausgewählt. Über das Dropdownmenü stehen Ihnen noch weitere User-Agents zur Verfügung:

- Mobile: XHTML/WML [\(WML bei Wikipedia\)](http://de.wikipedia.org/wiki/Wireless_Markup_Language)
- Mobile: cHTML [\(cHTML bei Wikipedia\)](http://de.wikipedia.org/wiki/CHTML)
- Mobile: Smartphone

Nach einem Klick auf "Abrufen" wird die Anfrage verarbeitet und nach einigen Sekunden sollte der Abrufstatus zu sehen sein.

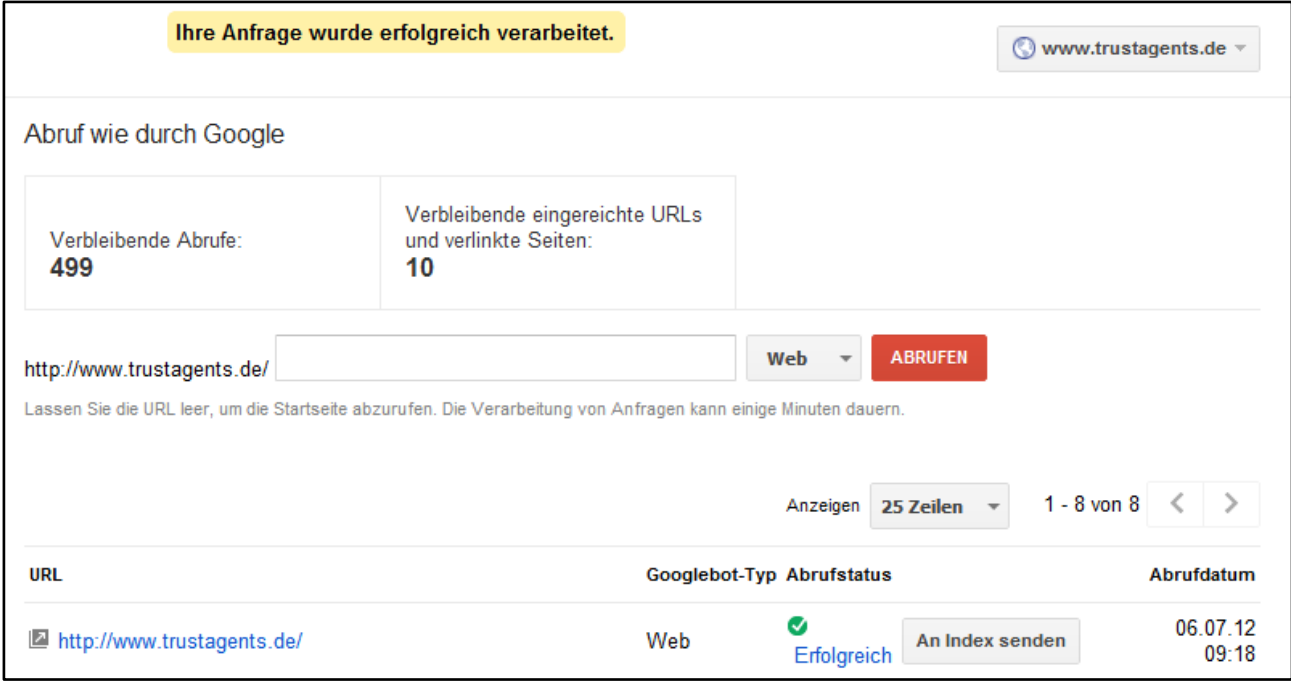

**Abbildung 17 Nach Verarbeitung eines URL-Abrufs haben Sie die Möglichkeit, die URL an den Google Index zu senden**

Um zu sehen, wie der vom Googlebot gecrawlte Quelltext aussieht, klicken Sie auf "Erfolgreich" in der Spalte ..Abrufstatus".

Im Falle der Startseite von [www.trustagents.de](http://www.trustagents.de/) wurde bei der Anfrage folgender Quelltext vom Googlebot analysiert:

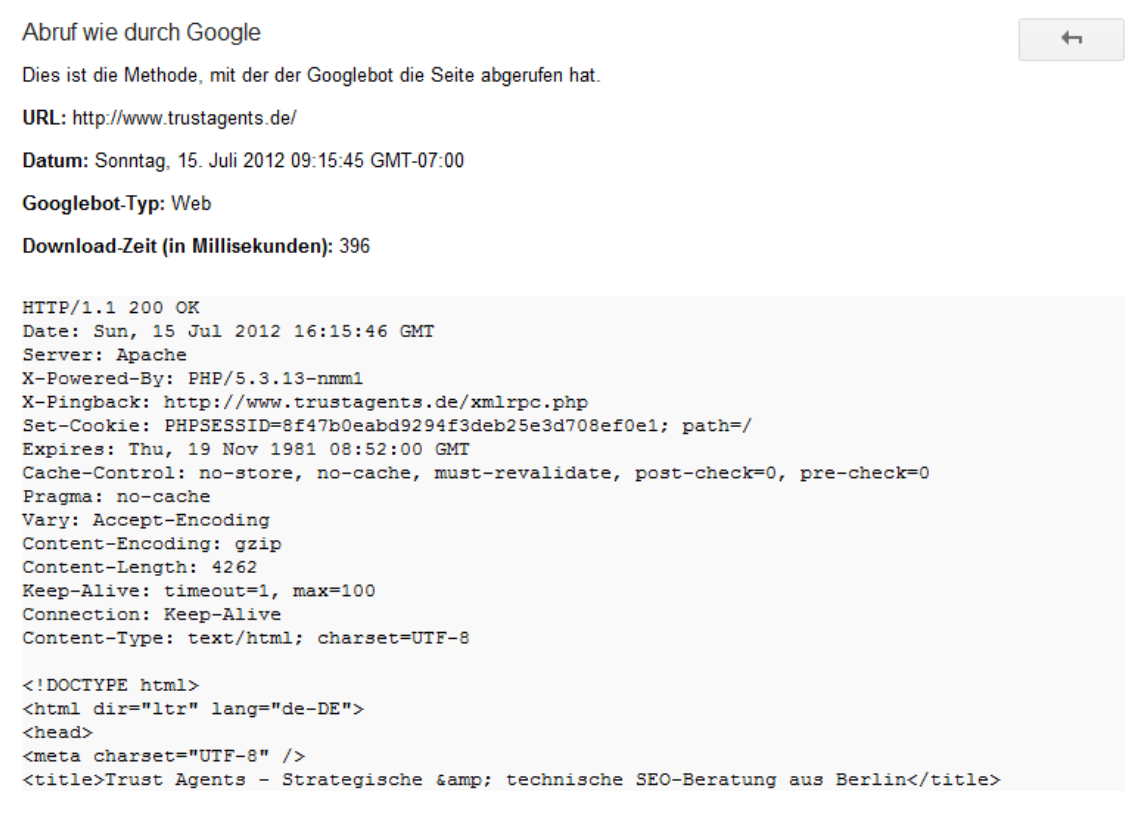

**Abbildung 18 Von Google verarbeiteter Quelltext der Webseite www.trustagents.de (Ausschnitt)**

Wenn Sie eine URL an den Google Index senden möchten, klicken Sie auf die entsprechende Schaltfläche. Ein neues Fenster sollte erscheinen, welches Ihnen die Auswahlmöglichkeit gibt, nur die angegebene URL an den Index zu senden oder die URL samt der von der URL aus verlinkten (internen) Seiten.

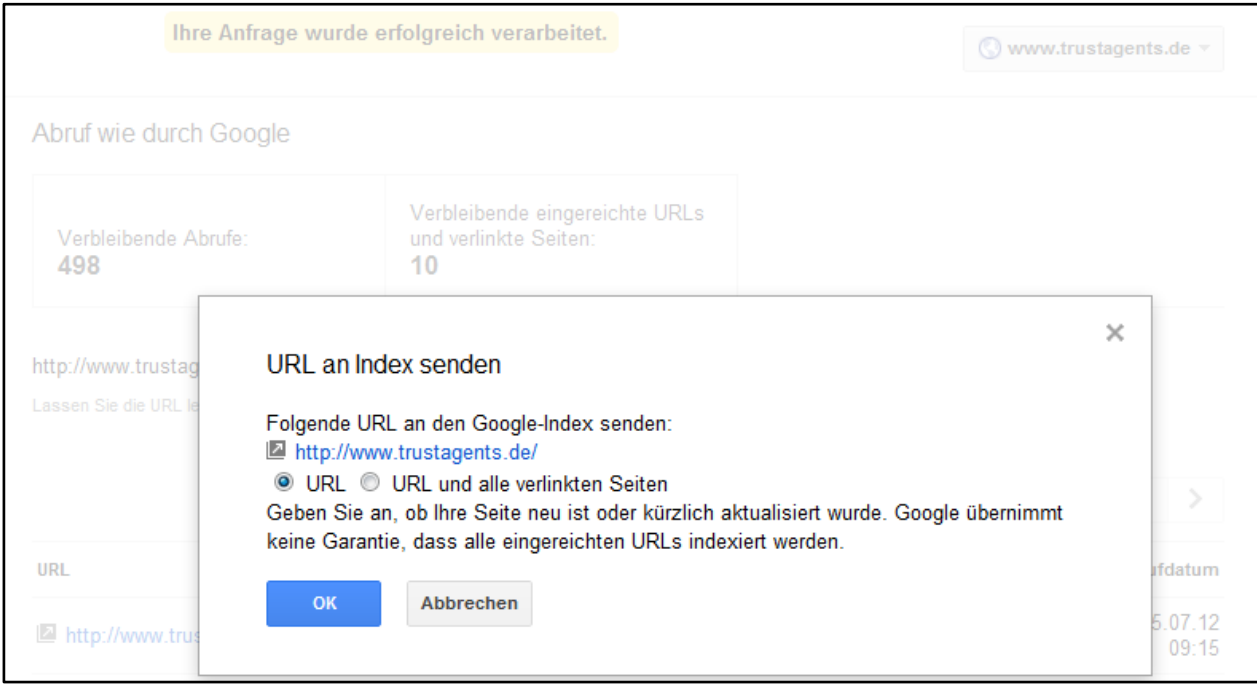

**Abbildung 19 Eine URL an den Google Index senden**

<span id="page-38-0"></span>Pro Woche und Google Webmaster Tools-Konto können Sie bis zu 500 URLs mit der Funktion abfragen und an den Index senden. Alternativ können Sie auch "URL und alle verlinkten Seiten" auswählen. Für diese Option stehen zusätzlich 10 Abfragen pro Woche zur Verfügung.

# **4.5 Indexierungsstatus**

Lange Zeit war die Frage, wie viele URLs Google von einer Domain in seinem Index bereithält ein kleines Geheimnis. Zwar kann über den Suchoperator "site:meinedomain.de" eine grobe Zahl gesehen werden, doch da Google in der Suche maximal 1.000 Suchtreffer zeigt, war eine manuelle Überprüfung eine zeitaufwändige Recherchearbeit. Durch eine Reihe von einschränkenden Suchanfragen können zwar mehr unterschiedliche URLs angezeigt werden, doch in den meisten Fällen war der Nutzen den Aufwand nicht wert. Ein probates Hilfsmittel war die Einreichung einer XML-Sitemap, da zu dieser die Zahl der indexierten URLs angezeigt wurde. [Mehr zum Thema Sitemaps erfahren Sie im Kapitel Optimierung.](#page-63-0)

Seit Ende Juli 2012 ist das Geheimnis um den **Indexierungsstatus** gelüftet. Unter dem gleichnamigen Menüpunkt zeigt Google dem Webmaster an, wie viele URLs der eigenen Domain ihren Weg in den Google Index gefunden haben.

Im Diagramm zum Indexierungsstatus sehen Sie den zeitlichen Verlauf der indexierten Seiten Ihrer Webseite für die letzten 12 Monate. Das ist im Vergleich zu den Suchanfragen, die eine Abfrage der Daten aus den letzten drei Monaten erlauben, wesentlich mehr.

Interessanterweise können Sie den Indexierungsstatus nicht für eventuell in Google Webmaster Tools bestätigte Ordner einsehen. In einem solchen Fall verweist Google darauf, dass der Indexierungsstatus der Domain bzw. des Hostnames aufgerufen werden sollte.

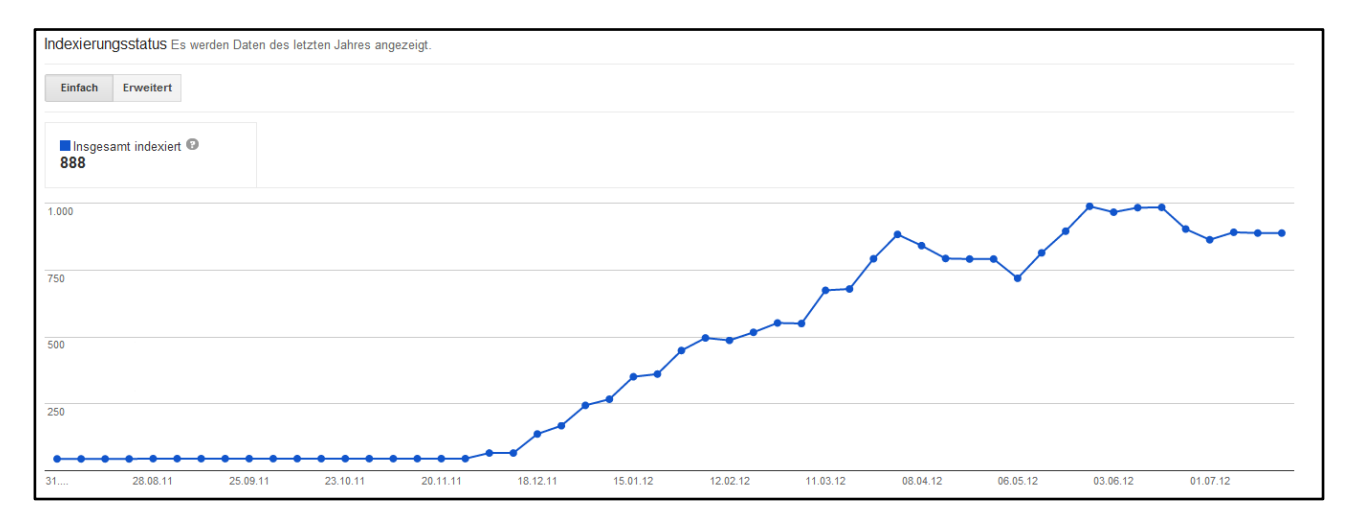

**Abbildung 20 Indexierungsstatus einer Webseite im zeitlichen Verlauf der letzten 12 Monate**

Während laut des Status in Google Webmaster Tools 888 Seiten im Google Index enthalten sind, zeigt die site: Abfrage zur Domain 1.600 indexierte Seiten an. Der im Diagramm angezeigte Wert ist akkumuliert, d.h. er zeigt die Gesamtzahl der indexierten Seiten zum entsprechenden Zeitpunkt innerhalb des letzten Jahres an.

Neben der "einfachen" Ansicht besteht auch die Möglichkeit, weitere Informationen über den Indexierungsstatus der Webseite zu sehen. Dazu genügt ein Klick auf "Erweitert". Hier können Sie neben dem Indexierungsstatus folgende Informationen finden:

### **Jemals gecrawlten URLs**

Dies stellt die Gesamtzahl der einzigartigen URLs dar, die Google auf der Webseite bisher gecrawlt hat.

### **Nicht ausgewählten URLs**

Nicht alle URLs, die vom Googlebot gefunden werden, dürfen indexiert werden (beispielsweise durch den Ausschluss über Meta-Robots Noindex) oder sind erreichbar (darunter fallen beispielsweise weitergeleitete URLs). Sofern dieselben Seiteninhalte unter verschiedenen URLs verfügbar sind, werden davon ebenfalls nicht alle ausgewählt.

### **von Robots blockierten URLs**

Sofern URLs über robots.txt gesperrt sind, fallen sie in diese Kategorie.

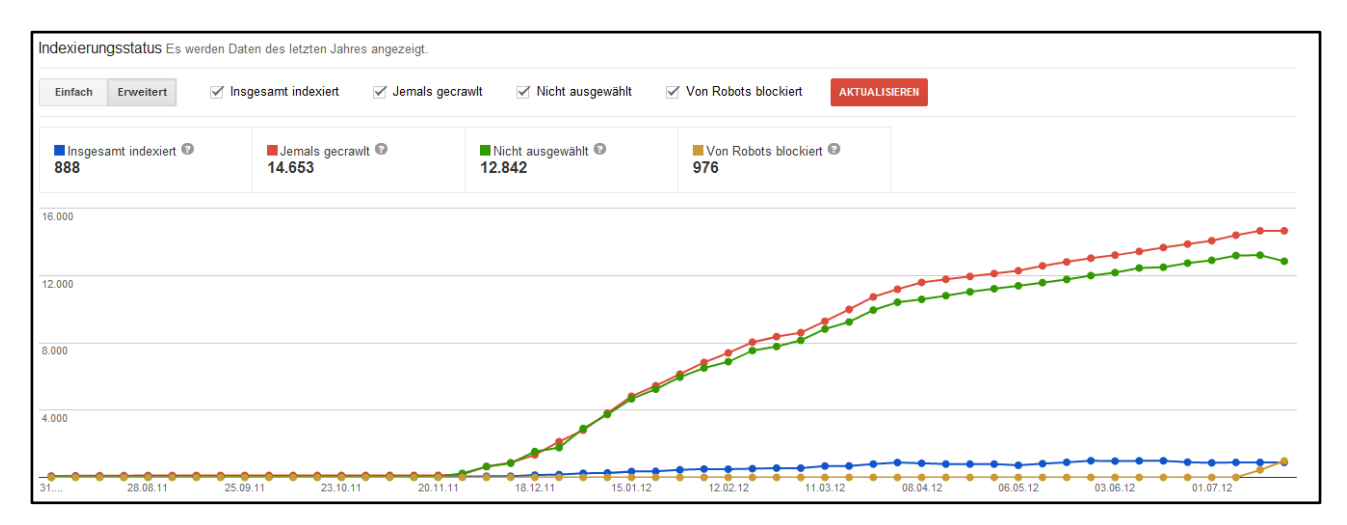

**Abbildung 21 Detaillierte Informationen zum Indexierungsstatus einer Webseite**

Es kann vorkommen, dass die Zahl der hier unter "von robots blockiert" angezeigten URLs nicht mit der übereinstimmt, die unter [blockierte URLs](#page-33-0) ausgewiesen ist. Diese Differenz kommt dadurch zustande, dass unter "blockierte URLs" die Zahl der in den letzten 90 Tagen durch robots.txt gesperrten URLs dargestellt wird, während im Diagramm zum Indexierungsstatus die Zahl der aktuell blockierten URLs angezeigt wird.

Das Diagramm beantwortet die Frage, wie viele URLs einer Domain von Google indexiert wurden. Was Sie anhand des Diagramms nicht sehen können ist, welche URLs dies sind. Es gibt mit Sicherheit einige Webmaster die sich wünschen, eine Liste der indexierten URLs aus Google Webmaster Tools herunterladen zu können. Es bleibt abzuwarten, ob Google auch diese Information preisgeben wird.

Mehr Informationen zum Indexierungsstatus finden Sie auch im [entsprechenden Beitrag in der](https://support.google.com/webmasters/bin/answer.py?hl=de&answer=2642366) Google [Webmaster Hilfe.](https://support.google.com/webmasters/bin/answer.py?hl=de&answer=2642366)

## **4.6 Malware**

Die Gefahr der Infizierung von Webseiten durch schadhaften Code ist weitaus größer, als es sich viele Website-Inhaber vorstellen. Die Infizierung der eigenen Webseite durch **Malware** kann mitunter großen Einfluss auf das Ranking der Webseite und die Benutzererfahrung der Webseiten Besucher haben und im schlimmsten Fall dazu führen, dass die Webseite bis zur Behebung des Problems sowohl in der unbezahlten als auch bezahlten Suche nicht mehr angezeigt wird.

Das große Problem ist, dass die Identifikation einer Infizierung nicht sonderlich einfach ist, da häufig Cloaking [\(Erklärung zu Cloaking im Google Blog\)](http://googlewebmastercentral-de.blogspot.de/2011/11/was-ist-cloaking.html) zum Einsatz kommt. Einfach gesagt wird durch Cloaking unterschiedlichen Nutzern, bzw. auch unterschiedlichen User-Agents, unterschiedlicher Seiteninhalt angezeigt. So kann die Infizierung einer Webseite für normale Besucher unsichtbar sein, da der Schadcode nur Suchmaschinen bzw. deren Crawlern sichtbar gemacht wird.

Eine beispielhafte Suche macht deutlich, dass auch Seiten von Verbänden nicht vor einer Infizierung mit Malware befreit sind.

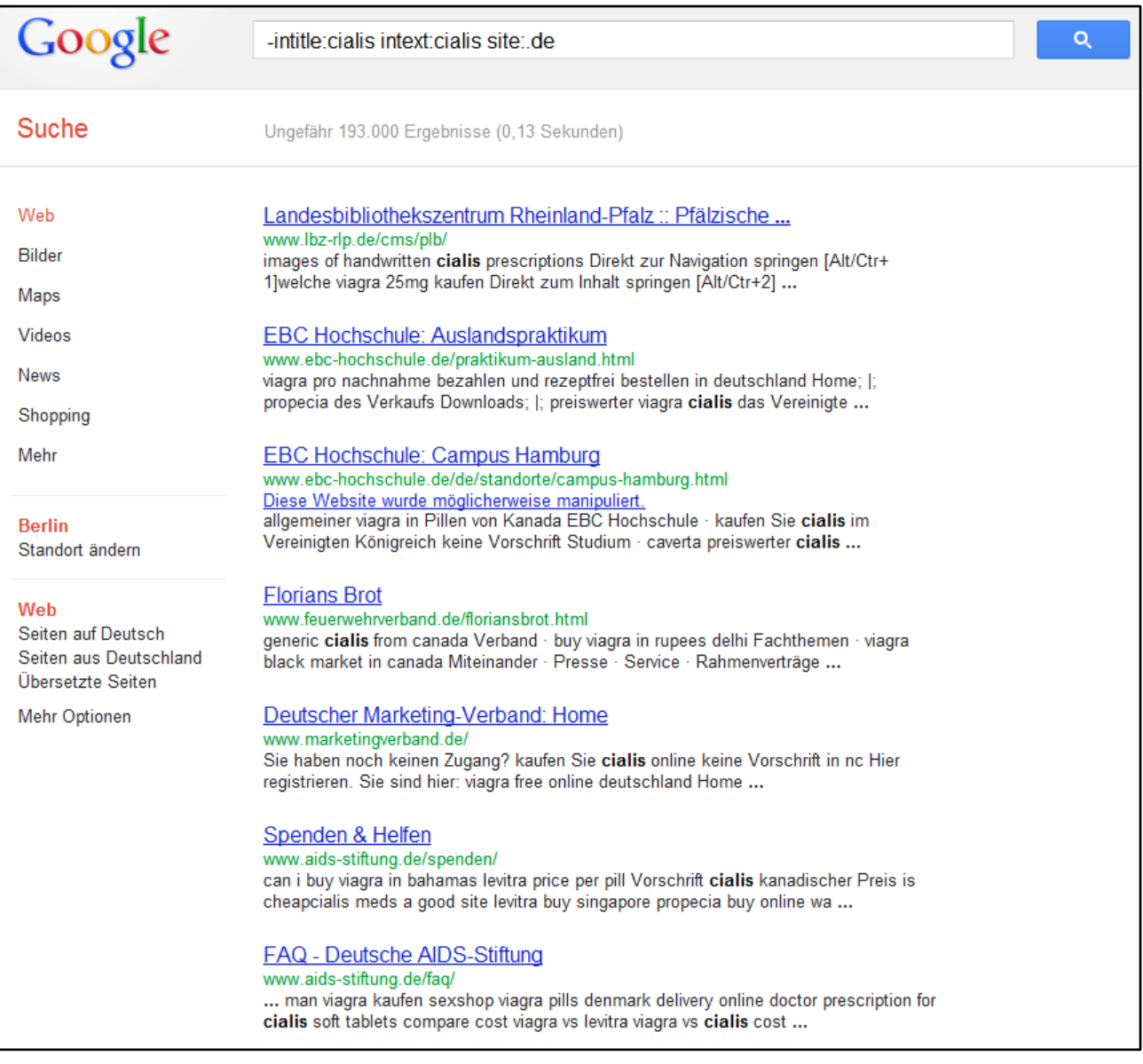

**Abbildung 22 Beispielhafte Suche nach durch Malware infizierten Webseiten im Juli 2012**

Der Abbildung können Sie entnehmen, dass nur bei der Seite der EBC Hochschule der Hinweis auf eine Manipulation ausgewiesen wird, allerdings auch die anderen aufgelisteten Webseiten womöglich infiziert sind.

Sofern Google eine Infizierung Ihrer Webseite festgestellt hat, taucht dies als Warnhinweis in Google Webmaster Tools auf. Darüber hinaus sendet Google in einem solchen Fall auch eine Benachrichtigung. Als Webmaster haben Sie die Möglichkeit, nach Entfernung des Schadcodes eine Überprüfung Ihrer Webseite zu beantragen.

An dieser Stelle möchte ich auf den Artikel zum Thema Websecurity hinweisen, welchen ich zusammen mit meinem Kollegen Benedikt Illner in der Ausgabe 12 des Magazins "[Website Boosting](http://www.websiteboosting.com/)" veröffentlicht habe. Diese Ausgabe können Sie unter der [Einzelheftbestellung](http://www.websiteboosting.com/einzelheftbestellung.html) direkt beim Verlag beziehen und dort mehr über das Thema erfahren.

# **4.7 Zusammenfassung des Kapitels**

- Behalten Sie stets **Crawling-Fehler** im Auge. Als Faustregel gilt: Je weniger Fehler, desto besser. Dies bedeutet allerdings nicht, dass Sie jeden einzelnen URL-Fehler, der über externe Links verursacht wird, auch korrigieren müssen.
- Um zu sehen, wie sich das Crawling Ihrer Webseite entwickelt hat, können Sie die **Crawling-Statistiken** konsultieren. Sofern extreme Schwankungen auftreten, sollten Sie analysieren, woher diese kommen (können).
- Sofern Sie eine **robots.txt** einsetzen um das Crawling Ihrer Webseite zu steuern, können Sie über Google Webmaster Tools **testen**, ob unbeabsichtigter Weise mehr Verzeichnisse oder URLs blockiert werden, als von Ihnen gewünscht.
- **Abruf wie durch Google** erlaubt Ihnen URLs an Google zu senden und Crawling-Vorgänge für bestimmte URLs zu starten. Diese Funktion können Sie beispielsweise dazu nutzen, um Google auf neue Seiteninhalte aufmerksam zu machen. Darüber hinaus können Sie anhand der Funktion sehen, welchen Quellcode Google analysiert.

Pro Woche und Google-Konto haben Sie die Möglichkeit bis zu 500 Abrufe zu starten und 10 Verzeichnisse an den Google Index zu übermitteln. Dies können entweder neue oder alte URLs sein, die Sie geändert haben.

- Im **Indexierungsstatus** können Sie sehen, wie sich die Anzahl der indexierten Seiten innerhalb der letzten 12 Monate entwickelt hat. Darüber hinaus gibt Ihnen Google auch Informationen darüber preis, wie viele einzigartige URLs bisher auf der bestätigten Webseite gefunden wurden.
- Sollte Ihre Webseite mit **Malware** infiziert sein und Google die Infizierung erkannt haben, können Sie im Bereich Malware dazu einen Hinweis finden. Nach der Beseitigung des Schadcodes können Sie eine Überprüfung Ihrer Webseite seitens Google anfordern.

# **5. Zugriffe**

Durch die Vielzahl der aktuell erhältlichen SEO-Tools, wie z.B. Sistrix [\(www.sistrix.de\)](https://tools.sistrix.de/toolbox/affiliate?tid=4843), ist es Website-Inhabern möglich geworden, eine Vorstellung davon zu bekommen, wie präsent ihre Webseite in der Google-Websuche ist. Die Tools zeigen unter anderem, welche Webseite für bestimmte Suchwörter angezeigt wird. Des Weiteren können über solche Tools auch Informationen über die Verlinkungsstruktur einer Webseite eingesehen werden.

Diese doch sehr aufschlussreichen Daten liegen für die eigene Domain auch in Google Webmaster Tools bereit und können unter dem Punkt **Zugriffe** eingesehen werden.

Hier bietet Google Zugriff auf folgende Daten zur bestätigten Domain:

- [Suchanfragen](#page-44-0)
- [Links zu Ihrer Webseite](#page-52-0)
- [Interne Links](#page-57-0)
- [+1 Berichte](#page-59-0)

Mit diesen Daten lassen sich ausgezeichnete Analysen fahren.

# <span id="page-44-0"></span>**5.1 Suchanfragen**

Sobald Sie sich in Ihr Google Webmaster Tools-Konto eingeloggt und eine Domain ausgewählt haben, wird auf dem Dashboard die Entwicklung der Impressionen und Klicks auf Ihre Webseite in der Google-Suche angezeigt. Während die Informationen auf dem Dashboard auf (aggregierten) Zahlen zu Suchanfragen, Impressionen und Klicks basieren, können Sie beim Aufruf der Suchanfragen-Detailansicht mehr über die Domain erfahren.

## **5.1.1 Das Suchanfragen Diagramm**

Durch den Aufruf der Suchanfragen sehen Sie ein Diagramm, welches die Zahl der Suchanfragen, Impressionen und Klicks in der Dimension "Häufigste Suchanfragen", basierend auf den Daten des letzten Monats, darstellt. Dies bedeutet, dass Google Ihnen hier zeigt, für welche Suchanfragen Seiten Ihrer Webpräsenz ausgeliefert wurden.

![](_page_45_Figure_0.jpeg)

#### **Abbildung 23 Beispiel des Suchanfragen Diagramms**

Was sofort auffällt: Es werden nicht alle Impressionen innerhalb des Diagramms angezeigt – selbiges gilt auch für die Klicks. Während Google in der Webmaster Tools Hilfe davon spricht, dass die Top 2.000 Suchanfragen angezeigt werden [\(Quelle\)](https://support.google.com/webmasters/bin/answer.py?hl=de&answer=35252), ist es in Wirklichkeit anders. Im Fall des oben zu sehenden Diagramms werden alle 7.231 Suchanfragen angezeigt.

Die Webmaster Tools bieten zudem die Möglichkeit, sich die Daten anhand der "Häufigsten Seiten" anzeigen zu lassen. In diesem Fall sehen Sie, welche URLs der eigenen Domain bei den angezeigten Suchanfragen ausgeliefert wurden. Somit ist es auch möglich herauszufinden, welche URL der eigenen Webseite am sichtbarsten ist. Wenn Sie die Ansicht wechseln möchten, müssen Sie dazu auf den gleichnamigen Link oberhalb des Charts klicken.

#### **5.1.1.1 Konfigurationsmöglichkeiten**

Neben den beschriebenen Ansichtsmöglichkeiten der Daten gibt es noch einige weitere Einstellungen, die Sie vornehmen können. So ist es möglich, den betrachteten Zeitraum anzupassen. Zur Auswahl stehen Ihnen dabei die Daten der letzten 90 Tage. Eine weitere Konfigurationsmöglichkeit ist, die Daten nach verschiedenen Gesichtspunkten zu filtern. Wichtig ist dabei zu beachten, dass die Daten der Suchanfragen nicht tagesaktuell sind. Die Daten sind immer erscheinen mit zwei Tagen Verzögerung in Google Webmaster Tools.

Hier kommt es den Webmastern zugute, dass Google im Juni 2012 die Datenverfügbarkeit angepasst hat und seitdem den Abruf der [Daten der letzten 90 Tage erlaubt.](http://googlewebmastercentral-de.blogspot.de/2012/06/noch-mehr-daten-zu-den-haufigsten.html) Vorher war der Zeitraum mit 35 Tagen wesentlich kürzer. Alle Daten, die über den Verfügbarkeitszeitraum von Google Webmaster Tools hinausgehen, können nicht eingesehen werden. Sofern Sie solche Daten analysieren möchten, stehen Ihnen kommerzielle SEO-Tools zur Verfügung.

## *5.1.1.1.1 Filter*

Wie bereits kurz erwähnt, bietet Google die Möglichkeit, die Daten zu filtern.

![](_page_46_Picture_148.jpeg)

#### **Abbildung 24 Suchanfragen anhand diverser Möglichkeiten filtern**

Dies ist anhand folgender Ausprägungen der Daten möglich:

### **•** Suchanfragen

Hier lässt sich auswählen, ob die Suchanfrage ein eingegebenes Wort enthalten soll oder nicht.

### **Suchen**

Mit Suchen meint Google die verschiedenen Suchräume, die von Google angeboten werden. So können Sie z.B. auswählen, ob Sie nur Suchanfragen betrachten möchten, die in der Bildersuche ausgeführt wurden. Neben der Bildersuche haben Sie des Weiteren die Möglichkeit, nach Suchanfragen von mobilen Geräten wie z.B. Smartphones oder Tablets oder Suchen im Suchraum "Videos" zu filtern. Als weitere Option steht Web zur Verfügung, womit die "normale" Google-Suche gemeint ist

### **Standort**

Sofern Ihre Webseite nicht nur Nutzern eines Landes gezeigt wird, ist es möglich nach dem Standort zu filtern. Falls Ihre Webseite beispielsweise auch in Österreich Impressionen generiert hat, können Sie nach dem Standort Österreich filtern.

### **Zugriffszahlen**

Es kommt häufig vor, dass Ihre Webseite für Suchanfragen mit nur einer sehr geringen Anzahl an Impressionen und Klicks ausgeliefert wird. Diese Suchanfragen können Sie über den Filter ausschließen.

### **Nur markierte Suchanfragen**

Sofern Sie Suchanfragen mit dem Klick auf das Sternsymbol in der Anzeige der Suchanfragen markiert haben, haben Sie die Möglichkeit, nur diese Suchbegriffe im Diagramm darzustellen.

### *5.1.1.1.2 Download*

Google bietet die Möglichkeit, die gerade angezeigte Tabelle oder die Daten des Diagramms herunterzuladen. Als Downloadoption stehen Ihnen das .CSV-Format sowie Google Docs zur Auswahl.

## **5.1.2 Anzeige der Suchanfragen**

Unterhalb des Diagramms werden – je nach Dimension – entweder die Suchanfragen oder die Seiten angezeigt, die zu den Daten im Chart gehören. Die Suchanfragen bzw. Seiten werden immer passend zu den gewählten Einstellungen bzw. gewählten Filtern angezeigt. Wird beispielsweise der Zeitraum angepasst, ändern sich auch die Daten der Suchanfragen entsprechend.

Unterhalb des Diagramms werden die eigentlichen Daten angezeigt. So sehen Sie dort:

- die Suchanfrage oder die Seite.
- die Zahl der Impressionen, welche die Suchanfrage oder Seite ausgelöst hat.
- die Zahl der Klicks, die daraus entstanden sind.
- die Klickrate (CTR Click-Through-Rate), also das Verhältnis von Klicks zu Impressionen.
- die durchschnittliche Position.

Sofern Sie Suchanfragen aus den letzten 30 Tagen betrachten, haben Sie die Möglichkeit, sich Veränderungen anzeigen zu lassen. Falls Sie dies einstellen, sehen Sie, wie sich die Impressionen, Klicks, CTR und die durchschnittliche Position im Vergleich zum Vorzeitraum verändert haben. Durch die farbliche Auszeichnung lässt sich sehr schnell erkennen, ob sich die einzelnen Kennzahlen positiv oder negativ verändert haben.

Bei den Daten ist immer zu beachten, dass diese aggregiert dargestellt werden. So kommt es vor, dass eine Suchanfrage mit zwei unterschiedlichen URLs Impressionen erzeugt hat. In diesem Fall wird zur Suchanfrage die Zahl der insgesamt erreichten Impressionen angezeigt.

Wichtig: Die Daten der Impressionen und Klicks sind nicht als absolute Werte zu sehen. Das wird daran ersichtlich, dass die Zahlen in der Regel sehr glatt sind. Google gibt Ihnen daher nur einen ungefähren Überblick über die erzielten Impressionen bzw. Klicks.

An dieser Stelle muss ich auch noch kurz drauf hinweisen, wie die durchschnittliche Position berechnet wird. Seit Februar 2012 errechnet sich diese anhand des Durchschnitts [der besten beiden Rankings für ein](http://googlewebmastercentral-de.blogspot.de/2012/02/aktualisierung-der-daten-zu-den.html)  [Suchwort](http://googlewebmastercentral-de.blogspot.de/2012/02/aktualisierung-der-daten-zu-den.html). Das bedeutet, wenn Ihre Seite für das Suchwort "123" einmal auf 1 und einmal auf Platz 4 ausgeliefert wird, ist die durchschnittliche Position 2,5.

Um die Ansicht der Suchanfragen anzupassen, können Sie die Anzahl der angezeigten Zeilen in sechs Schritten zwischen 10 und 500 einstellen. Als Standardwert wählt Google aktuell 25 Zeilen. Übrigens: Die Zeilenbeschriftungen (Suchanfrage, Impressionen, Klicks, CTR, Durchschn. Pos.) bieten die Möglichkeit, die Daten anhand der Kennzahl absteigend oder aufsteigend zu sortieren.

Da Ihnen mit Sicherheit einige der Suchanfragen wichtiger sind als andere, können Sie diese mit einem Klick auf das Sternsymbol vor der Suchanfrage markieren. Neben dem optischen Effekt hat dies auch den Vorteil, über den Filter nur die markierten Suchanfragen anzeigen zu lassen.

## **5.1.3 Betrachtung der Daten über "Häufigste Suchanfragen"**

In der Standardansicht sehen Sie, über Suchanfragen Ihre Webseite im gewählten Zeitraum Impressionen und hoffentlich auch Klicks erhalten hat.

![](_page_48_Picture_153.jpeg)

**Abbildung 25 Informationen zu Suchanfragen, zu denen Ihre Webseite in der Websuche angezeigt wurde**

In dem aktuell von mir ausgewählten Zeitraum hat der Suchbegriff "mein Markenname" 8.000 Impressionen erzeugt und dabei für 2.500 Klicks gesorgt. Diese auf dem ersten Blick hohe Diskrepanz zwischen Impressionen und Klicks lässt sich dadurch erklären, dass für das Suchwort auch bezahlte Anzeigen über Google AdWords geschaltet wurden.

## **5.1.3.1 Detaillierte Informationen zu einem Suchbegriff aufrufen**

Interessant wird es beim Suchbegriff "keyword1", bei dem eine Verdoppelung der Impressionen von 100 Prozent stattgefunden hat. Zwar hat sich die Zahl der Klicks ebenfalls erhöht (+36 Prozent), doch die Klickrate (CTR – Click-Through-Rate) hat sich zeitgleich um 0,7 Punkte verschlechtert.

Da sich die durchschnittliche Position bei 3,4 bewegt und um 0,5 verbessert hat, ist die Seite für das Suchwort nicht etwa von Seite 2 auf Seite 1 vorgerutscht, sondern das Suchvolumen des Keywords hat sich im betrachteten Zeitraum erhöht.

Wahrscheinlich ist Ihnen die Kuriosität bei der durchschnittlichen Position aufgefallen: Während Google davon spricht, dass diese den Mittelwert der besten beiden Rankings darstellt und somit nur ganze oder halbe Werte herauskommen dürften, ist die durchschnittliche Position in meinem Beispiel 3,4.

Bei manchen Suchanfragen werden Sie feststellen, dass die durchschnittliche Position im zweistelligen Bereich liegt, aber dennoch zu einer hohen Anzahl an Impressionen geführt hat. Diese werden in der Regel über Bildersuchen generiert. Da in der Bildersuche die Anzahl der auf der ersten Seite angezeigten Ergebnisse weitaus höher ist, als in der normalen Google-Websuche, erzielen viele Webseiten Impressionen.

Sollte ein Wort in den Webmaster Tools blau markiert sein, verbirgt sich dahinter in der Regel ein Link. So haben Sie durch den Klick auf ein Suchwort die Möglichkeit, dieses detailliert auszuwerten.

![](_page_49_Figure_0.jpeg)

#### **Abbildung 26 Detailansicht einer einzelnen Suchanfrage**

Hier sehen Sie nicht nur, welche Seite sich für wie viele der insgesamt 2.000 Impressionen verantwortlich zeichnet, sondern auch, an welcher Position in den Suchergebnissen die Seite wie viele Impressionen erzeugt hat. So lässt sich aus den Daten zur Position schließen, dass das Suchwort bisher maximal auf Position 2 gefunden wurde und (fast) durchläufig auf der ersten Seite der Google Ergebnisse zu finden war.

Sofern mehrere URLs für eine Suchanfrage Impressionen geliefert haben, werden die URLs einzeln aufgeschlüsselt und mit Daten zu Impressionen, Klicks und Klickrate versehen.

In der Detailansicht zu einer Suchanfrage werden immer die Einstellungen übernommen, die auf der vorherigen Seite gewählt wurden. Leider ist es nicht möglich, aus der Detailansicht zu einem Suchwort Änderungen am Zeitraum, Standort oder dem Google-Suchraum (zur Erinnerung: Unter Suchraum sind die einzelnen Suchmöglichkeiten wie Bildersuche, Suche nach Videos, Websuchen oder Suchen über mobile Geräte zu verstehen) vorzunehmen. Dazu müssen Sie erst wieder zurück in die Gesamtübersicht, dort die Änderungen vornehmen und anschließend in die Detailansicht zurückgehen.

Wenn Sie sich eine Reihe von Suchanfragen in der Detailansicht angesehen haben, werden Sie feststellen, dass es URLs gibt, die für verschiedene Suchwörter in der Google-Suche vertreten sind. Wenn Sie jetzt wissen möchten, für welche Suchanfragen eine bestimmte URL, beispielsweise die Startseite, Impressionen und Klicks hat, wechseln Sie einfach die Betrachtungsweise in "Die häufigsten Seiten".

### **5.1.4** Betrachtung der Daten über "Häufigste Seiten"

Den Gegenpol zu den Suchanfragen bilden die Seiten. Hier können Sie sehen, welche URLs für welche Anzahl an Impressionen und Klicks verantwortlich sind und zu welchen Suchbegriffen diese jeweils angezeigt wurden.

![](_page_50_Figure_2.jpeg)

**Abbildung 27 Betrachtung der Daten über "Die häufigsten Seiten"**

Die stärkste Seite von meinen insgesamt 1.350 Seiten, die im gewählten Zeitraum Impressionen erzeugt haben, ist demnach die Startseite.

Um zu sehen, für welche Suchanfragen eine Seite in der Websuche angezeigt wurde, müssen Sie auf die entsprechende URL klicken. In meinem Fall sieht die Detailansicht für die Startseite wie folgt aus:

![](_page_50_Picture_144.jpeg)

#### **Abbildung 28 Auflistung der Keywords, zu der eine URL in der Websuche angezeigt wurde**

In der Abbildung sind die Werte etwas verschoben. Die zweite Zahl stellt nicht die Klickrate (CTR) dar, sondern die Zahl der Klicks. Wie es zu erwarten ist, ist die Klickrate für den eigenen Namen der Domain wesentlich höher als für allgemeine Suchanfragen.

Wie in der Abbildung weiterhin zu sehen ist, sind nicht alle der Suchbegriffe mit einem Link versehen. In diesem Fall könnte ich z.B. für "zweites Keyword" keine detaillierten Statistiken abrufen.

Durch einen Klick auf ein Suchwort sehen Sie die Detailansicht des Begriffes, wie sie im vorherigen Abschnitt vorgestellt wurde.

Eine Information, die Google bisher nicht für jedes Suchwort einer betrachteten URL liefert, ist die durchschnittliche Position. Diese wird nur für alle Suchbegriffe der URL angezeigt und liegt in meinem Beispiel für die betrachtete URL bei einem sehr guten Wert von 3,2.

# <span id="page-52-0"></span>**5.2 Links zu Ihrer Webseite**

Um möglichst viele Nutzer auf das eigene Angebot aufmerksam zu machen, ist eine gute Verlinkung im Web unbedingt Pflicht. Da auch der Google Algorithmus **Verlinkungsstrukturen** in die Berechnung der Suchergebnisse mit einfließen lässt, ist es sehr interessant zu sehen welche Webseiten auf den eigenen Webauftritt verlinken.

Google liefert Ihnen über Webmaster Tools einen Einblick in die Verlinkungsstruktur Ihrer Webseite und zeigt folgende Informationen zu Ihrer Webseite an:

- Wie viele Links zeigen auf Ihre Webseite?
- Wer erstellt die meisten Links?
- Welche URLs werden am meisten verlinkt?
- Mit welchen Begriffen werden Ihre URLs verlinkt

Die Daten basieren allesamt auf externen Links und sind absteigend nach ihrer Häufigkeit sortiert.

![](_page_52_Picture_104.jpeg)

#### **Abbildung 29 Informationen zur externen Verlinkungsstruktur einer Webseite**

Bereits auf dem ersten Blick lässt sich gut erkennen, dass meine Beispielswebseite über weitere länderspezifische Domains verfügt und diese Domains untereinander verlinkt sind. Von den insgesamt 103.247 Links die mir Google anzeigt, sind 60.118 auf die Startseite gesetzt worden. Im vorherigen Abschnitt wurde "/meine-unterseite" als die Seite mit der zweithöchsten Anzahl an Impressionen

angegeben und auch bei den Linkzielen taucht die Seite erneut auf: insgesamt 2.856 Verlinkungen wurden von Google für diese URL gefunden.

Viele Webmaster fragen sich, ob über Google Webmaster Tools alle Links einsehbar sind, die auf eine Domain verweisen. Dies ist definitiv nicht so! Google zeigt Ihnen unter Domains die 1.000 beliebtesten Webseiten an, die auf Ihre Webseite verlinken. Wie genau Google die "Beliebtheit" festlegt, ist jedoch nicht erklärt.

Kleiner Tipp: Wie in diesem E-Book bereits mehrfach erwähnt, können Sie z.B. durch die Bestätigung von einzelnen Ordnern Ihrer Domain an zusätzliche Daten gelangen.

## **5.2.1 Die Downloadmöglichkeiten**

Zu jeder der aufgerufenen Detailseiten bietet Google die Möglichkeit, die Daten herunterzuladen. Der Download "Diese Tabelle herunterladen" lädt immer die Daten herunter, die Sie sich gerade anzeigen lassen. Der Download "Weitere Beispiel-Links herunterladen" zeigt hingegen immer dieselben Daten an. Als relativ neue Downloadmöglichkeit sind Mitte Juli 2012 die "neuesten Links" hinzugekommen. Zusätzlich zur Linkquelle sehen Sie dabei das Datum, an welchem Google den Link gefunden hat. Diese Information kann Ihnen dabei helfen, die Entwicklung der Zahl der Verlinkungen Ihrer Webseite zu beobachten.

Ein Hinweis: Im Download sind immer die Quellen der Links enthalten. Die Information zum Linkziel oder Ankertext müssen Sie sich selbst zusammenstellen.

Sofern der Link nicht direkt auf Ihre Webseite gesetzt wurde und z.B. durch eine Weiterleitung zustande kommt, sehen Sie im Download den Zwischenlink verzeichnet. Sofern z.B. ein Link auf die Domain www.meinealtewebseite.de gesetzt wurde, welche auf www.meinewebseite.de weiterleitet, würde www.meinealtewebseite.de als Zwischenlink im Download verzeichnet sein.

## **5.2.2 Wer erstellt die meisten Links**

Durch einen Klick auf "mehr" können Sie sehen, welche Domains die meisten Links auf Ihre Webseite gesetzt haben. Hier sehen Sie nicht alle Domains und Links die auf Ihre Seite verweisen, sondern einzig die Verlinkungen von den bis zu 1.000 beliebtesten Domains.

![](_page_53_Picture_182.jpeg)

#### **Abbildung 30 Anzeige der Domains, die die meisten Links auf die Beispieldomain gesetzt haben**

Die zusätzliche Information, die der Abbildung zu entnehmen ist, ist die Anzahl der verlinkten Seiten auf die bestätigte Domain. So verteilen sich die 16.218 Links von der österreichischen Seite auf drei Unterseiten. Durch einen Klick auf den Domainnamen erfahren Sie, welche Seiten wie häufig von der Domain verlinkt werden.

![](_page_54_Picture_35.jpeg)

**Abbildung 31 Detailansicht der von meinedomain.at angelinkten URLs der betrachteten Domain**

Durch einen Klick auf die verlinkte Seite der eigenen Domain lässt feststellen, welche Seiten von meinedomain.at auf die Beispielwebseite verweisen.

![](_page_54_Picture_36.jpeg)

**Abbildung 32 Anzeige der URLs, die von meinedomain.at auf eine gewählte Unterseite der Beispieldomain gesetzt wurden**

### **5.2.3 Ihr am meisten verlinkter Content**

Wie von den Suchanfragen bekannt, lässt sich die Betrachtungsweise der Daten auch umdrehen. Während bei "Wer erstellt die meisten Links" die linkgebenden Seiten im Mittelpunkt stehen, ist es hier der verlinkte Content.

Sie können dadurch sehen, welche externen Seiten auf URLs Ihres Webauftritts verlinken. Darüber hinaus erfahren Sie auch, von wie vielen verschiedenen Domains (Domain-Popularität) eine URL angelinkt wird.

![](_page_55_Picture_101.jpeg)

#### **Abbildung 33 Ansicht der (externen) Verlinkungsstruktur auf /meine-unterseite**

Als Beispiel dient wieder die URL "/meine-unterseite", die laut Übersicht stolze 2.856 externe Verlinkungen aufweist. Erfahrene Suchmaschinen Marketeers verweisen bei den Verlinkungsstrukturen auf Kennzahlen wie Domainpopularität, denn es ist im Sinne der Sichtbarkeit besser, von vielen unterschiedlichen Domains verlinkt zu werden, als von einer Domain eine sehr hohe Anzahl an Verlinkungen zu erhalten.

Beim Aufruf der Detailansicht zeigt sich, dass sich die 2.856 Verlinkungen auf gerade einmal zwei unterschiedliche Domains verteilen – und das dazu auch noch sehr unausgewogen.

Durch einen Klick auf den Domainnamen zeigt Google die Linkquellen dieser Verlinkungen an. Durch einen weiteren Klick auf die URL, können Sie diese direkt öffnen.

![](_page_55_Picture_102.jpeg)

**Abbildung 34 Detailansicht, welche URLs von pinterest.com auf /meine-unterseite verweisen**

### **5.2.4 So sind Ihre Daten verlinkt**

Ankertexte (das sind die Wörter, die auf eine URL verlinken) helfen Nutzern und Suchmaschinen einzuschätzen, worum es auf der angelinkten Seite geht bzw. gehen könnte. Wenn eine Seite häufig mit "Google Webmaster Tools Guide" von unterschiedlichen Quellen aus verlinkt wird, scheint diese Seite für diese Begriffe interessant zu sein.

Aus diesem Grund ist es im Sinne der Suchmaschinenoptimierung wichtig zu wissen, ob die eigene Webseite mit Wörtern verlinkt ist, die den Inhalt der Webseite beschreiben.

In der Detailansicht der Ankertexte zeigt Ihnen Google bis zu 200 Verlinkungstexte an, die bei eingehenden Links auf Ihre Domain gewählt wurden. Leider zeigt Ihnen Google Webmaster Tools nicht an, welche Verlinkungen den angezeigten Ankertext verwenden. Diese Informationen müssen Sie entweder selbst zusammentragen oder Sie greifen auf eines der vielen am Markt erhältlichen SEO-Tools zurück.

# <span id="page-57-0"></span>**5.3 Interne Links**

Bei der Beurteilung eines Webdokuments ist nicht nur die Betrachtung der externen Verlinkung relevant. Auch über die Analyse der **internen Linkstruktur** lassen sich Schlüsse ziehen, wie wichtig eine einzelne URL für den Webauftritt ist. Je mehr Verlinkungen bzw. Wege es gibt, um auf eine Seite zu gelangen, desto wichtiger scheint diese auch zu sein.

Grundsätzlich sollten Sie also dafür sorgen, dass Ihre wichtigsten Seiten auf der Domain von möglichst vielen internen Seiten (mit relevanten Ankertexten) angelinkt werden.

![](_page_57_Picture_166.jpeg)

#### **Abbildung 35 Informationen über die am häufigsten intern verlinkten URLs**

Bei der Analyse der internen Linkstruktur hilft Ihnen Google Webmaster Tools. Ich bin der Meinung, dass die dazu von Google gelieferten Daten nicht zu 100 Prozent stimmig sind. Eine Tendenz lässt sich allerdings auf jeden Fall erkennen. Darüber hinaus werden auch nur die 1.000 Unterseiten mit den meisten eingehenden internen Links aufgelistet.

Sofern Sie die Daten eines Web-Shops betrachten, werden mit Sicherheit Seiten wie "AGB", "Versandinformationen" und "Impressum" zu den Seiten mit den meisten internen Links gehören. Was in der oberen Abbildung erstaunlich ist: Es scheint mehr interne Links auf das Impressum zu geben als auf die Startseite.

Verwirrend finde ich die Daten, die beim Download der "Beispiel-Links" angezeigt werden – der Download zeigt Ihnen nicht interne, sondern externe Links an. Es ist genau dieselbe Liste, die Sie auch unter "Links zu Ihrer Webseite" herunterladen können.

Über die Suchfunktion ist es möglich, die Ansicht zu beeinflussen. Wenn Sie herausfinden möchten, welche Seiten auf das Impressum verweisen, können Sie entweder nach der URL suchen, oder diese in der Liste auswählen. Die Suche ist übrigens "case sensitive", sprich es wird zwischen Groß- und Kleinschreibung unterschieden (Impressum ist nicht gleich impressum).

![](_page_58_Picture_52.jpeg)

**Abbildung 36 Ansicht der 202 beliebtesten internen URLs, die auf "/impressum" verweisen**

Die Detailansicht der internen Links weist eine interessante Gegebenheit auf: Es werden die 202 beliebtesten internen Links auf das Impressum aufgelistet, insgesamt sind es allerdings 82.317 Verlinkungen – Vollständigkeit sieht anders aus. Wie genau die Beliebtheit bestimmt wird, hat Google bisher nicht erläutert.

# <span id="page-59-0"></span>**5.4 +1 Berichte**

Seitdem Google damit begonnen hat, Daten seines eigenen sozialen Netzwerks "Google+" [\(https://plus.google.com/\)](https://plus.google.com/) in die Suchergebnisse zu integrieren, ist deren Einfluss auf das Klickverhalten in Google Webmaster Tools sichtbar.

Google gibt bei den **+1 Berichten** Informationen über:

- [Auswirkungen auf die Suche](#page-59-1)
- [Aktivität](#page-60-0)
- [Zielgruppe](#page-61-0)

Meiner Ansicht nach hält sich der Einfluss von Google+ in der Suche momentan noch in Grenzen, weshalb bei vielen Seiten kein oder nur ein sehr geringen Einfluss festgestellt werden kann. Dennoch ist dies kein Grund, sich nicht mit dem Thema Google+ zu beschäftigen. Es empfiehlt sich zu überlegen, welche Chancen eine Google+ Integration für die eigene Webseite, speziell in der Websuche, bietet.

### <span id="page-59-1"></span>**5.4.1 Auswirkungen auf die Suche**

Empfehlungen aus dem eigenen Freundeskreis sind in der Regel sehr vertrauenswürdig. Aus diesem Grund kann die Empfehlung eines Freundes dazu führen, dass für einen Suchenden das Suchergebnis personalisiert wird und eine Seite unter den Top-Treffern auftaucht, die normalerweise dort nicht erschienen wäre. Zumindest dann, wenn sich der Suchende in ein Google-Konto eingeloggt hat.

![](_page_59_Figure_9.jpeg)

#### **Abbildung 37 Auswirkung von +1 auf die Suche für meinewebseite.de**

Wie Sie sehen, ist der Einfluss von +1 auf die Beispieldomain sehr gering. Um mehr über die auf dieser Seite verwendete Terminologie zu erfahren, empfiehlt sich der Aufruf des [Hilfeartikels bei Google.](https://support.google.com/webmasters/bin/answer.py?hl=de&answer=1140189)

## <span id="page-60-0"></span>**5.4.2 Aktivität**

Im Idealfall sammelt eine Domain im Laufe der Zeit immer weitere +1 Angaben. Da wohl nur die wenigsten Webmaster ermitteln, wie sich die Zahl der +1 Angaben mit der Zeit entwickeln, bietet Google die Möglichkeit, dies in Google Webmaster Tools einzusehen.

Grundlegend gibt es zwei Arten, um an +1 Empfehlungen zu kommen:

- Über **eigene Webseiten**.
- Über **fremde Webseiten**, beispielsweise direkt in der Google-Suche, oder über eine Empfehlung einer AdWords Anzeige.

Auf genau diese Daten können Sie im +1 Bericht zur Aktivität zugreifen. Als Zeitraum steht Ihnen dabei, wie innerhalb von Google Webmaster Tools gewohnt, die letzten 90 Tage zur Verfügung.

Wie bei den [Suchanfragen](#page-44-0) zeigt Google auch hier die prozentuale Veränderung der +1 Empfehlungen im Vergleich zum Vorzeitraum an.

![](_page_60_Figure_7.jpeg)

**Abbildung 38 +1 Aktivitäten für die Beispielwebseite im letzten Monat**

Beim Wechsel zur Ansicht "Alle +1" sehen Sie die Entwicklung der +1 Empfehlungen im eingestellten Zeitraum.

![](_page_61_Figure_0.jpeg)

**Abbildung 39 Entwicklung aller +1 Empfehlungen im zeitlichen Verlauf**

### <span id="page-61-0"></span>**5.4.3 Zielgruppe**

Wenn Sie einen Grenzwert bei der Anzahl an +1 Angaben für Ihre Webseite erreicht haben, können Sie unter diesem Punkt mehr über Ihre Zielgruppe erfahren. Google zeigt Ihnen hier an, welches Geschlecht die Personen haben, die Ihrer Webseite ein +1 gegeben haben, wo sie wohnen und welche Altersstruktur Ihre Zielgruppe hat.

![](_page_61_Figure_4.jpeg)

#### **Abbildung 40 Anzahl der +1 Empfehlungen der Beispielwebseite**

Leider trifft Google keine Aussage darüber, wie hoch der Grenzwert ist, um detaillierte Informationen über die Zielgruppe zu sehen.

# **5.5 Zusammenfassung des Kapitels**

 Über den **Suchanfragenbericht** können Sie sehen, zu welchen Begriffen Ihre Webseite in unterschiedlichen Google-Suchräumen Impressionen erzeugt hat. Darüber hinaus können Sie erfahren, welche URLs für den Begriff angezeigt werden, wie viele Klicks Ihre Webseite im Zeitraum von maximal 90 Tagen generiert hat und an welcher Position Ihre Webseite in der Google-Suche zu finden ist.

Zu beachten ist, dass die Daten immer mit **zwei Tagen Verzögerung** in Google Webmaster Tools eingespielt werden.

- Sie können den Suchanfragenbericht in zwei Dimensionen analysieren, entweder nach **Suchbegriffen** oder **URLs.** Die Daten können zur weiteren Verarbeitung und Archivierung heruntergeladen oder in ein Google Docs Dokument kopiert werden.
- Über **Links zu Ihrer Webseite** erhalten Sie eine Vielzahl an Informationen über die Verlinkungsstruktur Ihrer Webseite im Web. Sie können sehen, wer Ihre Webseite verlinkt, welche URL wie viele Verlinkungen erhält und mit welchen Wörtern Ihre Webseite verknüpft ist. Google zeigt Ihnen maximal 1.000 auf Ihre Webseite verlinkende Domains an. Tipp: Durch die Bestätigung von Verzeichnissen können Sie diese Anzahl erhöhen.
- Neben der externen Verlinkung hat auch die **interne Verlinkung** Einfluss auf das Ranking von URLs. Google zeigt Ihnen, wie viele interne Links auf verschiedene Seiten zeigen.
- Über die **+1 Berichte** können Sie erfahren, welchen Einfluss die Anzeige von Google+ Verbindungen und Empfehlungen auf das Klickverhalten und die Impressionen Ihrer Webseite hatte.

# **6. Optimierung**

Sie wollen Google dabei helfen, den Inhalt Ihrer Webseite besser zu verstehen um dadurch ihr Ranking zu steigern? Dann werfen Sie dazu einen Blick in den Bereich **Optimierung**! Hier gibt Google Ihnen unter anderem Tipps, wie Sie den Inhalt Ihrer Seite besser auszeichnen können und teilt Ihnen mit, mit welchen Begriffen Ihre Webseite von Google assoziiert wird.

Der wichtigste Punkt in der täglichen Arbeit mit den Webmaster Tools ist mit Sicherheit der Bereich "HTML-Verbesserungen".

Insgesamt stehen folgende Auswahlpunkte zur Auswahl:

- [XML-Sitemaps](#page-63-0)
- [URLs entfernen](#page-65-0)
- [HTML-Verbesserungen](#page-67-0)
- [Content-Keywords](#page-69-0)
- [Andere Ressourcen](#page-71-0)

## <span id="page-63-0"></span>**6.1 XML-Sitemaps**

Damit Crawler eine Seite einer Domain finden können, muss diese von irgendwo im Web angelinkt sein. Dabei ist es unerheblich, ob der Link von einer externen Domain kommt oder innerhalb des eigenen Webauftritts gesetzt wurde. Je nach Aufbau der Informationsstruktur einer Webseite, zu der die interne Verlinkung dazugehört, kann es vorkommen, dass einzelne Unterseiten nur sehr schwer zu erreichen sind. Um sicherzustellen, dass jeglicher Inhalt auf der eigenen Domain von Suchmaschinen gefunden werden kann, empfiehlt sich der Einsatz einer **Sitemap**.

Eine Sitemap stellt dabei nichts anderes als eine Auflistung von auf der Domain verfügbaren URLs dar. Dabei ist es nicht zwingend erforderlich, dass eine Sitemap alle URLs enthält – nach Wunsch des Webmasters kann auch nur ein Teilausschnitt der Webseite über eine Sitemap verfügbar gemacht werden.

Sofern eine Sitemap im XML-Format vorliegt, kann sie über die Webmaster Tools bei Google angemeldet werden. Da sich eine Sitemap bei vielen Content-Management- (CMS) und Shopsystemen ohne viel Aufwand generieren lässt, empfiehlt es sich immer, eine Sitemap an Google zu übermitteln. Shopsysteme wie Magento verfügen beispielsweise über einen XML-Sitemap Generator und für CMS wie Wordpress lassen sich Erweiterungen, die sogenannten Plugins nutzen, um eine Sitemap zu erstellen. Alternativ bieten eine Reihe von Online-Tools die Möglichkeit, eine Sitemap zu generieren. [Eine Suche nach](http://www.google.de/search?q=sitemap+generator) "Sitemap Generator" [listet einige gute Kandidaten auf.](http://www.google.de/search?q=sitemap+generator)

Neben Sitemaps für URLs werden auch weitere (Datei-)Typen unterstützt. So ist es mittlerweile möglich, Sitemaps für Videos, Bilder, mobile Inhalte, Nachrichten, Software-Quellcode und geografischen Content (KML) zu erstellen. Dabei steht es Ihnen frei, eine einzige Sitemap für alle auf Ihrer Seite genutzten Dateitypen zu erstellen oder die Sitemaps zu trennen.

Unabhängig davon, ob Sie eine Sitemap an Google übermittelt haben oder nicht, wird auf dem [Dashboard](#page-8-0) der der Punkt **Sitemaps** angezeigt. Sofern Sie eine Sitemap eingereicht haben, können Sie anhand der Farben blau (eingereichte URLs) und rot (indexierte URLs) erkennen, wie viele Einträge über die Sitemap(s) für die verschiedenen Medientypen verarbeitet wurden.

![](_page_64_Picture_98.jpeg)

**Abbildung 41 Informationen zum Indexierungsstatus der Sitemap, getrennt nach Medientyp**

Da logischerweise nur Seiten in der unbezahlten Suche als Treffer präsentiert werden können, die Google bekannt und indexiert sind, gilt es sicherzustellen, dass sich alle wichtigen URLs einer Webseite im Google Index befinden. Sollte zwischen der Zahl der eingereichten und indexierten URLs/Bilder/Videos etc. eine hohe Diskrepanz herrschen, sollten Sie versuchen herauszufinden, woran dies liegt.

Seit Sommer 2012 ist es über den [Indexierungsstatus](#page-38-0) möglich, zu sehen, wie viele URLs einer Webseite insgesamt im Google-Index vertreten sind. In der Regel finden Sie dort mehr URLs, als über die Sitemap eingereicht wurden.

### **6.1.1 Sitemaps bei Google einreichen**

Nachdem eine Sitemap generiert wurde, muss deren Existenz den Suchmaschinen-Crawlern bekanntgemacht werden.

Um dies zentral für alle Suchmaschinen durchzuführen, empfiehlt sich der Eintrag der Sitemap in die robots.txt. Durch den Eintrag "Sitemap: http://www.meinewebseite.de/meine-sitemap.xml" würden alle Suchmaschinen die Sitemap finden können. Die Adresse Ihrer Sitemap entnehmen Sie dabei dem Programm, welches Sie zur Erstellung der Sitemap verwendet haben. Die meisten Programme erstellen die Sitemap mit dem Namen "sitemap.xml" und legen Sie im Hauptverzeichnis ("Root") des Webservers ab. In diesem Fall ist die Sitemap unter der Adresse http://www.ihrewebseite.tld/sitemap.xml erreichbar.

Eine andere Möglichkeit ist, die Sitemap auf der eigenen Webseite zu verlinken. Diese Möglichkeit empfiehlt sich nur dann, wenn die Sitemap auch Ihren Besuchern hilft, Inhalte zu finden.

Übrigens: Die parallele Verwendung einer HTML-Sitemap für Ihre Benutzer stellt kein Problem dar und erfüllt denselben Zweck.

Zusätzlich zur Eintragung in die robots.txt empfiehlt es sich, die Sitemap über Google Webmaster Tools anzumelden. Dies machen Sie über die Schaltfläche "Sitemap hinzufügen/testen".

![](_page_65_Picture_112.jpeg)

**Abbildung 42 Einreichung einer Sitemap in Google Webmaster Tools**

Sofern Sie möchten, können Sie Ihre Sitemap jederzeit testen. Durch einen Test macht Google Sie auf eventuell aufgetretene Probleme bei der Verarbeitung Ihrer Sitemap aufmerksam.

Bereits unmittelbar nach der Eintragung sehen Sie, wie viele Einträge der Sitemap von Google verarbeitet wurden. Innerhalb der nächsten Stunden bzw. des nächsten Tags sollten Sie diese Information auch für den Indexierungsstatus sehen können.

## **6.1.2 Fazit und weitere Informationen**

Sitemaps bieten insgesamt eine Vielzahl an Möglichkeiten und lassen eine viel genauere Indexkontrolle zu als die "site:"-Abfrage bei Google. Als Tipp lässt sich dabei das Erstellen einer Sitemap, die nur die wichtigsten URLs der Webseite, festhalten.

<span id="page-65-0"></span>[Weitere Informationen zu Sitemaps finden Sie in der Google Hilfe](http://support.google.com/webmasters/bin/answer.py?hl=de&answer=156184) und auf der offiziellen Webseite zum Sitemap Protokoll unter [sitemaps.org.](http://www.sitemaps.org/de/)

# **6.2 URLs entfernen**

In der Regel ist Google sehr schnell, was die Indexierung von Seiten betrifft. Was in den meisten Fällen für Webmaster positiv ist, ist in manchen Fällen eventuell nicht erwünscht. Beispielsweise dann, wenn nach einem Update der Webseite auf einmal Seiten indexiert sind, die eigentlich nicht indexiert werden sollten. Nachdem die Sperrung dieser Seiten erneut vorgenommen wurde, beispielsweise über die robots.txt oder die "Meta-Robots: Noindex"-Angabe, vergeht trotzdem eine gewisse Zeit, bis Google die Seiten aus dem Index entfernt.

Um den Prozess des Entfernens von URLs oder Verzeichnissen zu beschleunigen, gibt es die Funktion **URLs entfernen** in Google Webmaster Tools.

Um URLs entfernen zu können, muss vorab eine der folgenden Anforderungen erfüllt sein:

- Ausgabe des HTTP-Statuscodes 404 ("Not Found") oder 410 ("Gone") für die entsprechende URL.
- Blockieren über robots.txt.
- Blockieren über das Noindex Meta-Tag.

Sofern Sie nicht eine einzelne URL, sondern ein komplettes Verzeichnis entfernen wollen, muss die Aussperrung der Crawler für alle der Unterseiten des Verzeichnisses gelten. Dies lässt sich in der Regel am einfachsten über die Eintragung des Verzeichnisses in die robots.txt bewerkstelligen.

Darüber hinaus haben Sie die Möglichkeit, nur die gecachte Version einer URL entfernen zu lassen. Der Cache stellt dabei das Abbild einer URL dar und lässt sich durch einen Klick auf den Doppelpfeil rechts neben dem SERP-Snippet aktivieren.

Trust Agents - Strategische & technische SEO-Beratung aus Berlin www.trustagents.de/  $\gg$ Erreichen Sie mehr Besucher über die organische Websuche. SEO Beratung, Google Shopping, Linkmarketing und mehr von Trust Agents!

Trust Agents - Strategische & technische SEO-Beratung aus Berlin www.trustagents.de/ - Im Cache

#### **Abbildung 43 Cacheversion einer Webseite aufrufen**

Zu beachten ist dabei, dass nicht von jeder URL ein Cacheabbild existiert. Sofern Sie nicht möchten, dass Google ein Abbild Ihrer Seite erstellt und im Cache bereitstellt, können Sie dies über das "NOARCHIVE-Meta-Tag" definieren.

Sofern Sie URLs zur Entfernung gemeldet haben, sieht die Übersichtsseite der Funktion wie folgt aus:

![](_page_66_Picture_181.jpeg)

**Abbildung 44 Für "meinewebseite.de/privates-verzeichnis/" wurde ein Antrag auf Entfernung des Verzeichnisses gestellt**

In meinem Fall wurde das komplette Verzeichnis mit dem Namen "Privates Verzeichnis" am 05.07.2012 zur Entfernung eingetragen. Diesem Wunsch ist Google nachgekommen. Im Gegensatz zur normalen Google Webmaster Tools Konvention "blauer Text = Link" ist dies hier nicht so: Das Wort "Entfernt" ist in diesem Fall nicht anklickbar.

## **6.2.1 Einen Antrag auf Entfernung einer URL stellen**

Nach einem Klick auf "neuen Antrag auf Entfernung erstellen" können Sie die URL oder das Verzeichnis eingeben, welches entfernt werden soll. Dabei ist zu beachten, dass zwischen Groß-und Kleinschreibung unterschieden wird (Stichwort: "case sensitive"). "http://www.meinewebseite.de/meine-Seite" wird deshalb als eine gänzlich andere URL betrachtet als "http://www.meinewebseite.de/meine-seite". Nach dem Klick auf "weiter" müssen Sie auf der nächsten Seite einstellen, was genau mit der vorher definierten URL geschehen soll.

## **Zur Auswahl stehen:**

- Seite aus Suchergebnissen und Cache entfernen.
- Seite nur aus Cache entfernen.
- Verzeichnis entfernen.

Nach Bestätigung des Antrags werden die betroffenen URLs aus dem Google Index entfernt. In der Regel passiert dies innerhalb der nächsten Stunden. Gemäß der Angabe von Google bewirkt eine De-Indexierung von Seiten, dass diese für mindestens die nächsten 90 Tage nicht mehr in den Google Index aufgenommen werden.

<span id="page-67-0"></span>Doch was machen Sie, wenn versehentlich eine wichtige URL über diese Funktion entfernt wurde? Wie bei den Sitelinks ist es auch hier möglich, die Entfernung aufzuheben. Um dies zu erreichen, müssen Sie im Dropdownmenü "Anzeigen" die Ansicht auf "Entfernt" oder "Alle" ändern. Neben dem aktuellen Status für die entfernte URL finden Sie den Link, um die Wiederaufnahme der Adresse durchzuführen.

# **6.3 HTML-Verbesserungen**

Beim Crawling der Webseite sammelt Google eine große Menge an Daten und hilft dem Webmaster dabei, Verbesserungen an der Seite durchzuführen. Die in der Google-Suche angezeigten Seitenelemente Seitentitel und Meta-Description sind dabei ausgezeichnete Werkzeuge, um den Suchenden zum Klick auf die eigene Seite zu animieren.

Da jede URL grundsätzlich ein ganz eigenes Thema behandelt, sollte auch jede URL über einen individuellen Titel und einen individuellen Beschreibungstext verfügen. Dadurch wird gewährleistet, dass der Nutzer schon in der Suche erkennt, was ihn auf der Seite erwartet. So kann der Suchende direkt feststellen, ob die Seite für seine Anfrage wirklich von Relevanz ist oder nicht.

Bei großen Webseiten kommt es häufig vor, dass sich verschiedene URLs beispielsweise denselben Seitentitel teilen, obwohl der Inhalt auf der Seite unterschiedlich ist. Oder Ihr CMS liefert eventuell unter unterschiedlichen URLs denselben Inhalt aus, was auf ein Problem mit "Duplicate Content" hinweist. Aus diesem Grund sind die Informationen, die Google unter den **HTML-Verbesserungen** anzeigt, ein sehr guter Anhaltspunkt, um Ihre Webseite zu optimieren.

Die Übersichtsseite zu den HTML-Verbesserungen gibt nicht nur den Hinweis aus, wann Google zuletzt die Daten aktualisiert hat, sondern listet auch die Bereiche "Meta-Beschreibung" und "Titel-Tag" getrennt auf. Darüber hinaus lässt sich direkt erkennen, wie viele Seiten von Google während des Crawlings mit nicht optimalen Inhalten gefunden wurden. Das grundsätzliche Ziel sollte es sein, die unter Seiten genannte Anzahl so gering wie möglich zu halten.

![](_page_68_Picture_123.jpeg)

**Abbildung 45 Übersicht der HTML-Verbesserungen für die Beispieldomain**

Zu den einzelnen Bereichen gibt es noch eine feinere Unterteilung: Neben der doppelten Verwendung eines Titels oder einer Beschreibung kann dies auch eine zu kurze oder zu lange Meta-Beschreibung oder ein irrelevanter Titel sein.

Wie gewohnt sieht man nach einem Klick auf einer der blau ausgezeichneten Links eine Detailansicht, die bei der Identifikation der optimierungsbedürftigen URLs hilft. Beispielhaft betrachte ich die doppelten Seitentitel, die auf insgesamt 464 Seiten vorkommen.

![](_page_69_Picture_134.jpeg)

#### **Abbildung 46 Anzeige der URLs, die denselben Seitentitel verwenden**

Während insgesamt 464 Seiten auf der Beispieldomain über denselben Seitentitel verfügen, sind es insgesamt 217 einzigartige Titel. Dies kommt daher, dass sich auch mehr als zwei URLs einen Seitentitel teilen können. Im Beispielbild ist zu sehen, dass sich die URLs "/meine-seite" und "/meine-Seite" mit "Mehr Informationen über meine Seite" denselben Seitentitel zu teilen scheinen.

Der Hinweis, den Sie aus dieser Information ablesen können ist, dass der Webserver denselben Inhalt unter zwei unterschiedlichen URLs verfügbar macht. Dies ist vom Webseitenbetreiber in den meisten Fällen nicht geplant.

Durch einen Klick auf die URL können die betroffen Seiten direkt aufgerufen werden. Bitte beachten Sie, dass die Werte hier, speziell die Anzahl, nicht zu 100 Prozent stimmen müssen. Sie stellt immer nur den aktuellen Status dar, kann demnach in Wirklichkeit aber auch höher sein. So wäre es möglich, dass auch "/Meine-Seite" irgendwo – ob intern oder extern – verlinkt wurde und auch diese URL den oben genannten Seitentitel verwendet. Deshalb kann es sein, dass ein Seitentitel immer wieder aufs Neue unter den HTML-Verbesserungen genannt wird.

<span id="page-69-0"></span>Wie bei vielen anderen Funktionen in den Webmaster Tools haben Sie die Möglichkeit, die Daten in den bekannten Formaten herunterzuladen.

# **6.4 Content-Keywords**

Zwar ist nicht die oft gepriesene Keyword-Dichte der Schlüssel zum SEO-Erfolg, doch Keywords haben natürlich einen Einfluss auf das Ranking einer Webseite. Wenn Sie nicht die Wörter zur Beschreibung Ihres Angebots verwenden, nach welchen Ihre Zielgruppe sucht, wird es schwierig Google davon zu überzeugen, dass Ihre Webseite eine relevante Quelle für diese Anfragen ist. Deshalb ist es interessant zu wissen, mit welchen Begriffen Google die eigene Webseite assoziiert bzw. welche Begriffe auf Ihrer Domain gefunden wurden.

In der Übersicht werden die auf der Webseite gefundenen Wörter gemäß ihrer Bedeutung sortiert. Dabei führt ein häufigeres Auftreten zu einer höheren Bedeutung. Im Ausschnitt ist zu sehen, dass das Wort "Lieferung" zusammen mit den beiden weiteren Varianten "Lieferungen" und "Lieferungsdauer" eine mittlere Bedeutung hat.

| Content-Keywords                                            |                  |
|-------------------------------------------------------------|------------------|
| Keyword                                                     | <b>Bedeutung</b> |
| 5. lieferung (3 Varianten)                                  |                  |
| 6. bestellung (2 Var lieferung, lieferungen, lieferungdauer |                  |
| 7. abschicken                                               |                  |

**Abbildung 47 Anzeige der Keywords und ihrer Bedeutung für die Webseite**

Je näher die hier gelisteten und gewichteten Begriffe das eigentliche Thema der Seite widerspiegeln, desto genauer scheint Google zu verstehen, was das Thema Ihrer Webseite ist.

Insgesamt listet Google die 200 am häufigsten verwendeten Begriffe auf. Standardmäßig sehen Sie die 20 am häufigsten verwendeten Begriffe. Durch jeden Klick auf "mehr Keywords anzeigen" werden 20 weitere Begriffe sichtbar, bis das Maximum von 200 Einträgen erreicht ist.

Tipp: Durch das Herunterladen der Daten können Sie die vollständige Liste allerdings auch schneller erhalten.

Sollten bei den **Content-Keywords** Begriffe auftauchen, mit denen Sie nicht gerechnet haben, empfiehlt es sich zu analysieren, auf welchen Seiten Ihrer Webseite die Begriffe aufgetaucht sind. Sofern Begriffe aus dem Adult- oder Gamblingbereich vorkommen, könnte dies ein Hinweis sein, dass sich jemand unberechtigten Zugriff auf Ihre Webseite verschafft hat. In diesem Fall sollten Sie nicht nur die Seiten, die diese Begriffe enthalten analysieren, sondern auch dem Bereich [Malware](#page-38-0) in Google Webmaster Tools Beachtung schenken.

Durch einen Klick auf eines der Keywords zeigt Google weitere Details zu diesem Wort an, beispielsweise die Häufigkeit mit der der Begriff auf der Webseite vorkommt sowie Seiten, die diesen Begriff enthalten.

![](_page_71_Picture_20.jpeg)

<span id="page-71-0"></span>**Abbildung 48 Das Content-Keyword "lieferung" in der Detailansicht**
## **6.5 Andere Ressourcen**

Die **anderen Ressourcen** stellen nichts anderes als eine Linksammlung zu weiteren Angeboten von Google dar, die für Webmaster interessant sein könnten.

Aktuell sind hier Links zu folgenden Angeboten hinterlegt:

- [Rich Snippet Testing Tool](http://www.google.com/webmasters/tools/richsnippets)
- [Google Places](http://www.google.com/placesforbusiness)
- [Google Merchant Center](http://www.google.com/merchants)

Wenn Sie mehr über Rich Snippets erfahren möchten, besuchen Sie [diese Informationsseite von Google.](http://support.google.com/webmasters/bin/answer.py?hl=de&answer=99170)

### **6.6 Zusammenfassung des Kapitels**

- Über das Einreichen von **XML-Sitemaps** können Sie auf einen Blick sehen, wie viele URLs dieser Sitemap im Google Index verfügbar sind. XML-Sitemaps können neben URLs auch andere Dateiund Medientypen, wie z.B. Bilder oder Videos, enthalten.
- Sofern Google Verzeichnisse oder URLs indexiert hat, die eigentlich nicht im Index vertreten sein sollen, können Sie eine **Entfernung dieser URLs** beantragen.
- Über **HTML Verbesserungen** können Sie sehen, welche Seitentitel und Meta-Descriptions von Google mehrfach auf der Seite gefunden wurden, bei welchen URLs diese Informationen fehlen oder ob irrelevante Daten hinterlegt wurden. Auch über zu kurze und zu lange Meta-Beschreibungen und Seitentitel werden Sie hier informiert.
- Das Auftreten von Begriffen auf einer Domain bestimmt deren thematische Ausrichtung. Die im Bereich **Content-Keywords** aufgelisteten Begriffe sollten möglichst nah an dem Thema sein, welches Sie auf Ihrer Webseite präsentieren möchten. Sofern Begriffe aus dem Adult- und Gamblingbereich auftreten, kann dies ein Zeichen einer
- Infizierung Ihrer Webseite mit Schadcode sein. Der Bereich **andere Ressourcen** stellt eine Linksammlung zu weiteren Produkten dar, die für Webmaster interessant sein können.

# **7. Google Labs**

Unter **Google Labs** können Sie Funktionen finden, die eigentlich noch nicht zur Veröffentlichung bereit sind, allerdings schon getestet werden können. Aus diesem Grund tauchen hier immer wieder neue Features auf, während andere wieder verschwinden. Nicht immer erhält eine Funktion, die in Google Labs verfügbar war, auch Einzug in Google Webmaster Tools.

Zu den aktuell testbaren Funktionen gehören folgende:

- [Autorenstatistiken](#page-74-0)
- [Benutzerdefinierte Suche](#page-74-1)
- [Vorschau](#page-75-0)
- [Website-Leistung](#page-78-0)

### <span id="page-74-0"></span>**7.1 Autorenstatistiken**

Im Internet findet man Informationen zu vielen unterschiedlichen Themen und es ist nicht immer ganz einfach, die Authentizität von Informationen und die Reputation von Autoren zu überprüfen. Dies sind zwei der Gründe, die Google dazu veranlasst haben, die Informationen des "rel=author"-Tags mit auf Profilen des eigenen sozialen Netzwerks Google+ angegebenen Webseiten zu verknüpfen (zur Ankündigung im [Webmaster Blog aus dem Juni 2011\)](http://googlewebmastercentral.blogspot.de/2011/06/authorship-markup-and-web-search.html).

Durch eine erfolgreiche Verknüpfung zwischen Inhalten und Autoren ist es möglich, dass Google+ Foto des Autors direkt in der Google-Suche anzeigen zu lassen.

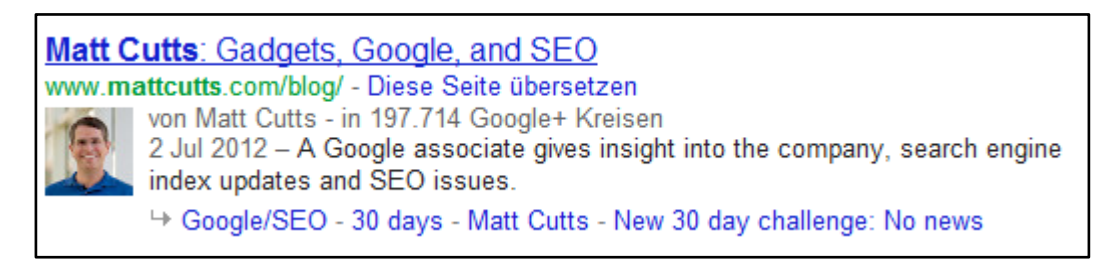

#### <span id="page-74-2"></span>**Abbildung 49 Autorenschaft Markup am Beispiel von mattcutts.com**

Durch die Auszeichnung der eigenen Inhalte mit der Autorenschaft lassen sich positive Effekte auf das Klickverhalten feststellen. Über den Bereich **Autorenstatistik** können Sie domainübergreifend sehen, welche mit dem aktuell genutzten Google+ Konto verknüpften Seiten Impressionen und Klicks erhalten haben, welche CTR (Klickrate) daraus folgte und auf welcher Position die URL ausgespielt wurde.

<span id="page-74-1"></span>Die Informationen beruhen dabei immer auf einem Google- bzw. Google+ Konto und haben nur bedingt etwas mit einer einzelnen Domain zu tun.

## **7.2 Benutzerdefinierte Suche**

Im Weballtag hat es ein Nutzer oft mit Suchfunktionen zu tun. Ob die Google-Suche, die Suche in Facebook oder die interne Suche eines Blogs oder Online-Shops: Wenn Nutzer etwas nicht finden, wird häufig auf die Suchfunktion zurückgegriffen.

Googles Suchtechnologie ist nicht nur auf den Google-eigenen Webseiten im Einsatz, sondern auch auf einer Vielzahl an privaten und kommerziellen Webseiten. Jede interessierte Person ist von Google dazu eingeladen, eine "benutzerdefinierte Suche" für die eigene Webseite zu erstellen. Dabei kann die Suche entweder auf den eigenen Webauftritt beschränkt sein oder auf eine definierte Liste von Domains ausgeweitet werden.

<span id="page-75-0"></span>Mehr Informationen zur benutzerdefinierten Suche finden Sie unte[r https://www.google.com/cse/docs/.](https://www.google.com/cse/docs/)

### **7.3 Vorschau**

**Google Instant Preview** ist der Name der Funktion, über die es möglich ist, in der Google-Suche die Vorschau einer Webseite zu sehen. Die **Vorschau** wird sichtbar, wenn der Suchende rechts des Suchtreffers auf den Doppelpfeil klickt.

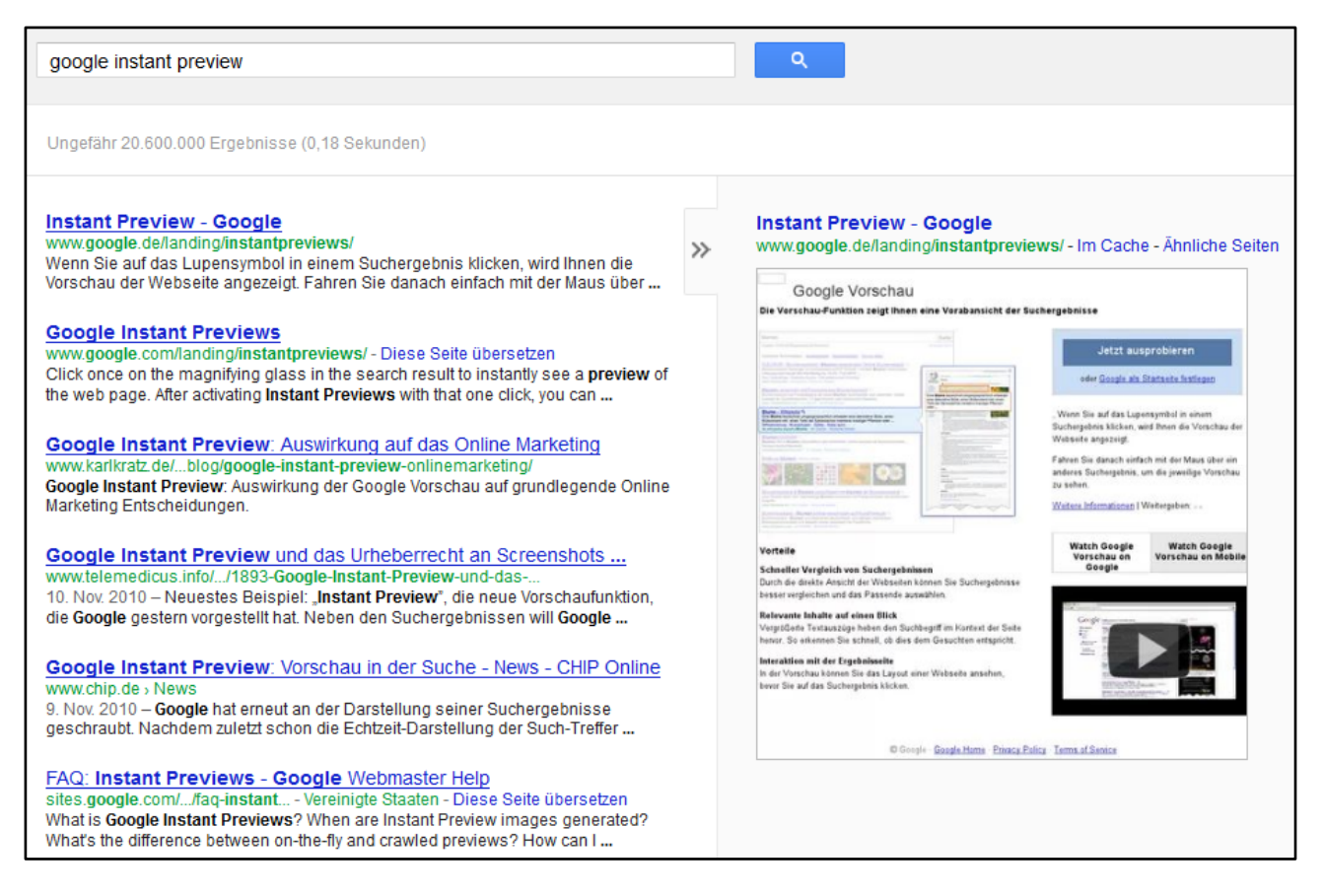

**Abbildung 50 Aufruf der Seitenvorschau in der Google-Websuche**

<span id="page-76-0"></span>Nicht immer ist der Googlebot, der den Preview erstellt in der Lage, die Seite so darzustellen, wie sie in Wirklichkeit aussieht. Um dies herauszufinden, können Sie entweder nach Ihren URLs suchen und die Vorschau anzeigen lassen, oder die Funktion Vorschau in Google Webmaster Tools nutzen.

Google generiert durch die Abfrage die Vorschau für drei unterschiedliche Szenarien:

- Vorschau für **On-Demand-Desktop-Suche**.
- Vorschau für **Desktop-Suche** vorrendern.
- Vorschau für die **mobile Suche**.

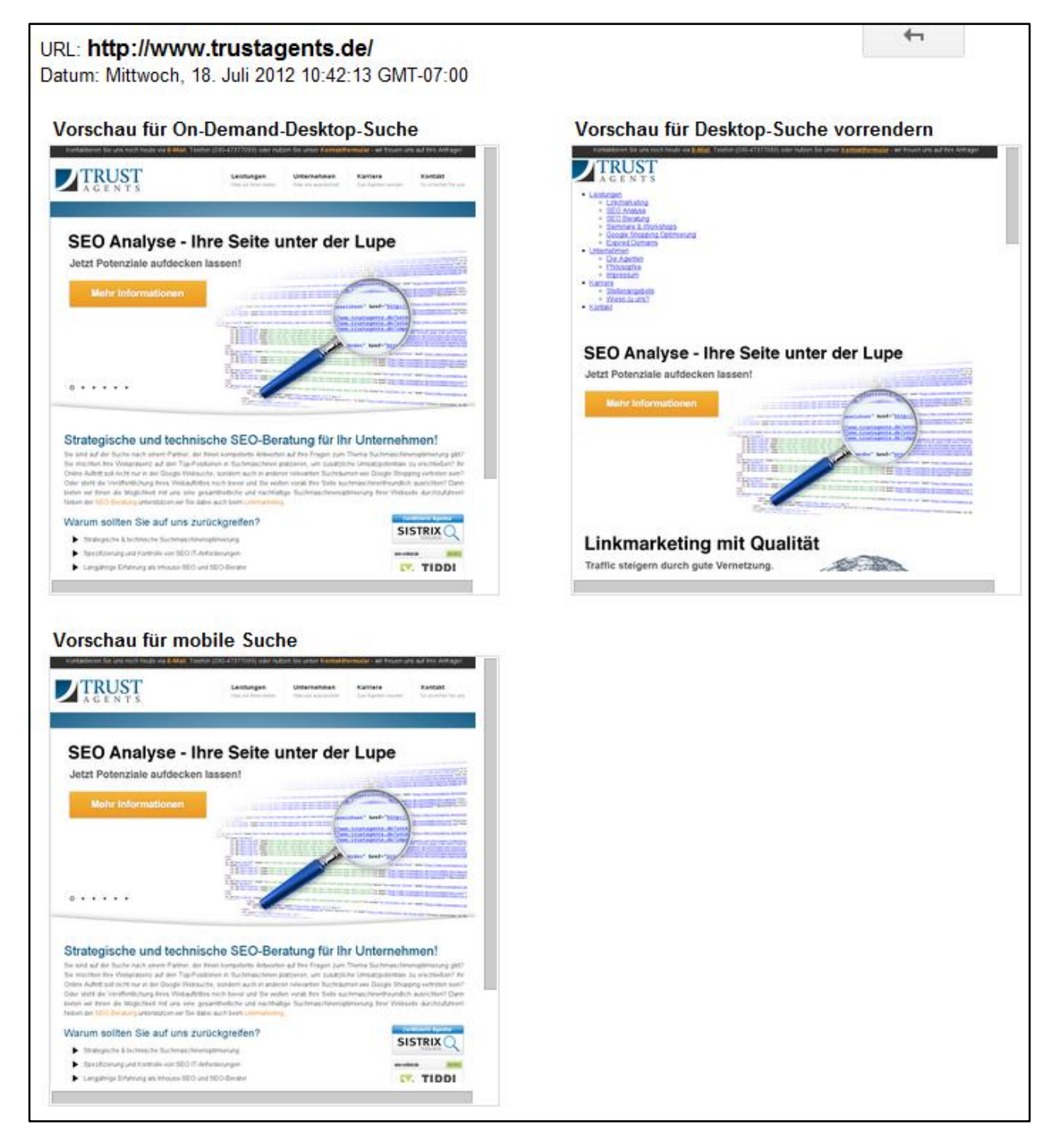

**Abbildung 51 Vorschau von trustagents.de**

<span id="page-77-0"></span>In der Regel sollten die Vorschaubilder optisch mit der normalen Ansicht Ihrer Webseite übereinstimmen. Sollten Fehler beim Abruf aufgetreten sein, liegt dies häufig daran, dass für die Erstellung der Vorschau benötigte Elemente durch z.B. die robots.txt geblockt werden.

### <span id="page-78-0"></span>**7.4 Website-Leistung**

Die Ladegeschwindigkeit einer Webseite hat Einfluss auf die Nutzererfahrung. Je schneller die Informationen geladen werden können, desto besser ist dies in der Regel für den Nutzer. Zu diesem Thema gibt es auch einige Studien, [beispielsweise von MIT technology review.](http://www.technologyreview.com/files/54902/GoogleSpeed_charts.pdf)

Anhand der umfangreichen Daten, die Google über eine Webseite zur Verfügung stehen, wird in Google Webmaster Tools der Chart zur Website-Leistung generiert.

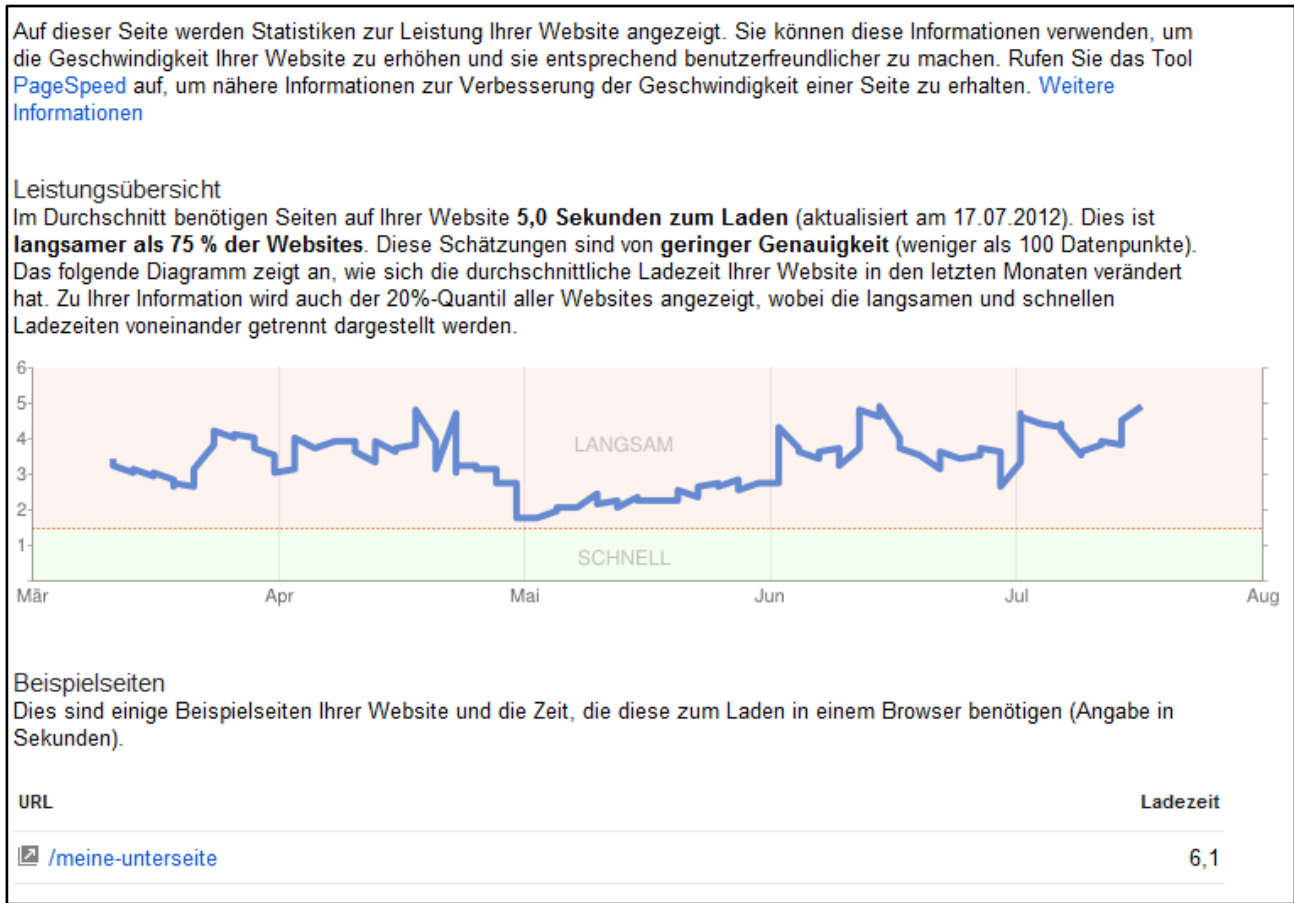

#### <span id="page-78-1"></span>**Abbildung 52 Entwicklung der Ladegeschwindigkeit einer Webseite in den letzten Monaten**

Die Information im Chart bezieht sich auf die gesamte Webseite und gibt an, wie lange diese im Schnitt bei Nutzern zum vollständigen Laden benötigt. Darüber hinaus zeigt Google in manchen Fällen für Beispiel-URLs an, wie lange diese zum Laden brauchten.

Über Pagespeed [\(https://developers.google.com/speed/pagespeed/insights\)](https://developers.google.com/speed/pagespeed/insights) hilft Google mit Vorschlägen, die Ladezeit einer Webseite zu verringern. Weitere Informationen zum Thema Ladezeit gibt es in der Präsentation von Gomez.com zum Thema "When Seconds Count – National Consumer Surver on Website [and Mobile Performance Expectations"](http://www.gomez.com/wp-content/downloads/GomezWebSpeedSurvey.pdf).

# **8. Vergleich mit kostenpflichtigen SEO-Tools & Fazit**

Um es vorwegzunehmen: Die Bestätigung der eigenen Webseite in Google Webmaster Tools ist Pflicht für jeden Website-Inhaber, für den die eigene Webseite mehr als nur ein Freizeitprojekt ist. Google Webmaster Tools ist der Weg, über den Google in vielfältiger Art und Weise mit Webmastern kommuniziert. Darüber hinaus bietet das Tool Funktionen, die es bei Drittanbietern niemals geben wird.

Machen die Webmaster Tools die Nutzung eines kommerziellen SEO-Tools nun überflüssig? Aus meiner Sicht nicht, denn einige wichtige Funktionen fehlen.

#### **Google Webmaster Tools Vorteile Google Webmaster Tools Nachteile**

- 
- Der Weg, über den Google mit Webmastern kommuniziert
- Informationen zu Suchanfragen und Rankings, die weit über den Keywordpool kostenpflichtiger Tools hinausgehen
- Möglichkeit, die Webseite zu konfigurieren
- erlaubt Indexierungskontrolle

- Kostenlos Auf die eigene Webseite beschränkt
	- Beschränkung der Daten auf die letzten 90 Tage
	- Im Vergleich zu professionellen SEO-Tools werden bei großen Webseiten nicht alle Verlinkungen angezeigt
	- Sie sehen nur Keywords, zu denen Sie schon gefunden werden

Wer SEO auf einem professionellen Niveau betreibt und genau wissen möchte, wie seine Webseite im Vergleich zu Wettbewerbern aufgestellt ist, kommt aufgrund der Limitierung der Daten nicht um ein professionelles SEO -Tool herum.

### **8.1 Fazit**

Insgesamt bieten Google Webmaster Tools ein große Anzahl an Funktionen. Ich hoffe, Ihnen mit diesem E-Book die diversen Funktionen und Möglichkeiten nähergebracht zu haben.

Bei der Arbeit mit Google Webmaster Tools sollten Sie darauf achten, dass Sie zum einen Daten regelmäßig exportieren (mein Tipp: auf Monatsbasis), zum anderen möglichst viele (wichtige) Ordner bestätigen, um noch mehr Informationen über Ihre Webseite sehen zu können.

# **9. Downloads mit Microsoft Excel richtig verarbeiten**

Wenn Sie Daten aus Google Webmaster Tools herunterladen, liegen diese standardmäßig im .csv (Comma-Separated Values)-Dateiformat vor. Zwar ist seit Mitte 2012 ein Export in Google Docs Tabellen möglich, doch vom Funktionsumfang kann Google Docs (noch) nicht mit offline Tabellenkalkulationsprogrammen wie Microsoft Excel mithalten.

Wenn Sie eine aus Google Webmaster Tools heruntergeladene .csv-Datei in Excel öffnen, stimmt in der Regel die Kodierung der Daten nicht (sichtbar an falsch dargestellten Sonderzeichen wie Umlauten) und die Daten sind durch Kommata getrennt. Zwar ist es mit wenigen Klicks möglich, die Daten zu trennen, doch das Kodierungsproblem ist dadurch nicht behoben.

### **9.1 Kommagetrennte Daten in Excel aufspalten**

Ich möchte Ihnen zeigen, wie Sie die heruntergeladenen Daten mit Hilfe der Excelfunktion "Text in Spalten" verarbeiten können. Diese Methode ist nicht empfehlenswert, wenn die Daten tatsächlich Konvertierungsprobleme aufweisen. Wie Sie in einem solchen Fall vorgehen, ist auf der übernächsten Seite beschrieben.

- 1. Markieren Sie die Spalte, in der die Daten enthalten sind (Spalte A).
- 2. Wechseln Sie in den Reiter **Daten** und klicken Sie auf die Funktion **Text in Spalten**.

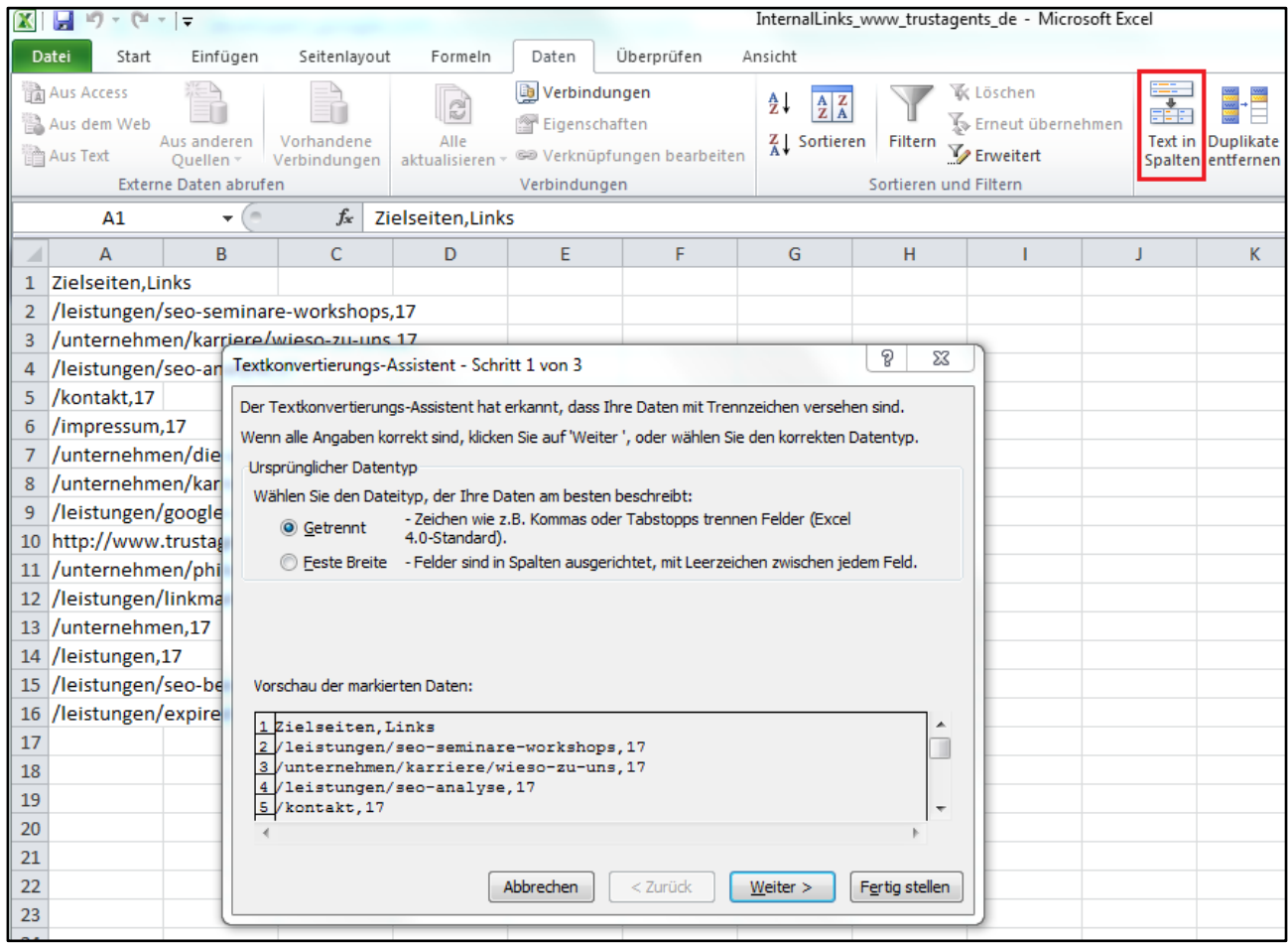

#### <span id="page-80-0"></span>**Abbildung 53 Aufruf der Funktion "Text in Spalten" in Excel**

- 3. In der Standardeinstellung des erscheinenden Textkonvertierungs-Assistenten ist als Datentyp bereits **getrennt** ausgewählt. Diese Einstellung sollten Sie beibehalten und auf **Weiter** klicken.
- 4. Im nächsten Fenster stellen Sie unter Trennzeichen **Komma** ein. Sie können die Standardauswahl von Excel, **Tabstopp**, angewählt lassen. Dies hat keinen Einfluss auf das gewünschte Ergebnis. In der Datenvorschau sollten die Daten bereits getrennt vorliegen.

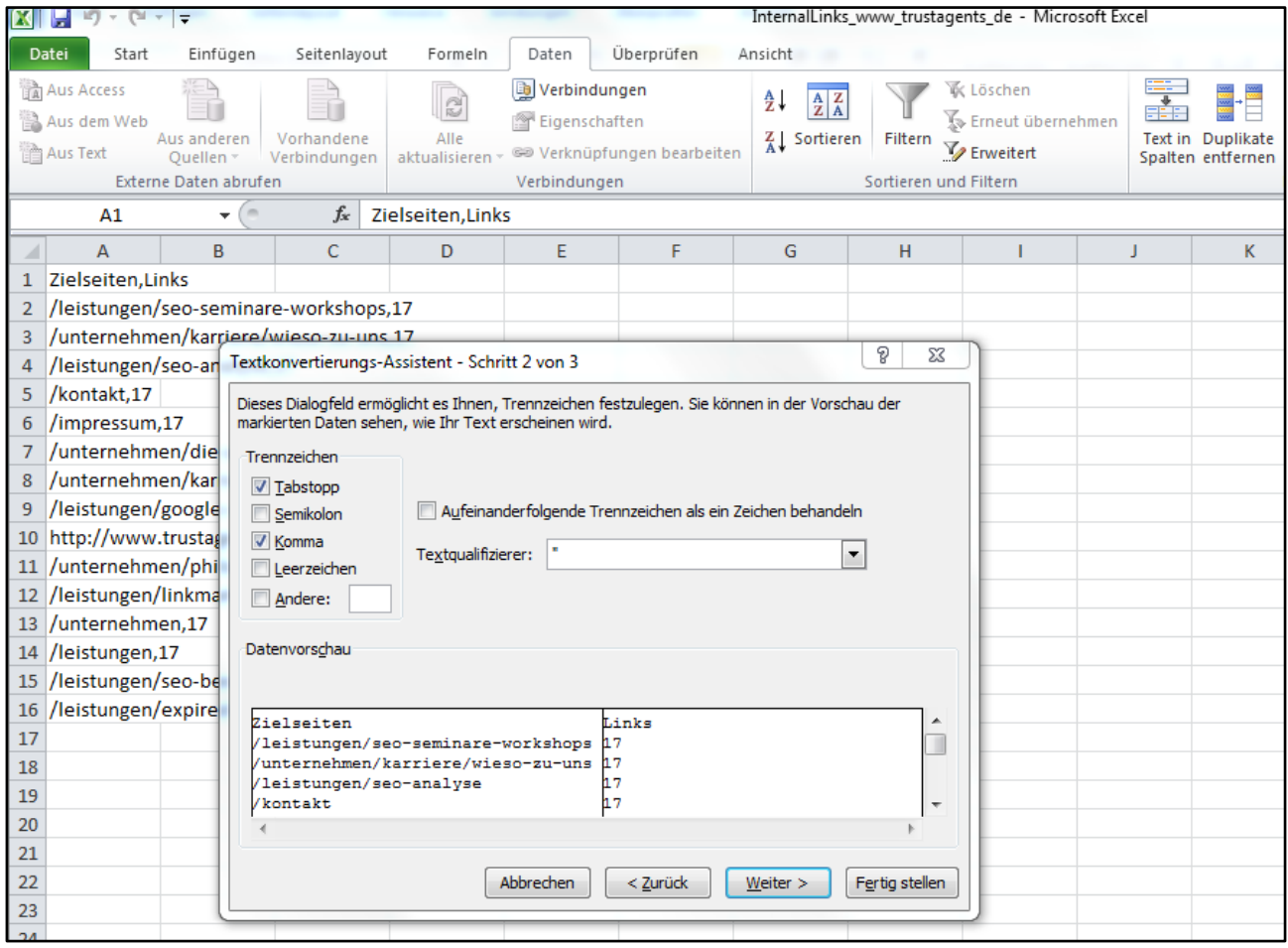

<span id="page-81-0"></span>**Abbildung 54 Auswahl des Trennzeichens im Textkonvertierungs-Assistent**

- 5. Weitere Einstellungen im Assistenten sind nicht notwendig. Sie können den Assistenten durch einen Klick auf **Fertig stellen** beenden.
- 6. Die Daten sollten jetzt in mehrere Spalten getrennt in Ihrer Arbeitsmappe zu sehen sein und stehen zur weiteren Verwendung bereit.

### **9.2 So umgehen Sie Kodierungsprobleme**

Um das Kodierungsproblem zu beseitigen, ist es am einfachsten, die .csv-Datei nicht direkt zu öffnen, sondern in eine Excel Arbeitsmappe zu importieren.

Um dies zu tun, gehen Sie wie folgt vor:

- 1. Starten Sie Microsoft Excel.
- 2. Wechseln Sie zu **Daten**. Dort finden Sie unter **Externe Daten abrufen** die Schaltfläche **Aus Text**.
- 3. Rufen Sie den Ordner auf, in dem sich die heruntergeladene Datei befindet. Wählen Sie die Datei aus und öffnen Sie diese.
- 4. Der Textkonvertierungs-Assistent wird geöffnet.

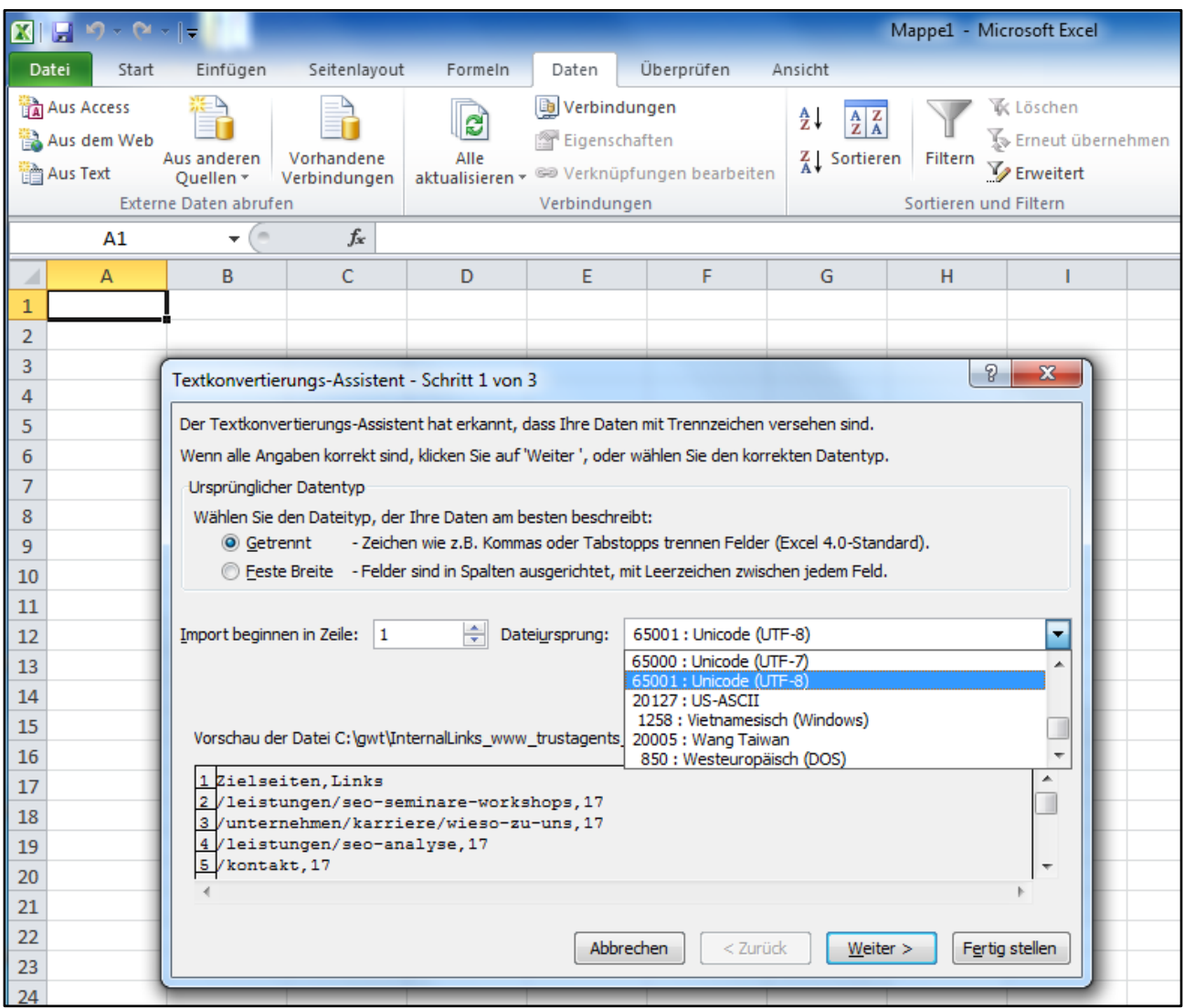

<span id="page-82-0"></span>**Abbildung 55 Auswahl des Dateiursprungs, um Sonderzeichenfehler vor dem Import zu beheben**

5. Ändern Sie den Dateiursprung auf **65001: Unicode (UTF-8)** um eventuelle Kodierungsprobleme zu beheben. Anschließend klicken Sie auf **Weiter**.

6. Da die Daten im Google Webmaster Tools Export durch Kommata getrennt sind, stellen Sie das Trennzeichen von **Tabstopp** auf **Komma** um. In der Datenvorschau sollten die Daten jetzt getrennt dargestellt sein.

Den Textqualifizierer können Sie auf der Standardeinstellung belassen. Klicken Sie abschließend auf **Fertig stellen**.

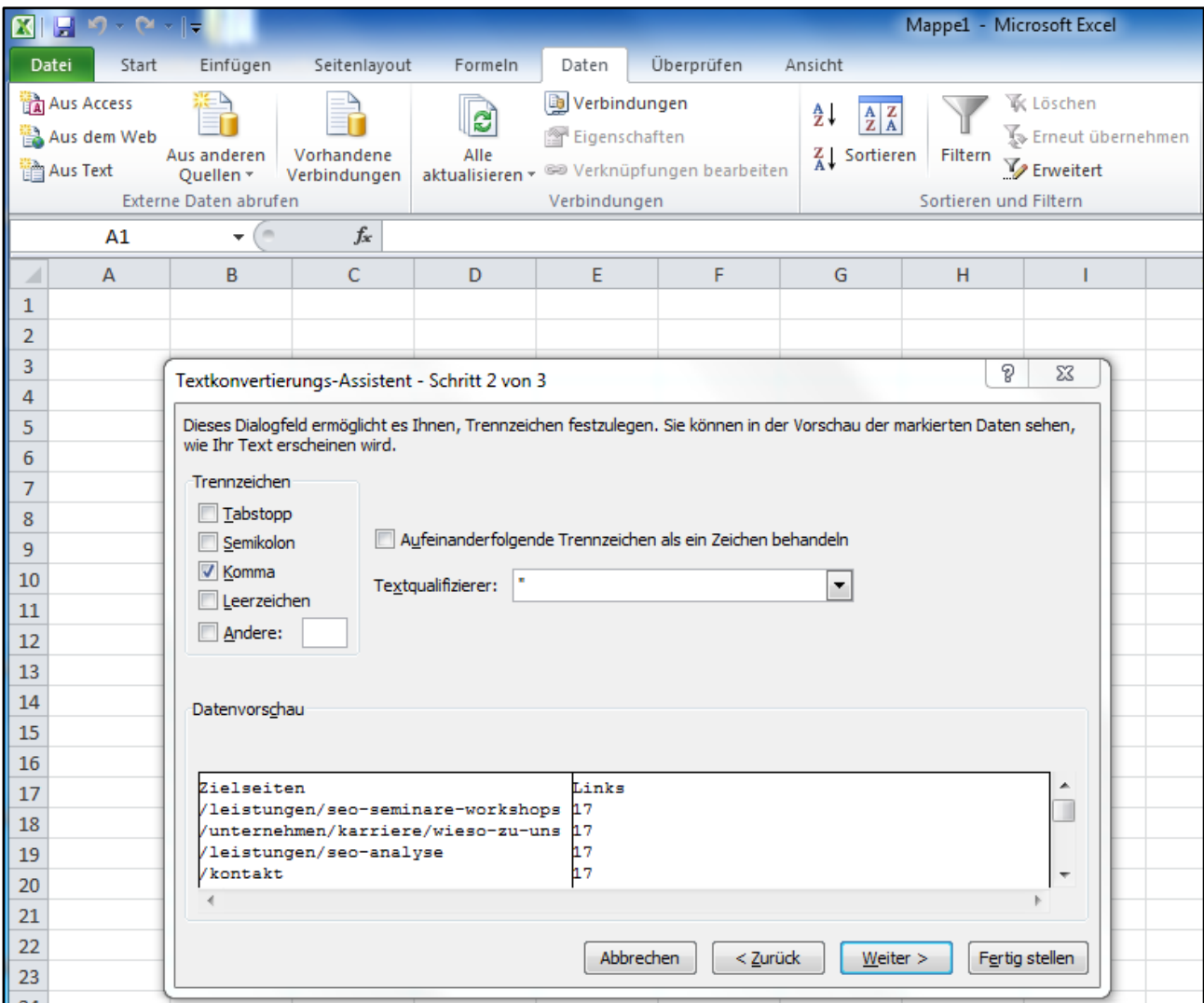

<span id="page-83-0"></span>**Abbildung 56 Auswahl des Trennzeichens, um die Daten zu trennen**

- 7. Excel stellt Ihnen anschließend die Frage, an welcher Stelle die Daten eingefügt werden sollen. Da unsere Arbeitsmappe leer ist, können Sie die Standardeinstellung übernehmen und einfach **Ok** drücken.
- 8. Die Daten sollten jetzt in einzelne Spalten getrennt vorliegen und zur weiteren Verarbeitung bereitstehen.

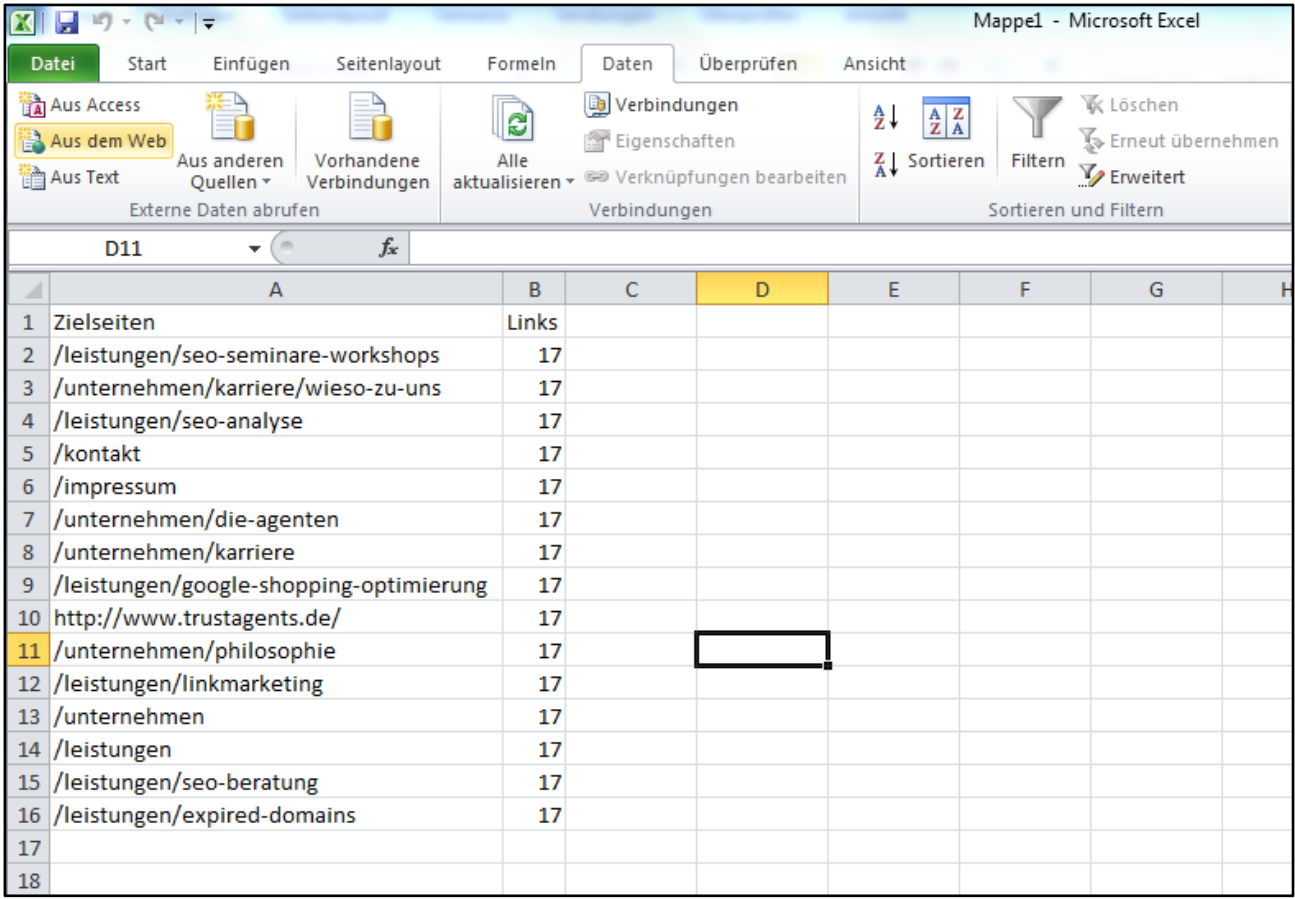

<span id="page-84-0"></span>**Abbildung 57 Das Ergebnis: Die Google Webmaster Tools Daten wurden in Excel importiert**

# **10.Weiterführende Quellen**

#### **Aktuelle Version des E-Book (deutsch):**

#### <http://www.trustagents.de/unternehmen/publikationen/google-webmaster-tools-e-book>

Das E-Book wird regelmäßig aktualisiert. Die aktuelle Fassung kann unter oben genannter URL heruntergeladen werden.

#### **Trust Agents Online Marketing Agentur (deutsch):**

#### <http://www.trustagents.de/>

Sofern Sie professionelle Unterstützung bei der Umsetzung von Online Marketing Kampagnen wünschen, können Sie sich an unsere Agentur wenden.

#### **Google Webmaster Tools (deutsch):**

<http://www.google.com/webmasters/tools/?hl=de>

Die Startseite der Google Webmaster Tools.

#### **Google Webmaster Tools Hilfe (deutsch):**

#### <http://support.google.com/webmasters/?hl=de>

Viele Informationen rund um Google Webmaster Tools finden Sie hier.

#### **Einführung in die Suchmaschinenoptimierung (deutsch):**

[http://static.googleusercontent.com/external\\_content/untrusted\\_dlcp/www.google.de/de/de/webmaster](http://static.googleusercontent.com/external_content/untrusted_dlcp/www.google.de/de/de/webmasters/docs/einfuehrung-in-suchmaschinenoptimierung.pdf) [s/docs/einfuehrung-in-suchmaschinenoptimierung.pdf](http://static.googleusercontent.com/external_content/untrusted_dlcp/www.google.de/de/de/webmasters/docs/einfuehrung-in-suchmaschinenoptimierung.pdf)

Wenn Sie mehr über das Thema Suchmaschinenoptimierung (SEO) erfahren möchten, können Sie das kostenlose PDF von Google herunterladen.

#### **Google Webmaster Central (englisch):**

### <http://googlewebmastercentral.blogspot.de/>

In der Webmaster Central finden Sie Informationen und Ankündigen rund um Google Webmaster Tools und andere wichtige Informationen für Webmaster.

#### **Google Webmaster Central (deutsch):**

#### <http://googlewebmastercentral-de.blogspot.de/>

In der deutschen Version der Webmaster Central werden alle wichtigen Nachrichten aus der englischsprachigen Version nochmals veröffentlich. Bitte beachten Sie, dass zwischen der Veröffentlichung von Neuigkeiten in der englischen und der deutschen Version mehrere Tage bis Wochen vergehen können.

#### **Google Webmaster Academy (englisch):**

#### <http://support.google.com/webmasters/bin/static.py?hl=en&page=checklist.cs&tab=1095580>

Webmaster-Neulinge sollten einen Blick in Webmaster Academy werfen. Hier gibt Google Ihnen Tipps, wie Sie Ihre Webseite besser in der Google Suche positionieren können.

#### **Google Inside Search Blog (englisch):**

#### <http://insidesearch.blogspot.de/>

In diesem Blog finden Sie alle wichtigen Informationen rund um die Google Suche, die nicht nur an Webmaster gerichtet sind. Besonders interessant sind die monatlich erscheinenden Search Quality Highlights, in denen Google über Änderungen am Suchalgorithmus informiert.

#### **Google Webmaster Help Youtube-Kanal (englisch):**

<http://www.youtube.com/user/GoogleWebmasterHelp>

In den regelmäßig erscheinenden Video-Podcasts geht Google auf Fragen von Webmastern ein.

#### **Google Webmaster Forum (deutsch):**

### <http://productforums.google.com/forum/#!forum/webmaster-de>

Sofern Fragen nicht über die Webmaster Hilfe beantworten wurden, können Sie ein Anliegen auch im Google Webmaster Forum diskutieren.

#### **Bing Webmaster Tools (deutsch):**

#### <http://www.bing.com/toolbox/webmaster>

Auch über die Webmaster Tools von Bing können Sie viele Informationen über Ihre Webseite erhalten.

# **Abbildungsverzeichnis**

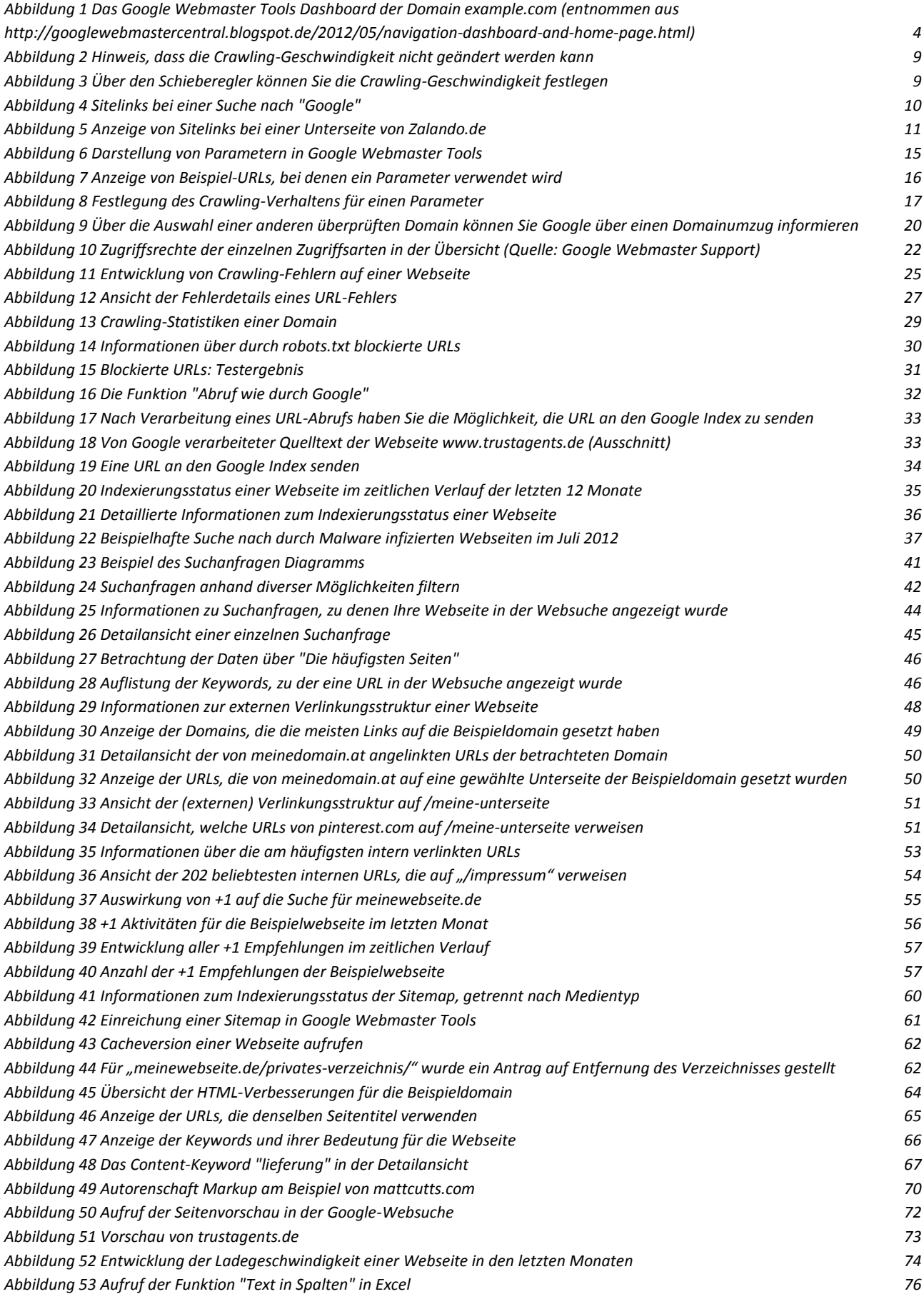

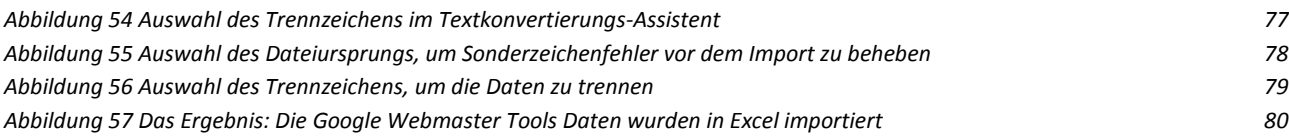